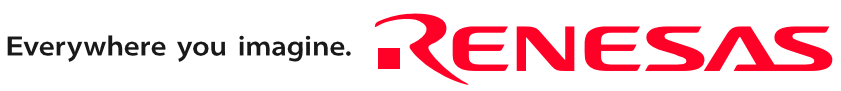

# M30290T2-CPE

User's Manual

Compact Emulator for M16C/26A, 28, 29 Groups

Ξ

Rev.2.00 Jul. 16, 2005

**RenesasTechnology** www.renesas.com Keep safety first in your circuit designs!

1. Renesas Technology Corp. puts the maximum effort into making semiconductor products better and more reliable, but there is always the possibility that trouble may occur with them. Trouble with semiconductors may lead to personal injury, fire or property damage. Remember to give due consideration to safety when making your circuit designs, with appropriate measures such as (i) placement of substitutive, auxiliary circuits, (ii) use of nonflammable material or (iii) prevention against any malfunction or mishap.

#### Notes regarding these materials

- 1. These materials are intended as a reference to assist our customers in the selection of the Renesas Technology Corp. product best suited to the customer's application; they do not convey any license under any intellectual property rights, or any other rights, belonging to Renesas Technology Corp. or a third party.
- 2. Renesas Technology Corp. assumes no responsibility for any damage, or infringement of any third-party's rights, originating in the use of any product data, diagrams, charts, programs, algorithms, or circuit application examples contained in these materials.

3. All information contained in these materials, including product data, diagrams, charts, programs and algorithms represents information on products at the time of publication of these materials, and are subject to change by Renesas Technology Corp. without notice due to product improvements or other reasons. It is therefore recommended that customers contact Renesas Technology Corp. or an authorized Renesas Technology Corp. product distributor for the latest product information before purchasing a product listed herein.

The information described here may contain technical inaccuracies or typographical errors. Renesas Technology Corp. assumes no responsibility for any damage, liability, or other loss rising from these inaccuracies or errors.

Please also pay attention to information published by Renesas Technology Corp. by various means, including the Renesas Technology Corp. Semiconductor home page (http:// www.renesas.com).

- 4. When using any or all of the information contained in these materials, including product data, diagrams, charts, programs, and algorithms, please be sure to evaluate all information as a total system before making a final decision on the applicability of the information and products. Renesas Technology Corp. assumes no responsibility for any damage, liability or other loss resulting from the information contained herein.
- 5. Renesas Technology Corp. semiconductors are not designed or manufactured for use in a device or system that is used under circumstances in which human life is potentially at stake. Please contact Renesas Technology Corp. or an authorized Renesas Technology Corp. product distributor when considering the use of a product contained herein for any specific purposes, such as apparatus or systems for transportation, vehicular, medical, aerospace, nuclear, or undersea repeater use.
- 6. The prior written approval of Renesas Technology Corp. is necessary to reprint or reproduce in whole or in part these materials.
- 7. If these products or technologies are subject to the Japanese export control restrictions, they must be exported under a license from the Japanese government and cannot be imported into a country other than the approved destination. Any diversion or reexport contrary to the export control laws and regulations of Japan and/ or the country of destination is prohibited.
- 8. Please contact Renesas Technology Corp. for further details on these materials or the products contained therein.

### Preface

The M30290T2-CPE is a compact emulator for the M16C/26A, 28, 29 Group MCUs with the real-time trace function. This user's manual mainly describes specifications of the M30290T2-CPE compact emulator and how to setup it. For details on the emulator debugger and C compiler M3T-NC30WA (evaluation version), which are included with the M30290T2-CPE, refer to the online manual.

All the components of this product are shown in "1.1 Package Components" (page 13). If there is any question or doubt about this product, contact your local distributor.

The related manuals for using this product are listed below. You can download the latest manuals from the Renesas Tools homepage (http://www.renesas.com/en/tools).

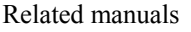

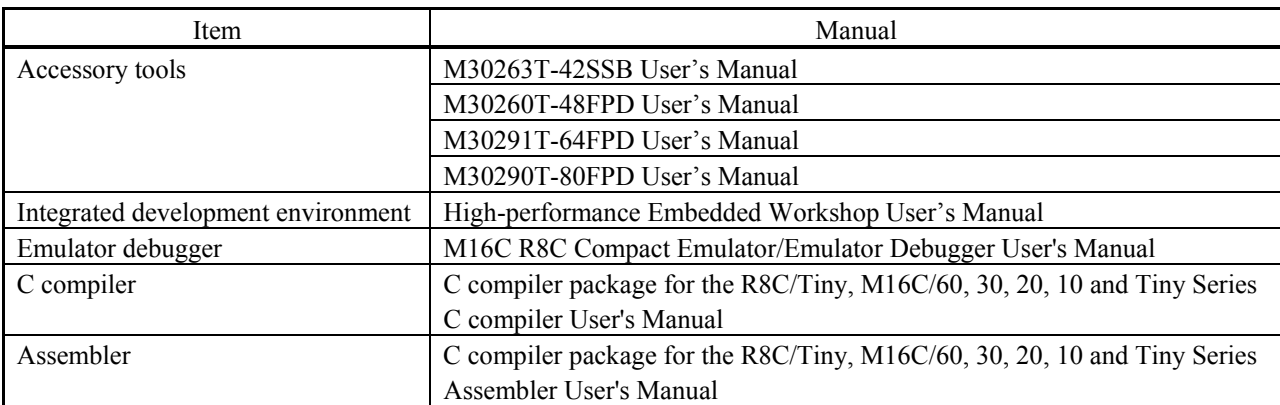

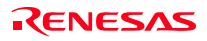

### Important

Before using this product, be sure to read the user's manual (this user's manual) carefully. Keep this user's manual, and refer to this when you have questions about this product.

### Emulator:

The emulator in this document refers to the following products that are manufactured by Renesas Technology Corp.:

- (1) Compact emulator main unit
- (2) Package converter board for connecting the user system

The emulator herein does not include the customer's user system and host machine.

### Purpose of use of the emulator:

This emulator is a device to support the development of a system that uses the M16C Family M16C/Tiny Series M16C/26A, M16C/28, and M16C/29 of Renesas 16-bit single-chip MCUs. It provides support for system development in both software and hardware.

Be sure to use this emulator correctly according to said purpose of use. Please avoid using this emulator for other than its intended purpose of use.

### For those who use this emulator:

This emulator can only be used by those who have carefully read the user's manual and know how to use it. Use of this emulator requires the basic knowledge of electric circuits, logical circuits, and MCUs.

When using the emulator:

- (1) This product is a development supporting unit for use in your program development and evaluation stages. In massproducing your program you have finished developing, be sure to make a judgment on your own risk that it can be put to practical use by performing integration test, evaluation, or some experiment else.
- (2) In no event shall Renesas Solutions Corp. be liable for any consequence arising from the use of this product.
- (3) Renesas Solutions Corp. strives to renovate or provide a workaround for product malfunction at some charge or without charge. However, this does not necessarily mean that Renesas Solutions Corp. guarantees the renovation or the provision under any circumstances.
- (4) This product has been developed by assuming its use for program development and evaluation in laboratories. Therefore, it does not fall under the application of Electrical Appliance and Material Safety Law and protection against electromagnetic interference when used in Japan.
- (5) Renesas Solutions Corp. cannot predict all possible situations or possible cases of misuse where a potential danger exists. Therefore, the warnings written in this user's manual and the warning labels attached to this emulator do not necessarily cover all of such possible situations or cases. Please be sure to use this emulator correctly and safely on your own responsibility.
- (6) This product is not qualified under UL or other safety standards and IEC or other industry standards. This fact must be taken into account when taking this product from Japan to some other country.

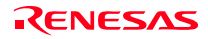

### Usage restrictions:

This emulator has been developed as a means of supporting system development by users. Therefore, do not use it as a device used for equipment-embedded applications. Also, do not use it for developing the systems or equipment used for the following purposes either:

- (1) Transportation and vehicular
- (2) Medical (equipment where human life is concerned)
- (3) Aerospace
- (4) Nuclear power control
- (5) Undersea repeater

If you are considering the use of this emulator for one of the above purposes, please be sure to consult your local distributor.

### About product changes:

We are constantly making efforts to improve the design and performance of this emulator. Therefore, the specification or design of this emulator or its user's manual may be changed without prior notice.

### About the rights:

- (1) We assume no responsibility for any damage or infringement on patent rights or any other rights arising from the use of any information, products or circuits presented in this user's manual.
- (2) The information or data in this user's manual does not implicitly or otherwise grant a license for patent rights or any other rights belonging to us or third parties.
- (3) This user's manual and this emulator are copyrighted, with all rights reserved by us. This user's manual may not be copied, duplicated or reproduced, in whole or part, without prior written consent of us.

#### About diagrams:

The diagrams in this user's manual may not all represent exactly the actual object.

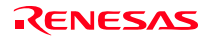

### Precautions for Safety

### Definitions of Signal Words

In both the user's manual and on the product itself, several icons are used to insure proper handling of this product and also to prevent injuries to you or other persons, or damage to your properties.

This chapter describes the precautions which should be taken in order to use this product safely and properly. Be sure to read this chapter before using this product.

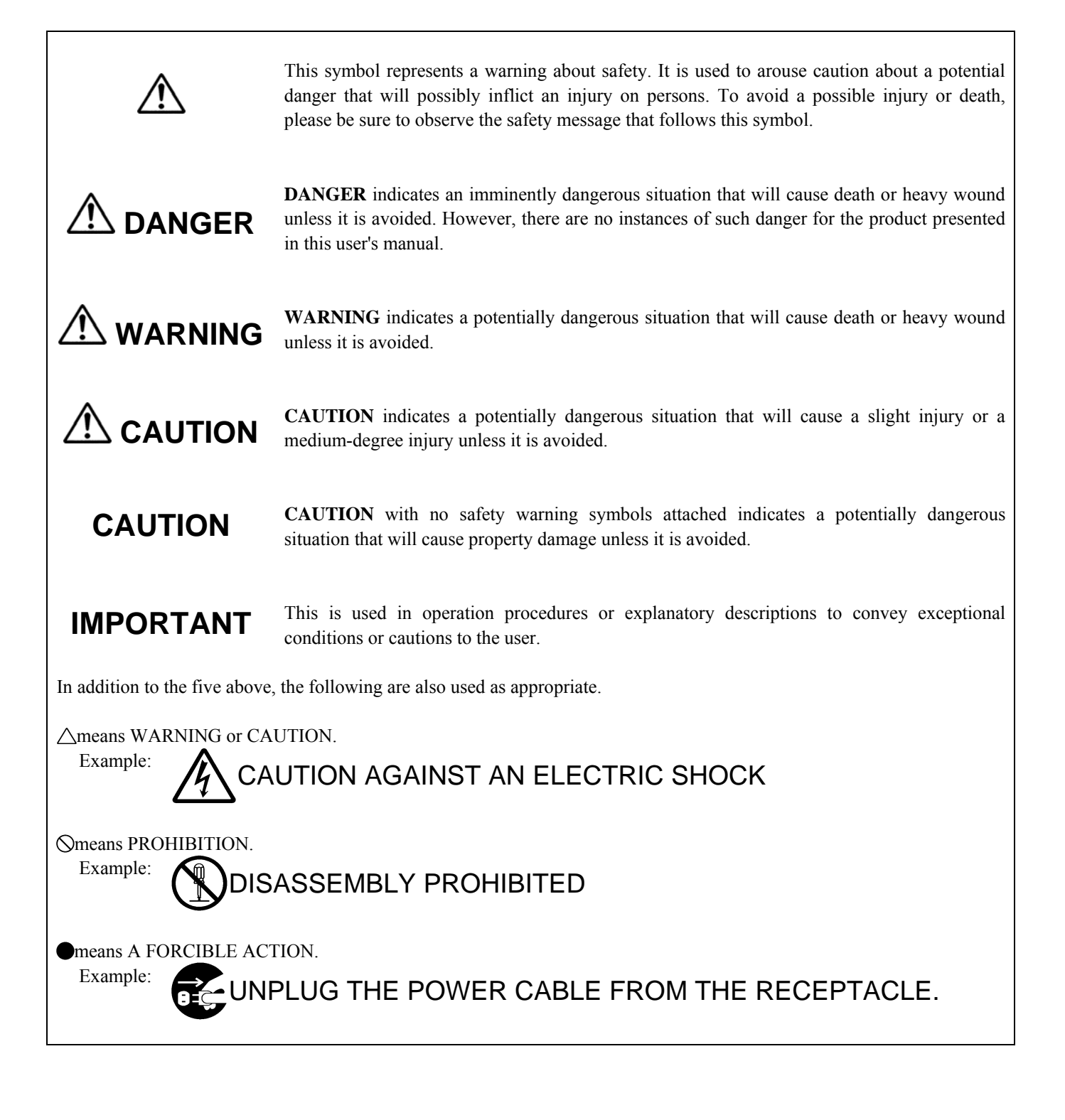

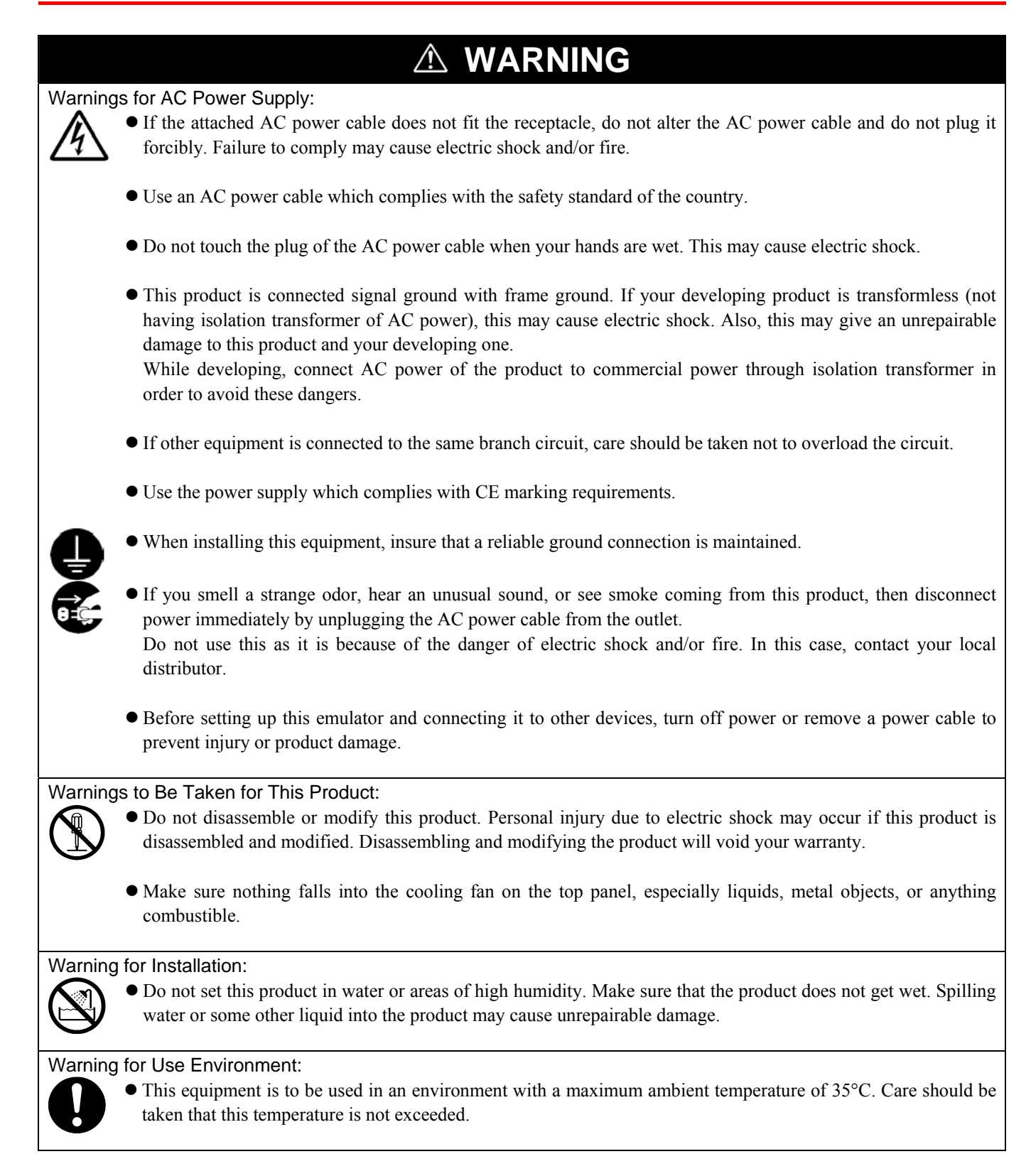

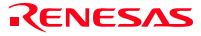

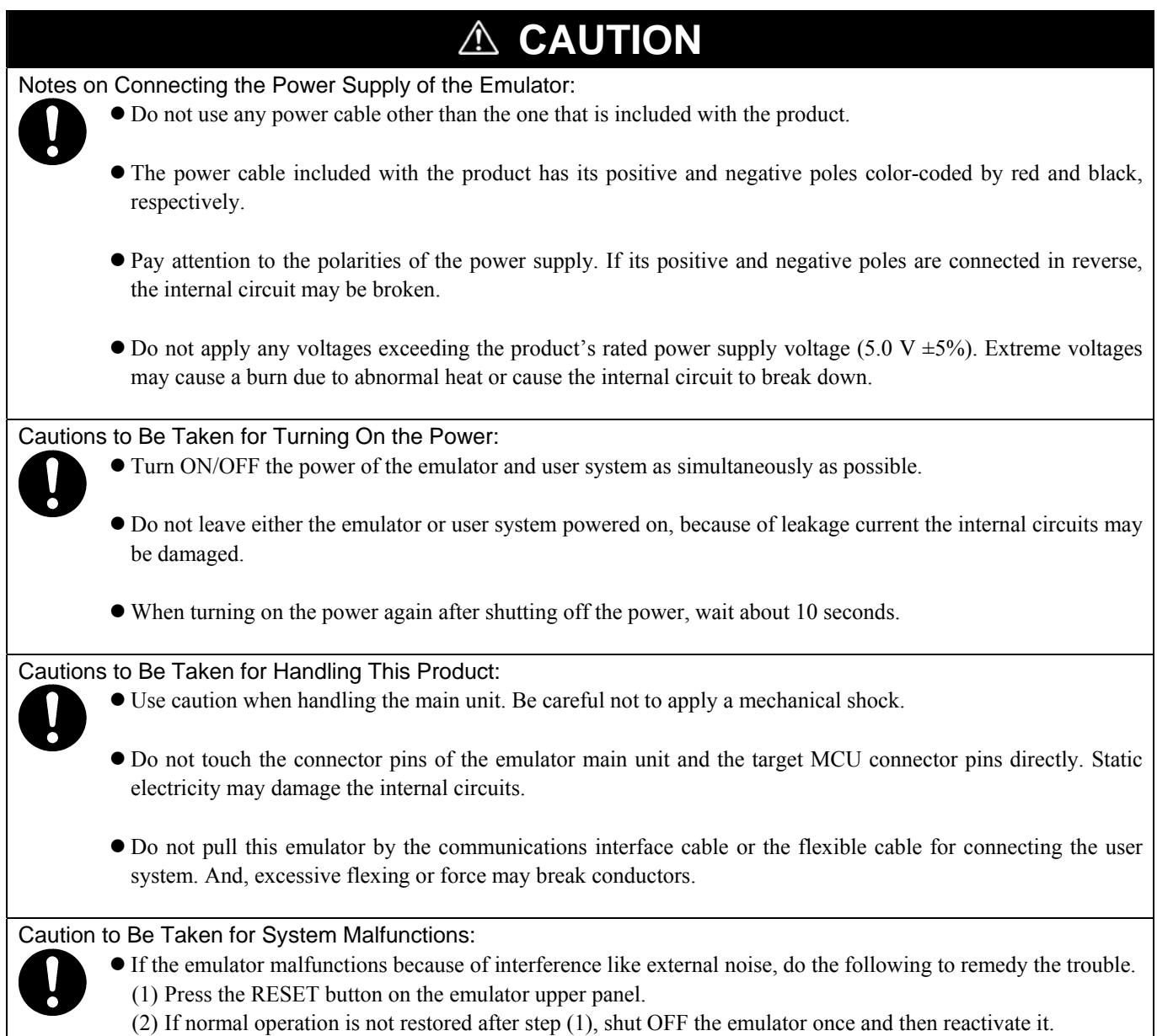

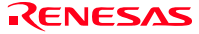

### Contents

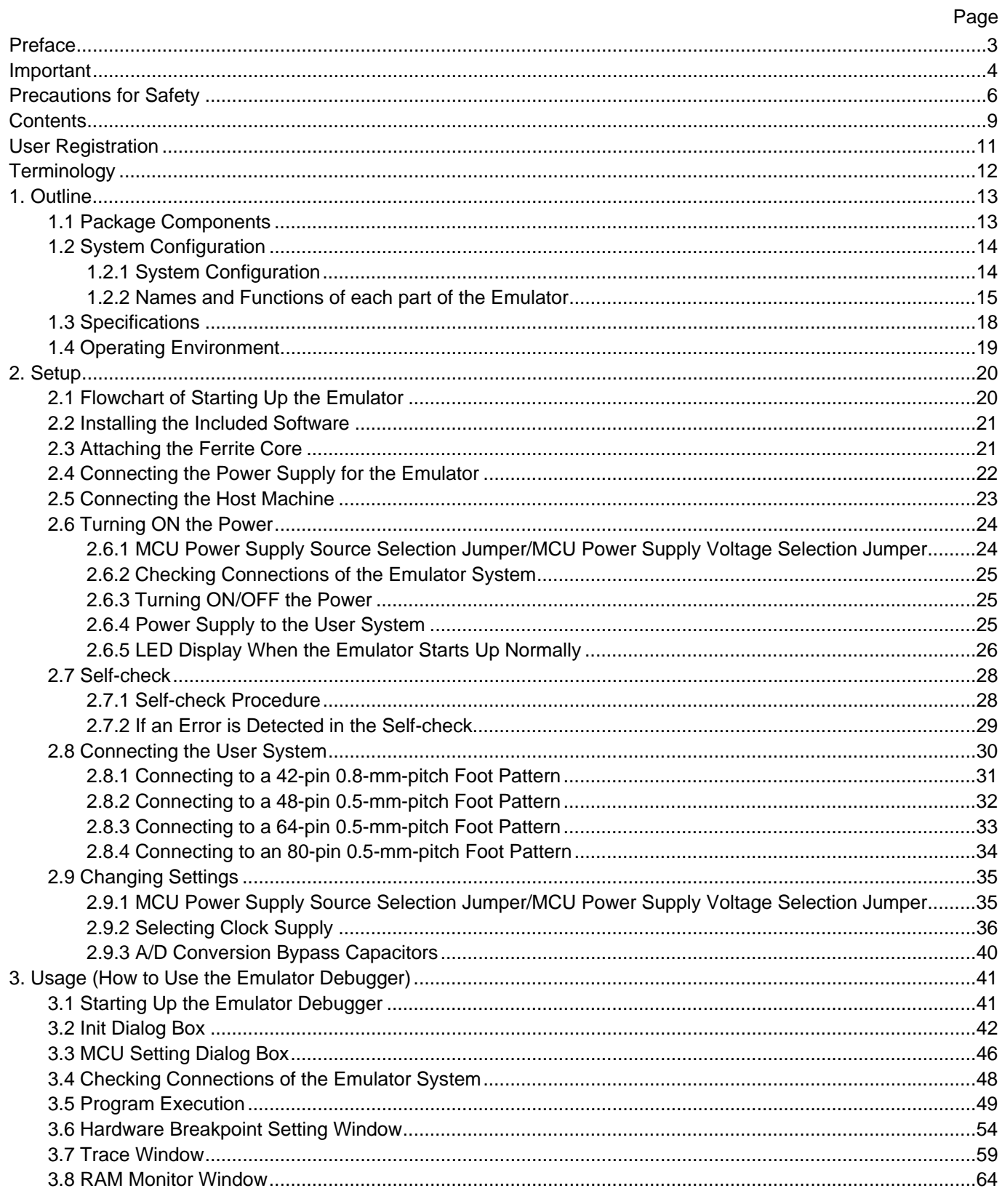

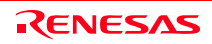

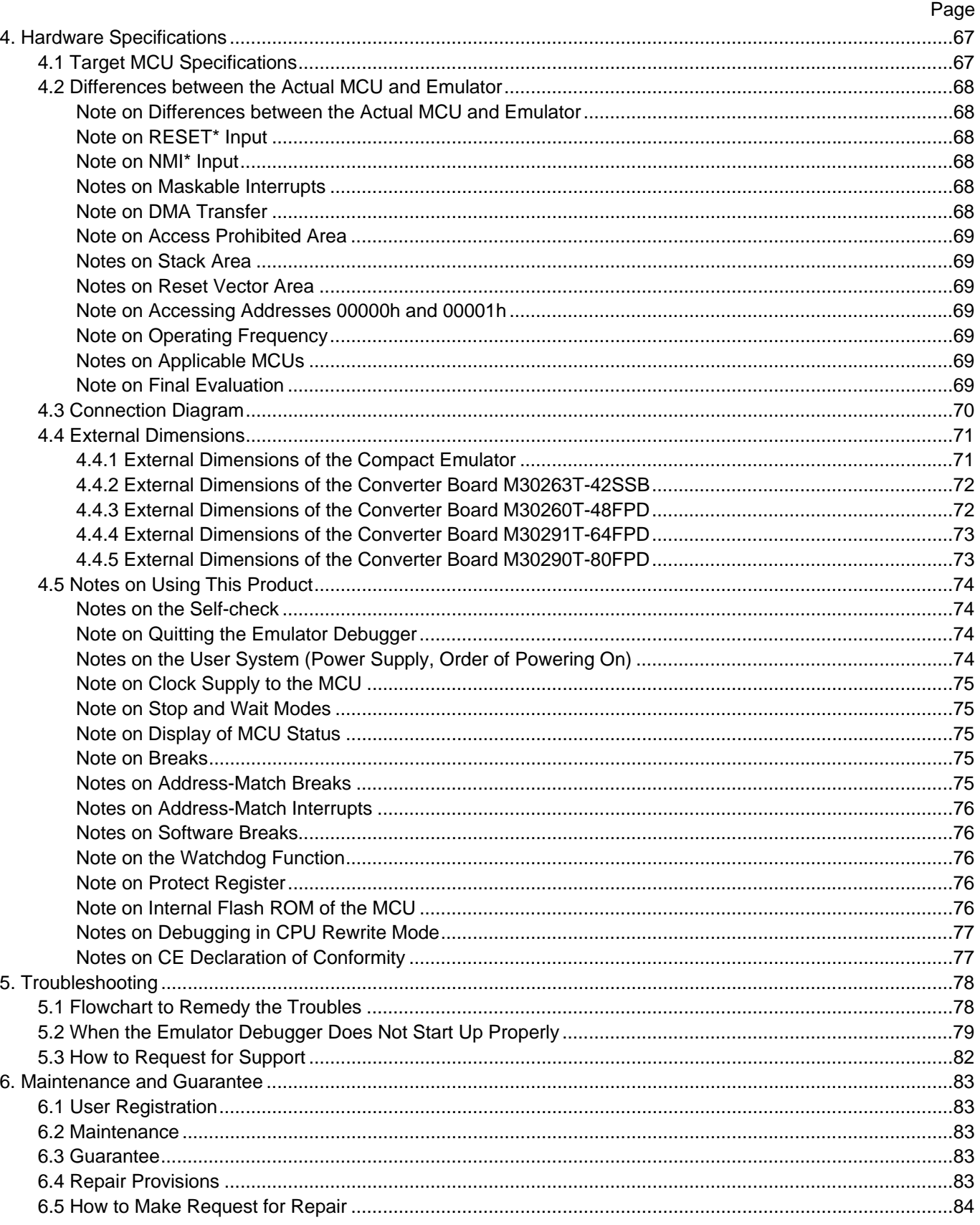

RENESAS

### User Registration

When you have purchased the emulator presented in this user's manual, please be sure to register it. As the H/W Tool Customer Registration Sheet is included with this manual, fill it in and FAX it to your local distributor or email the same contents to the following address. Your registered information is used for only after-sale services, and not for any other purposes. Without user registration, you will not be able to receive maintenance services such as a notification of field changes or trouble information. So be sure to carry out the user registration.

For more information about user registration, please email to the following address.

regist\_tool@renesas.com

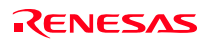

### **Terminology**

Some specific words used in this user's manual are defined as follows:

### **Emulator M30290T2-CPE**

This means the compact emulator (this product) for M16C/26A, 28, 29 Group MCUs.

### **Emulator system**

This means an emulator system built around the M30290T2-CPE emulator. The M30290T2-CPE emulator system is configured with an emulator main unit M30290T2-CPE, emulator debugger and host machine.

### **Integrated development environment High-performance Embedded Workshop**

This tool provides powerful support for the development of embedded applications for Renesas microcomputers. It has an emulator debugger function allowing for the emulator to be controlled from the host machine via an interface. Furthermore, it permits a range of operations from editing a project to building and debugging it to be performed within the same application. What's more, it supports version management.

### **Emulator debugger**

This means a software tool which starts up in the integrated development environment High-performance Embedded Workshop to control the emulator for the M16C family.

### **Firmware**

This means a program stored in the flash ROM of the emulator. It analyzes contents of communication with the emulator debugger and controls the emulator M30290T2-CPE. This program is downloadable from the emulator debugger to upgrade firmware or to support other MCUs.

### **Host machine**

This means a personal computer used to control the M30290T2-CPE emulator system.

### **Target MCU**

This means the microcomputer you are going to debug.

### **User system**

This means a user's application system using the microcomputer to be debugged.

#### **User program**

This means a user's application program to be debugged.

### **Evaluation MCU**

This means a microcomputer mounted on the emulator which is operated in the special mode for the emulator.

#### **\***

In this user's manual, this symbol is used to show active LOW. (e.g. RESET\*)

### 1. Outline

This chapter describes the package components, the system configuration and the preparation for using this product for the first time.

### 1.1 Package Components

The M30290T2-CPE package consists of the following items. When unpacking it, check to see if your M30290T2-CPE contains all of these items.

### Table 1.1 Package components

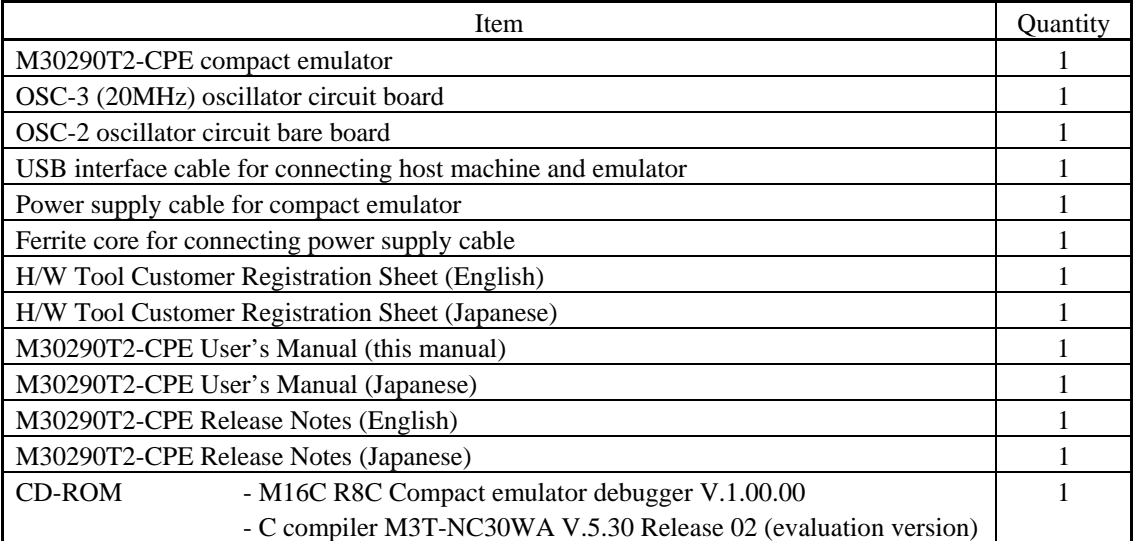

\* Please keep the M30290T2-CPE's packing box and cushion material in your place for reuse at a later time when sending your product for repair or other purposes. Always use these packing box and cushion material when transporting this product.

\* If there is any question or doubt about the packaged product, contact your local distributor.

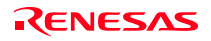

### 1.2 System Configuration

### 1.2.1 System Configuration

Figure 1.1 shows a configuration of the M30290T2-CPE system.

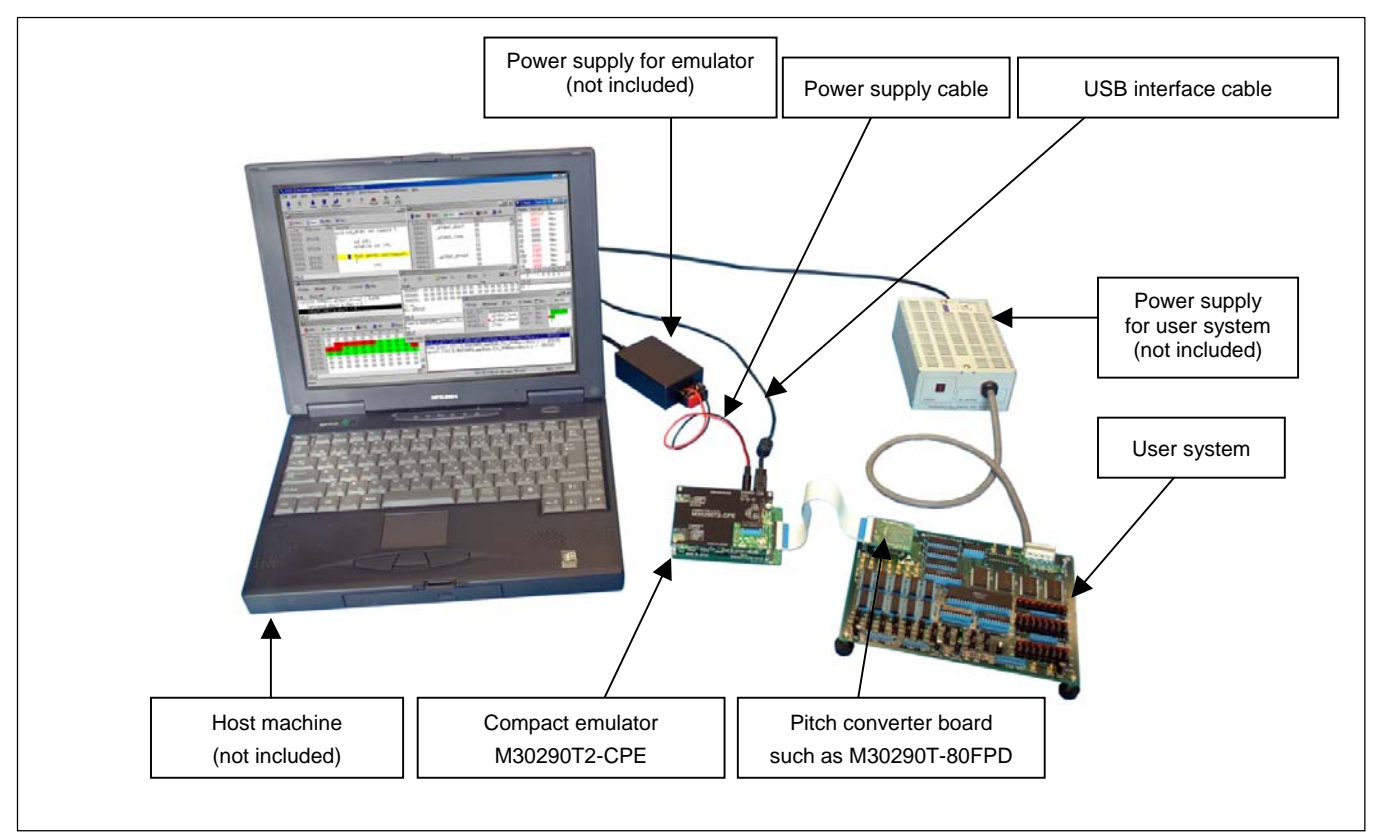

Figure 1.1 System configuration

(1) Compact emulator M30290T2-CPE (this product)

 This is a compact emulator for the M16C/26A, 28, 29 Groups with the real-time trace functions (hereafter, emulator). The M30290T-EPBM on which an evaluation MCU is mounted can be also purchased separately.

(2) USB interface cable (included)

This is an interface cable for the host machine and the emulator.

(3) Power supply for emulator

This is a power supply for the emulator. Supply 5.0 V  $\pm$ 5% (DC).

 Prepare a power supply which complies with CE marking requirements separately. The power cable is included with this product.

Note: Be aware that there are some AC adapters whose power supply voltage varies rather widely with its load. You are recommended to use an AC adapter with a switching power supply or a stabilized power supply.

(4) User system

This is your application system. This emulator can be used without the user system.

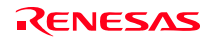

### (5) Power supply for the user system

 This is a power supply for the user system. As this emulator cannot supply the power to the user system, supply the power to the user system separately from the emulator.

(6) Host machine

This is a personal computer for controlling the emulator.

(7) Pitch converter board such as M30290T-80FPD

 This is a pitch converter board for connecting to an MCU foot pattern on the user system. For details, refer to "2.8 Connecting the User System" (page 30).

### 1.2.2 Names and Functions of each part of the Emulator

Figure 1.2 shows the names of the LEDs on the upper panel of the emulator.

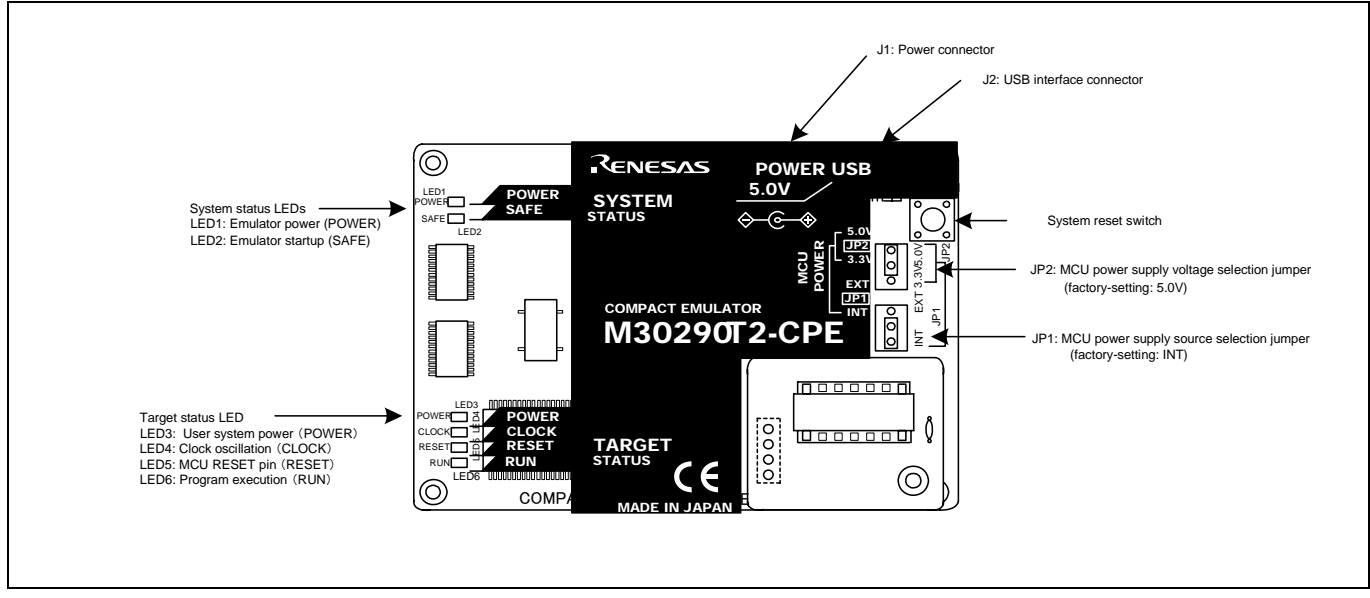

Figure 1.2 Names of the LEDs on the upper panel of the M30290T2-CPE

### (1) System Status LEDs

The system status LEDs indicate the emulator main unit's operating status etc. Table 1.2 lists the definition of the system status LEDs.

Table 1.2 Definitions of the system status LEDs

| Name         | Number           | Color  | <b>Status</b> | Meaning                                   |
|--------------|------------------|--------|---------------|-------------------------------------------|
| <b>POWER</b> | LED1             | Orange | ON            | Power is supplied to the emulator.        |
|              |                  |        | <b>OFF</b>    | Power is not supplied to the emulator.    |
| <b>SAFE</b>  | LED <sub>2</sub> | Green  | <b>ON</b>     | Emulator system has started normally.     |
|              |                  |        | OFF           | Emulator system has not started normally. |

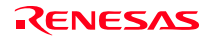

### (2) Target Status LEDs

The target status LEDs indicate the target MCU's power supply and operating status. Table 1.3 lists the definition of each target status LED.

| Name         | Number           | Color  | <b>Status</b> | Meaning                                  |
|--------------|------------------|--------|---------------|------------------------------------------|
| <b>POWER</b> | LED3             | Orange | <b>ON</b>     | Power is supplied to the target MCU.     |
|              |                  |        | <b>OFF</b>    | Power is not supplied to the target MCU. |
| <b>CLOCK</b> | LED4             | Green  | <b>ON</b>     | Clock is output from the target MCU.     |
|              |                  |        | <b>OFF</b>    | Clock is not output from the target MCU. |
| <b>RESET</b> | LED5             | Red    | <b>ON</b>     | Target MCU is being reset.               |
|              |                  |        | <b>OFF</b>    | Target MCU is not being reset.           |
| <b>RUN</b>   | LED <sub>6</sub> | Green  | <b>ON</b>     | User program is being executed.          |
|              |                  |        | <b>OFF</b>    | User program is not being executed.      |

Table 1.3 Definitions of the target status LEDs

### (3) System Reset Switch

By pressing the system reset switch, you can initialize the emulator system.

Table 1.4 shows the functions of the system reset switch depending on the state of the emulator.

Table 1.4 Functions of the system reset switch

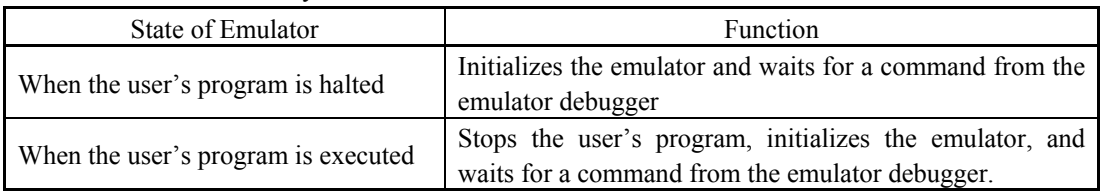

# **IMPORTANT**

### Notes on a System Reset:

- After pressing the system reset switch, restart the emulator debugger. Otherwise the display of emulator debugger and the actual value (in the emulator) may not match.
- When the emulator debugger does not start up normally even after rebooting, turn off the emulator and then turn on again.

### (4) Power Connector (J1)

This is a connector for connecting the power supply to this product. For details, refer to "2.4 Connecting the Power Supply for the Emulator" (page 22).

### (5) USB Cable Connector (J2)

This is a USB cable connector for connecting the host machine to this product. For details, "2.5 Connecting the Host Machine" (page 23).

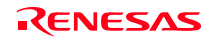

### (6) MCU Power Supply Source Selection Jumper (JP1)

This is a jumper switch to set the power supply source to the MCU. For details on this switch, see "2.6.1 MCU Power Supply Source Selection Jumper/MCU Power Supply Voltage Selection Jumper" (page 24).

### (7) MCU Power Supply Voltage Selection Jumper (JP2)

This is a jumper switch to set the power supply voltage of the MCU. This setting is valid when the MCU power supply source selection jumper is set to INT only. For details on this switch, see "2.6.1 MCU Power Supply Source Selection Jumper/MCU Power Supply Voltage Selection Jumper" (page 24).

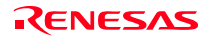

### 1.3 Specifications

Table 1.5 lists specifications of the M30290T2-CPE.

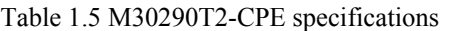

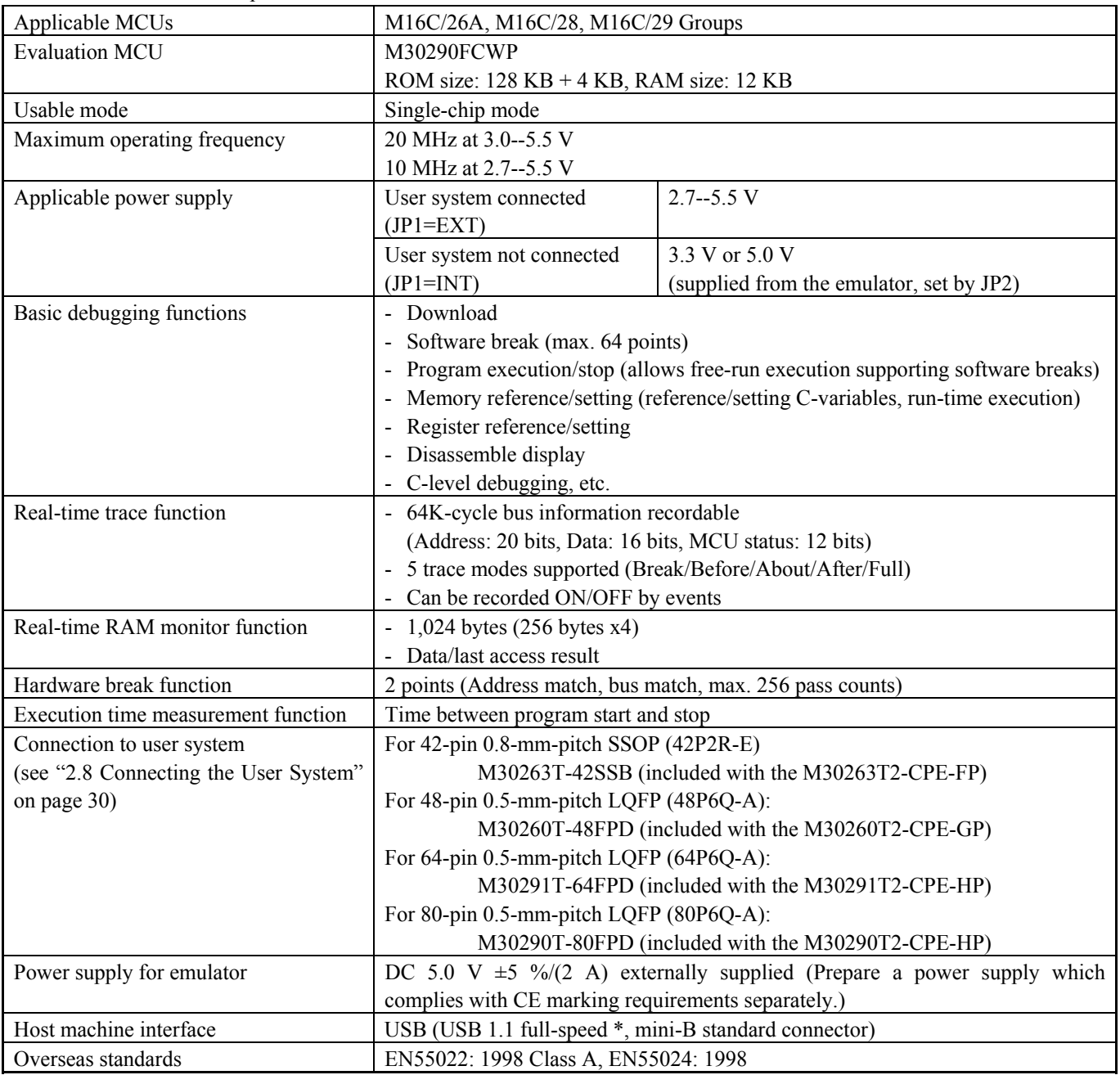

\* Available to connect the host machine that supports USB 2.0. With the USB interface, not all hardware (such as host machine, USB devices, USB hub) combination will work and guaranteed.

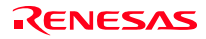

Be sure to use this emulator with the operating environmental of the emulator and host machine listed in Tables 1.6 and 1.7.

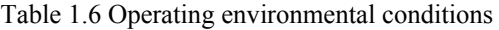

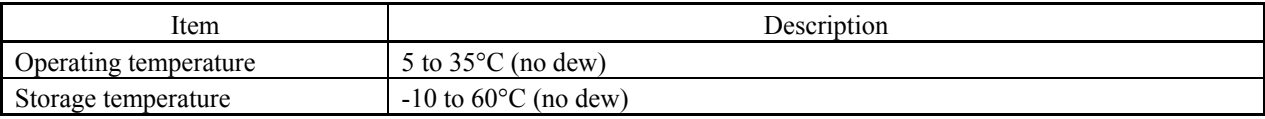

### Table 1.7 Operating environment of the host machine

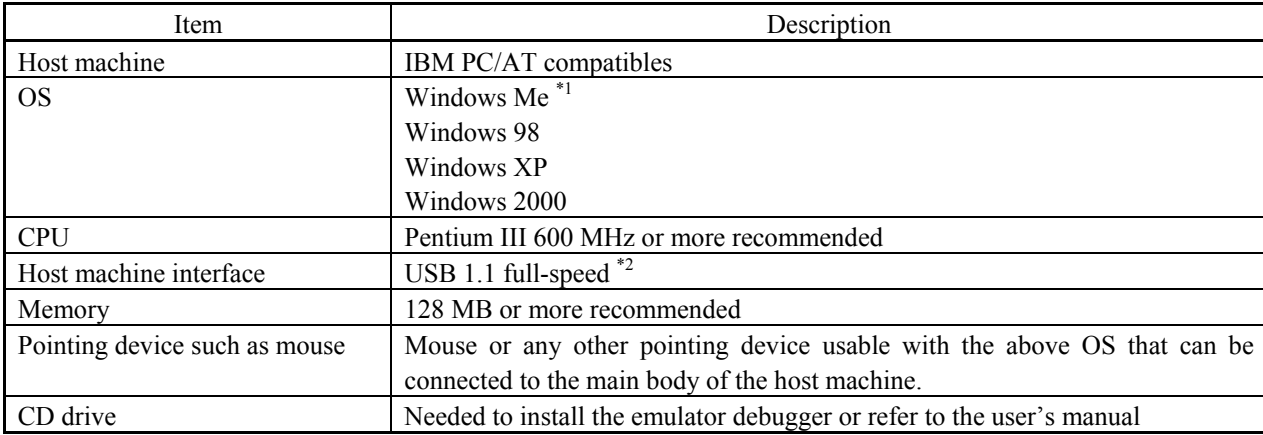

- \*1 Windows and Windows NT are either registered trademarks or trademarks of Microsoft Corporation in the United States and other countries.
- \*2 Available to connect the host machine that supports USB 2.0. With the USB interface, not all hardware (such as host machine, USB devices, USB hub) combination will work and guaranteed.

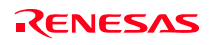

### 2. Setup

This chapter describes the preparation for using this product, the procedure for starting up the emulator and how to change settings.

### 2.1 Flowchart of Starting Up the Emulator

The procedure for starting up the emulator is shown in Figure 2.1. For details, refer to each section hereafter. And, when the emulator does not start up normally, refer to "5. Troubleshooting" (page 78).

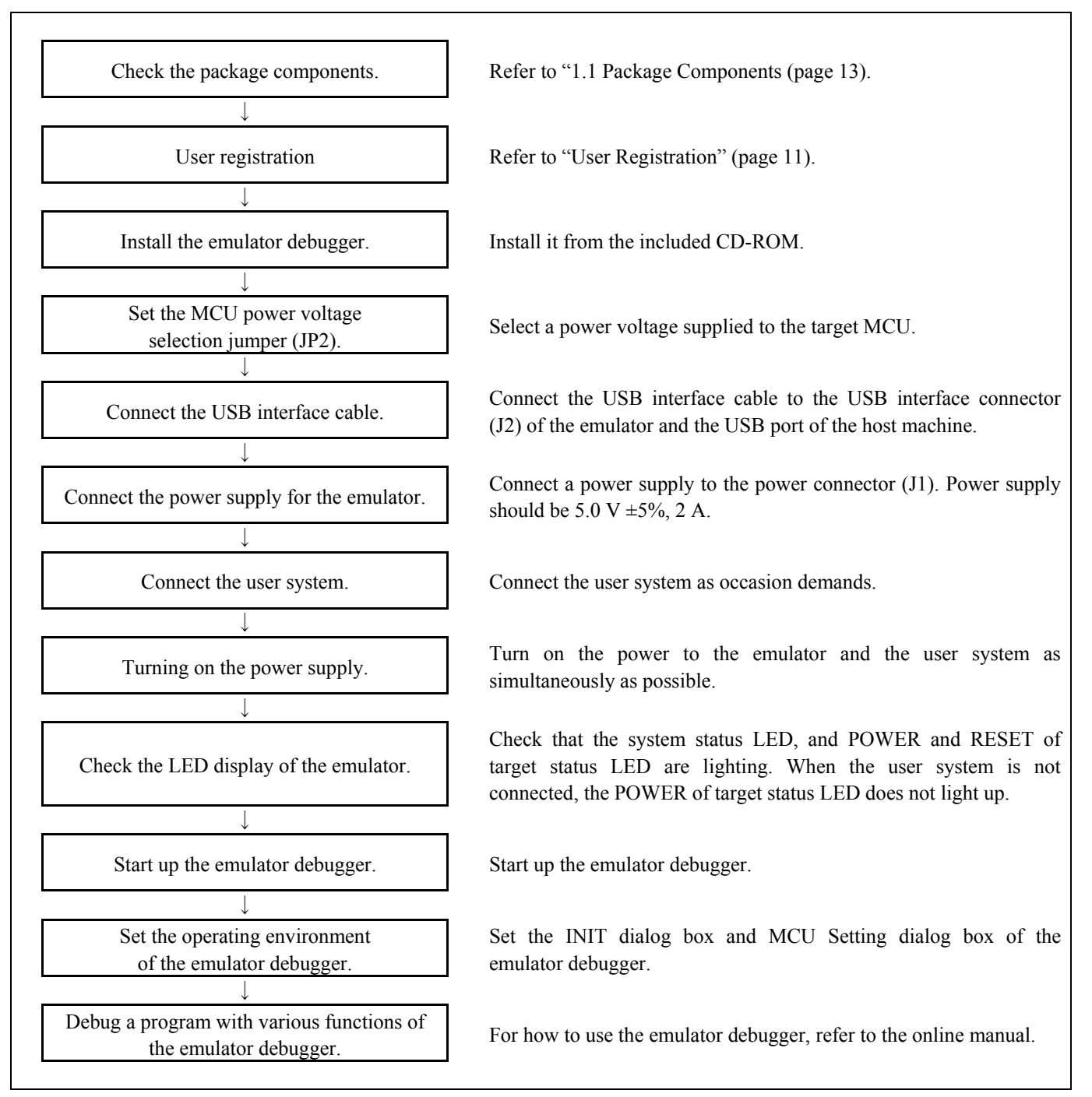

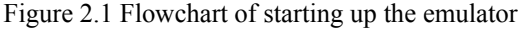

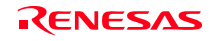

If the OS used in your host machine is Windows XP or 2000, this installation must be executed by a user with administrator rights. Be aware that users without administrator rights cannot complete the installation.

The "auto\_run.exe" starts up by inserting the included CD into the CD-ROM drive, and the HTML page for installation will open. Install the C compiler, emulator debugger and USB driver as occasion demands.

In process of installation, "user information" dialog box to enter the user information (contractor, section, contact address, and host machine) will open. The supplied information will be turned into a format by which technical support will be provided by e-mail.

### 2.3 Attaching the Ferrite Core

Attach the ferrite core included with this product close to the DC plug of the power cable. Without the ferrite core it may cause interference.

The power cable should be wound around the ferrite core as shown in the figure, and close the ferrite core until it clicks.

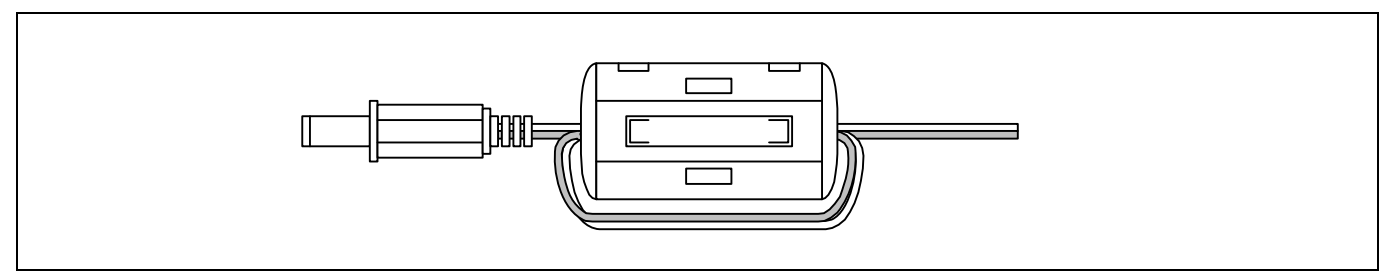

Figure 2.2 Attaching the ferrite core

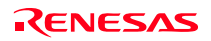

Connect the power supply for the emulator to the power connector  $(J_1)$ . The specification of the power supply for the emulator is listed in Table 2.1.

### Table 2.1 Specification of power supply of the emulator

Power supply voltage DC 5.0 V $\pm$ 5%/2 A

Figures 2.3 and 2.4 show the specifications of the power connector (J1) and an applicable plug, respectively.

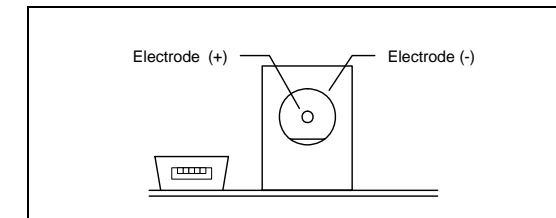

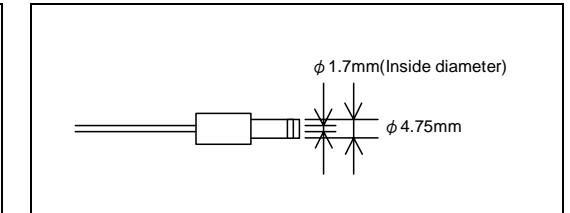

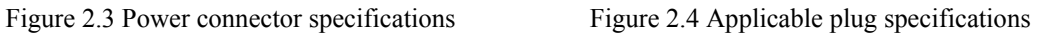

### $\mathbb{A}$ **CAUTION**

Notes on Connecting a Power Supply of the Emulator:

- $\bullet$  The power cable included in this product package is colored red  $(+)$  and black  $(-)$ .
- Be careful about the polarity of the power supply. Connecting to the wrong electrode could destroy internal circuits.
- $\bullet$  Do not apply a voltage exceeding the specified voltage of the product (5.0 V  $\pm$ 5%), because it may cause burn injuries and the failure of internal circuits.

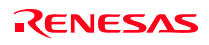

### 2.5 Connecting the Host Machine

Connect the emulator and the host machine with the USB interface cable.

Connect the USB interface cable (included) to the USB interface connector (J2) and the USB port of the host machine (see Figure 2.5).

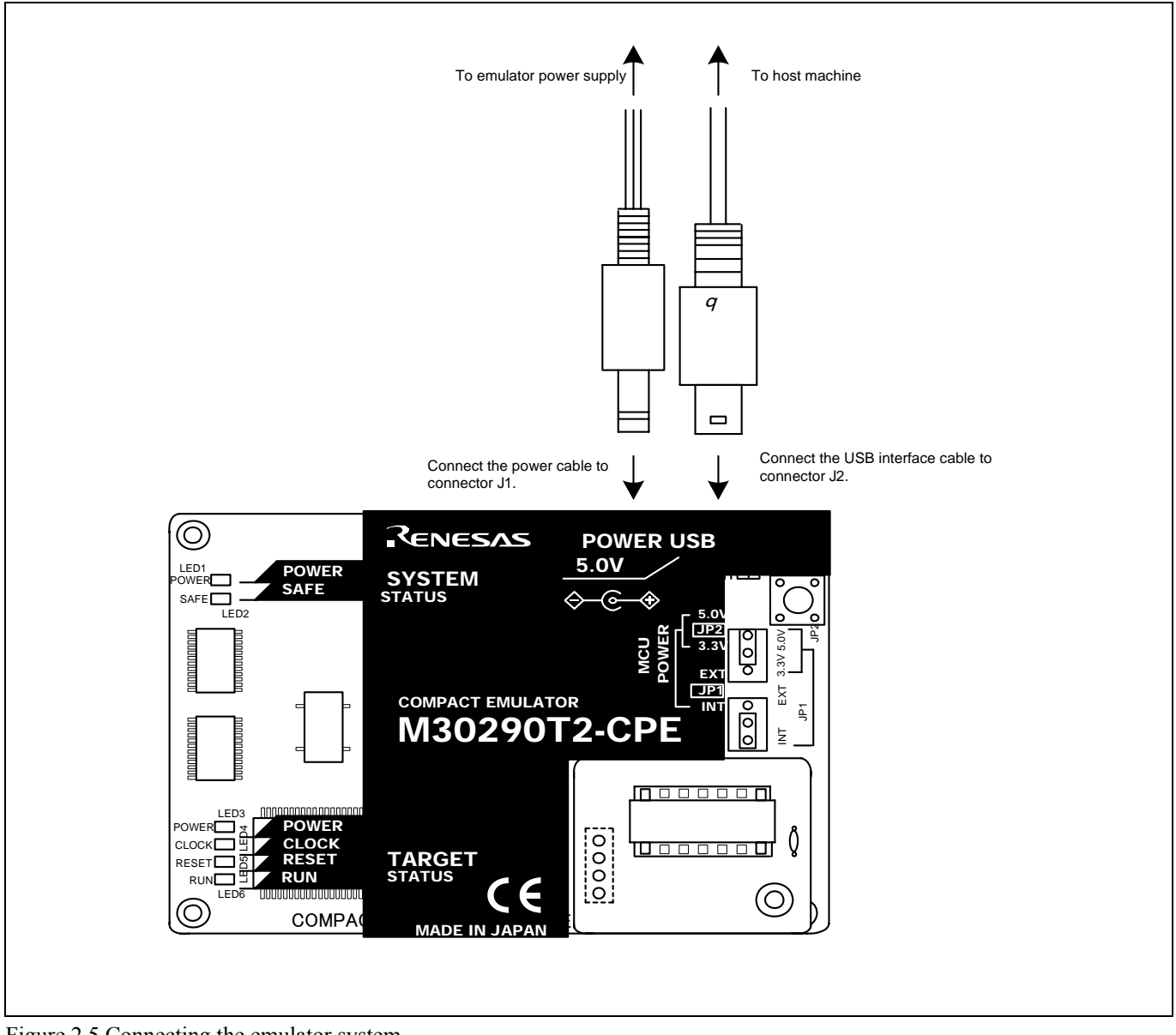

Figure 2.5 Connecting the emulator system

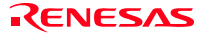

### 2.6 Turning ON the Power

2.6.1 MCU Power Supply Source Selection Jumper/MCU Power Supply Voltage Selection Jumper

Set the MCU power supply source selection jumper and the MCU power supply voltage selection jumper of the emulator according to conditions of use.

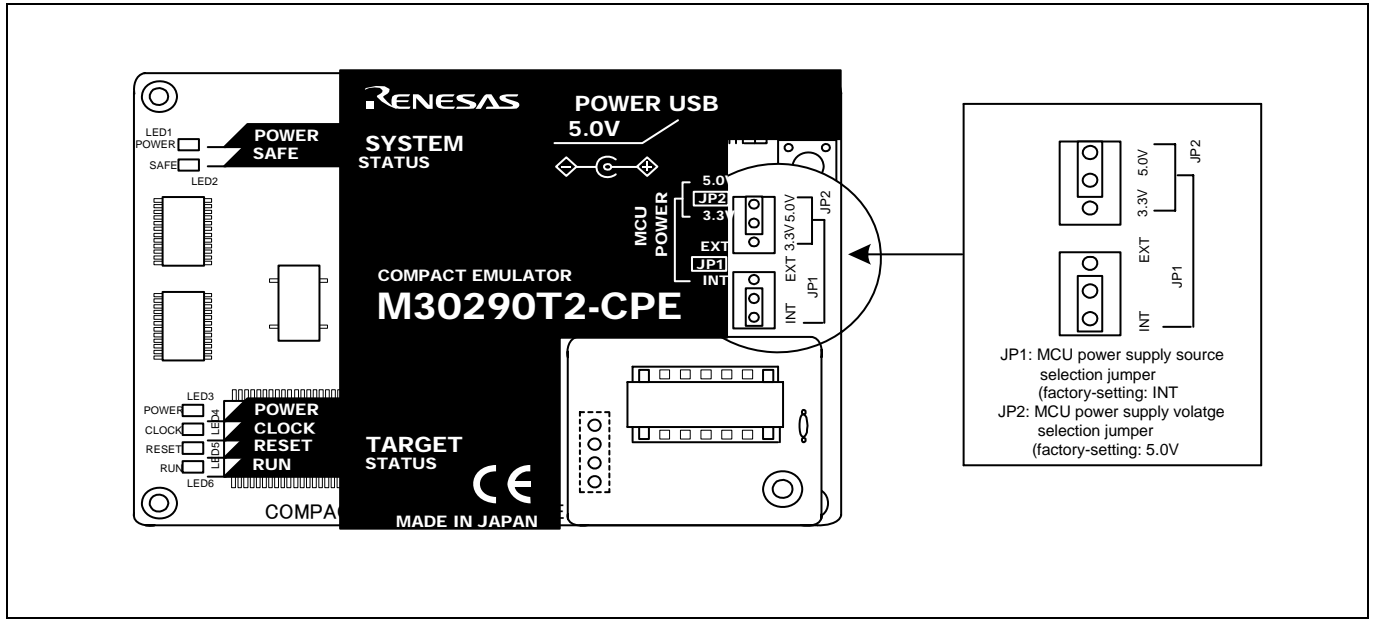

Figure 2.6 Jumper switch locations

These are the jumper switches to select power supply to the MCU and its power voltage. As shown in Table 2.2 below, set the switch according to the connection to the user system.

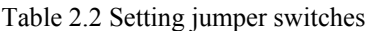

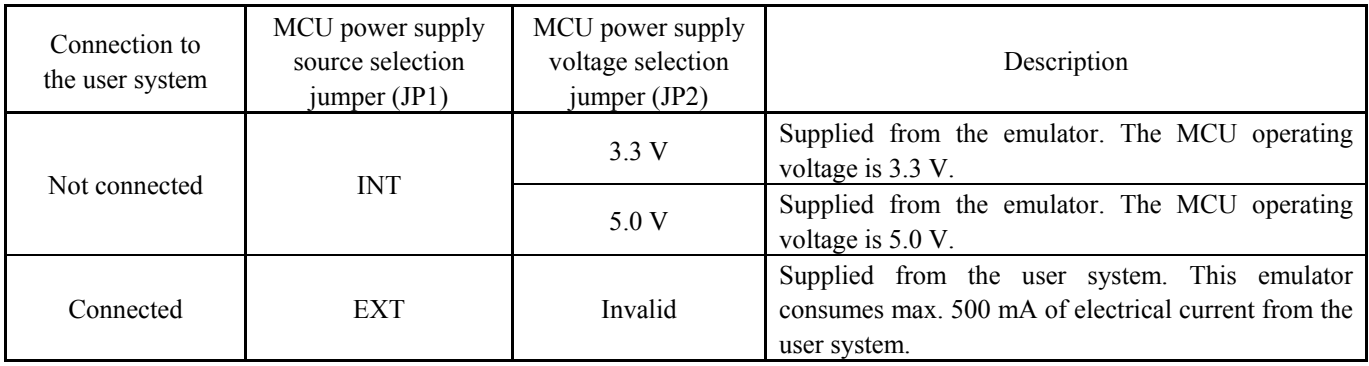

# **A** CAUTION

### Note on Jumper Switch Settings:

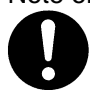

• Always shut OFF the emulator before changing the setting of the jumper switches, and connecting the cable. Otherwise the internal circuit may cause a break.

### 2.6.2 Checking Connections of the Emulator System

Before turning the power ON, check the connection of the interface cable to the host machine, emulator, and user system.

### 2.6.3 Turning ON/OFF the Power

Turn ON/OFF the power of the emulator and user system as simultaneously as possible.

Do not leave either the emulator or user system powered on, because of leakage current the internal circuits may be damaged. When turning ON the power again after shutting OFF the power, wait for about 10 seconds.

### 2.6.4 Power Supply to the User System

This emulator cannot supply the power to the user system. Therefore design your system so that the user system is powered separately.

The voltage of the user system should be 2.7  $V \leq Vcc \leq 5.5$  V. Do not change the voltage of the user system after turning on the power.

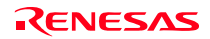

### 2.6.5 LED Display When the Emulator Starts Up Normally

After the emulator starts up, check the status of the LEDs to see whether the emulator operation is enabled or not. Figure 2.7 shows the positions of the emulator status LEDs.

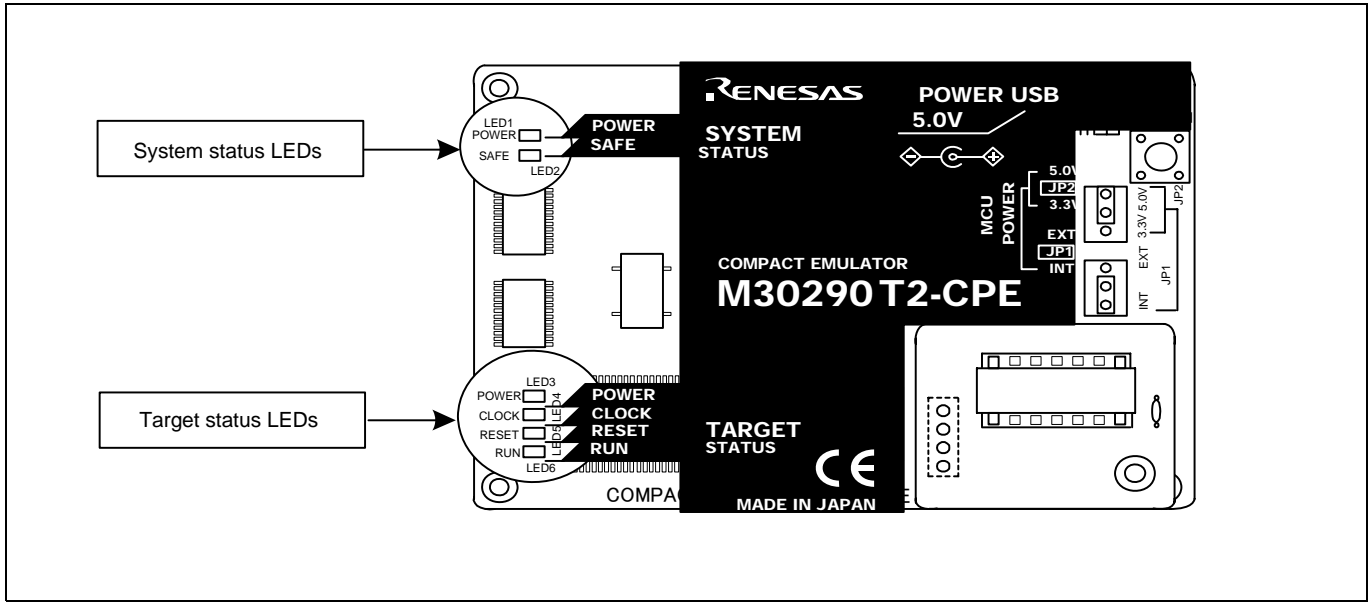

Figure 2.7 Positions of the system status LEDs and target status LEDs

### (1) System status LEDs

Check that the LED1 and LED2 of the system status LEDs are lit immediately after the power is activated. If it is not lit, shut off the emulator and check the power supply for the emulator is properly connected.

### (2) Target status LEDs

Target status LEDs light as shown in Figure 2.8 when the user system is not connected and as shown in Figure 2.9 when a user system is connected. **After turning on the power, only the LED5 (RESET) lights on. Check the target status LEDs display normally after starting up the emulator debugger.**

When the target status LEDs do not display as shown in Figures 2.8 and 2.9, refer to "5. Troubleshooting" (page 78).

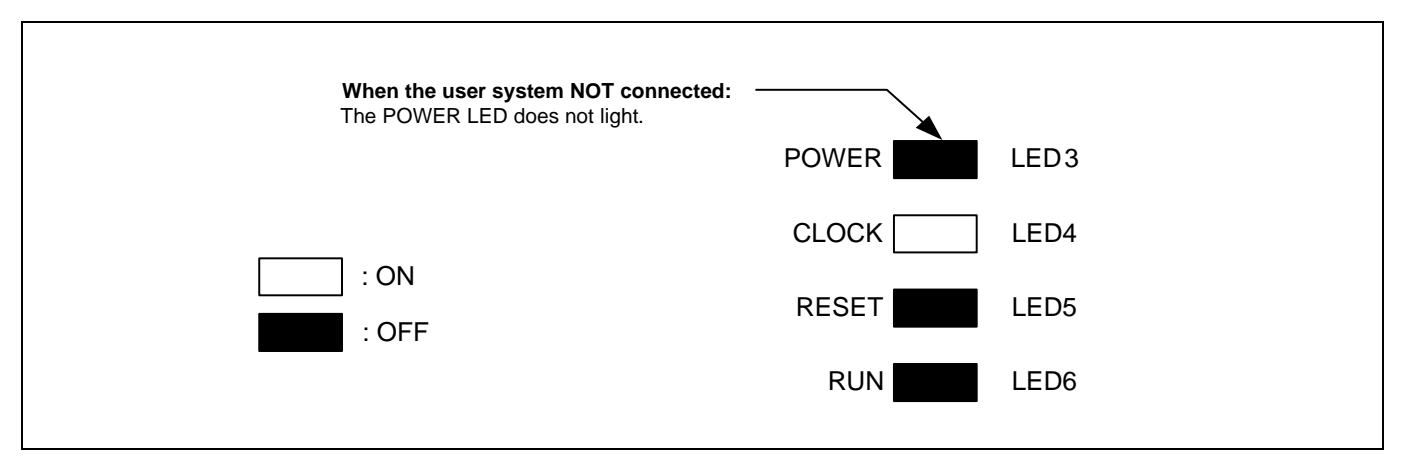

Figure 2.8 Target status LEDs display when the emulator starts up normally (when user system not connected)

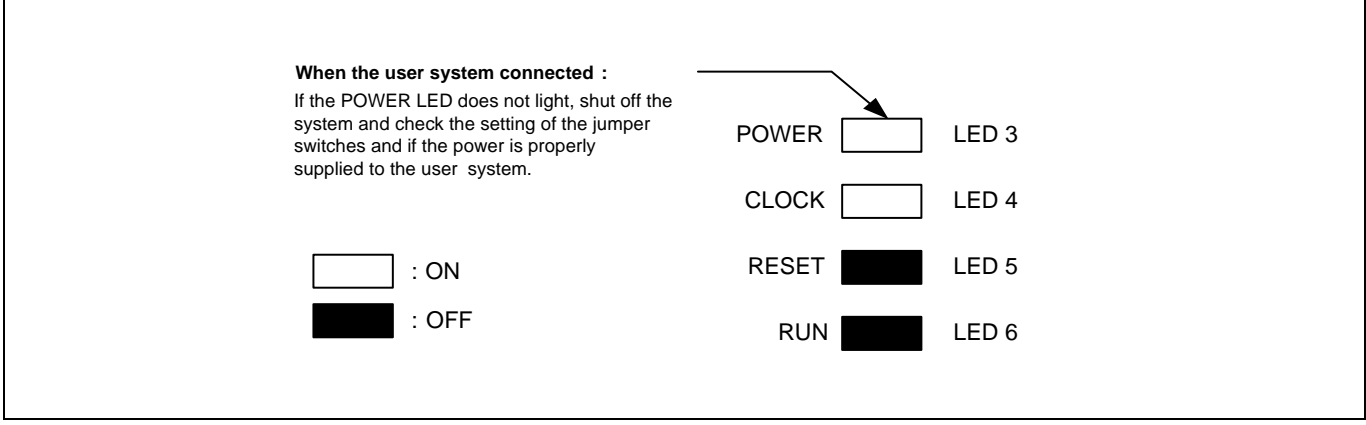

Figure 2.9 Target status LEDs display when the emulator starts up normally (when user system connected)

# **IMPORTANT**

### Note on the Target Status CLOCK LED:

- $\bullet$  If the LED is not turned on, check the following.
	- (1) After powering on the emulator (before starting up the emulator debugger):

 Make sure that the oscillator circuit board is properly installed in the emulator and it is oscillating normally. (2) After the emulator debugger is started up (after the Init dialog box settings are completed):

Make sure that the oscillator selected in the Init dialog box is oscillating normally.

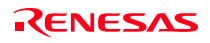

### 2.7 Self-check

### 2.7.1 Self-check Procedure

To run the self-check of the emulator, do so as explained here below. While the self-check is in progress, the LEDs will change as shown in Figure 2.10.

- (1) If the user system is connected, disconnect it.
- (2) Set the switches as the factory-settings to execute the self-check (see Table 2.3).
- (3) Within 2 seconds of activating power to the emulator, press the system reset switch on the emulator upper panel.
- (4) Check the SAFE LED starts flashing and then press the system reset switch again.
- (5) The self-check will start. If the normal result is displayed in about 20 seconds, the self-check terminated normally.

Table 2.3 Switch settings for the self-check

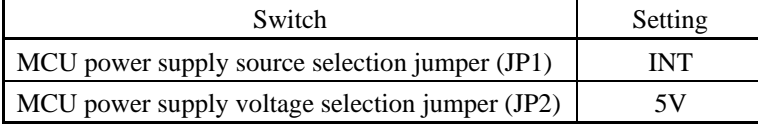

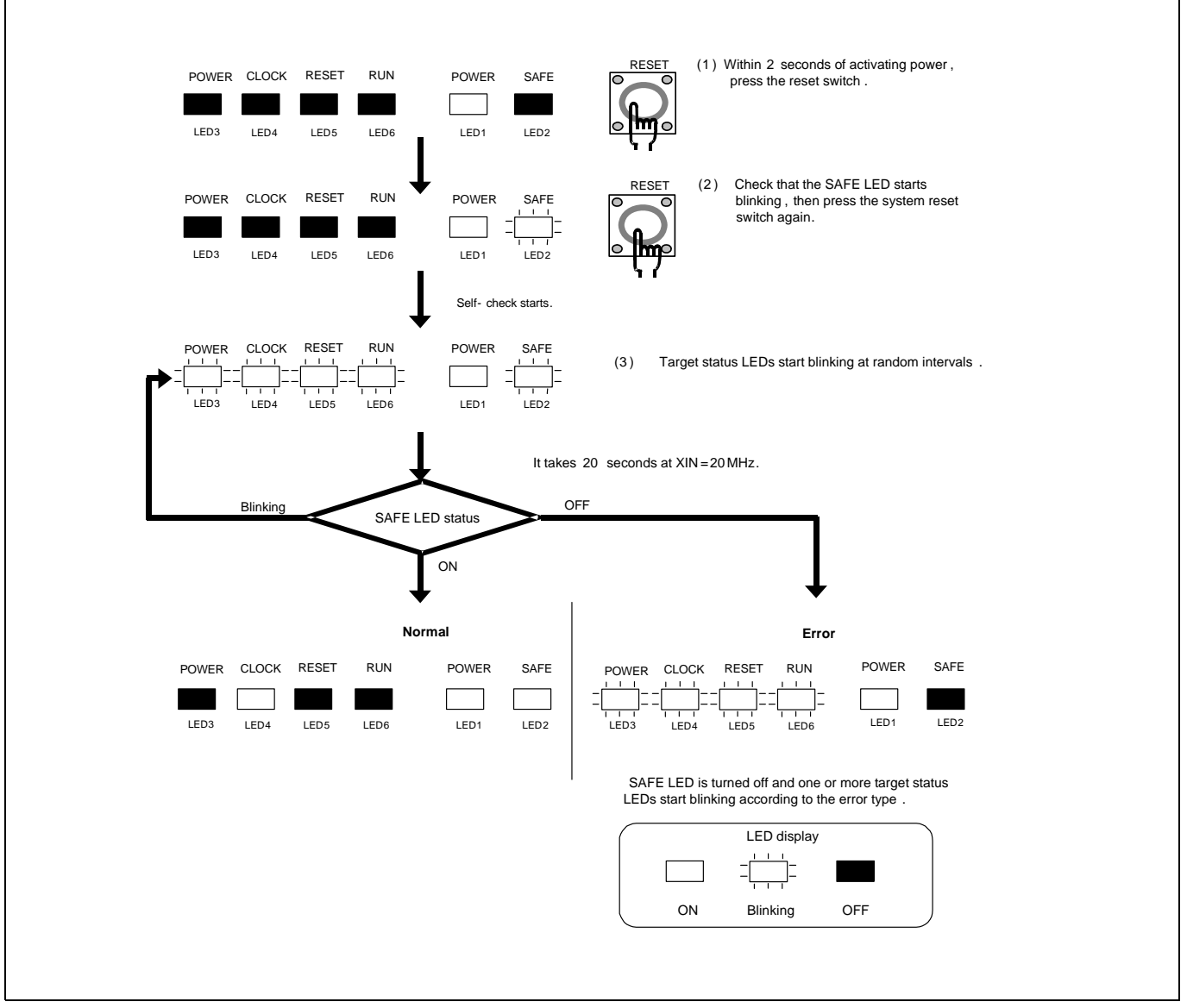

Figure 2.10 Self-check procedure

### 2.7.2 If an Error is Detected in the Self-check

Table 2.4 lists how to remedy the troubles if the target status LED display is abnormal in the self-check. When an error is detected, shut off the emulator and the user system and follow the steps in the Table 2.4.

Table 2.4 Error LED display in the self-check and how to remedy it

| LED display<br>$\Gamma$ , $\Gamma$ , $\Gamma$ |                                                                      |                                        |                                                           |                                                                                          |
|-----------------------------------------------|----------------------------------------------------------------------|----------------------------------------|-----------------------------------------------------------|------------------------------------------------------------------------------------------|
|                                               |                                                                      |                                        |                                                           | Problem & Remedy                                                                         |
|                                               | $\pm$ 1 $\pm$<br>Blinking                                            | OFF                                    |                                                           |                                                                                          |
| <b>POWER</b>                                  | <b>CLOCK</b>                                                         | <b>RESET</b>                           | <b>RUN</b>                                                |                                                                                          |
|                                               |                                                                      |                                        |                                                           | The emulator system is not working properly.                                             |
|                                               |                                                                      |                                        | $1 + 1$                                                   | - Check that power is supplied to the emulator.                                          |
|                                               |                                                                      |                                        | $\mathbf{I}=\mathbf{I}=\mathbf{I}$                        | - The emulator may be damaged. Contact your local distributor.                           |
|                                               |                                                                      |                                        |                                                           | A clock is not supplied to the emulator.                                                 |
|                                               |                                                                      | $\overline{1}$                         | T T T                                                     | - Check that the oscillator circuit board (OSC-3) is attached.                           |
|                                               |                                                                      | $1 + 1 + 1$                            | $\bar{z}$<br>$\mathbf{1}$ , $\mathbf{1}$ , $\mathbf{1}$ , |                                                                                          |
|                                               |                                                                      |                                        |                                                           | The power is not supplied to the emulator.                                               |
|                                               |                                                                      |                                        |                                                           | - Check that the power supply cable is connected properly.                               |
|                                               |                                                                      |                                        |                                                           | - Check of jumper switch settings (see Table 2.3).                                       |
|                                               |                                                                      |                                        |                                                           | The block 0 area (address FF000h--FFFFFh) may be rewritten when debugging in the         |
|                                               | $\vert$ =                                                            |                                        | $1\leq l\leq 1$ .                                         | CPU rewrite mode.                                                                        |
|                                               |                                                                      |                                        | $1\leq l\leq 1$                                           | - Within 2 seconds of activating power to the emulator, press the system reset switch to |
|                                               |                                                                      |                                        |                                                           | restart the emulator debugger. The firmware will be redownloaded.                        |
|                                               |                                                                      |                                        |                                                           | The emulator system is not working properly.                                             |
|                                               | $\Gamma$ , $\Gamma$ , $\Gamma$                                       | $1 \leq 1 \leq 1$                      | $1\leq 1\leq 1$                                           | The emulator may be damaged. Contact your local distributor.                             |
|                                               | $1 \leq k \leq 1$                                                    | $1 \leq 1 \leq 1$                      | $1\leq l\leq 1$                                           |                                                                                          |
| $1 + 1$                                       |                                                                      |                                        |                                                           |                                                                                          |
| $1 \leq l \leq 1$                             |                                                                      |                                        |                                                           |                                                                                          |
| $1 - 1 - 1$                                   |                                                                      |                                        |                                                           |                                                                                          |
| $1 - 1 - 1$                                   |                                                                      |                                        | $1\leq l\leq 1$                                           |                                                                                          |
|                                               |                                                                      | $1 - 1 - 1$                            |                                                           |                                                                                          |
| $\mathbf{I}=\mathbf{I}=\mathbf{I}$            |                                                                      | $1 \leq k \leq 1$                      |                                                           |                                                                                          |
|                                               |                                                                      | $1 + 1 + 1$                            | $1 + 1 + 1$                                               |                                                                                          |
| $1 - 1 - 1$<br>$\pm$ 1.1                      | $\Gamma$ , $\Gamma$ , $\Gamma$                                       | $1\leq 1\leq 1$                        | $\Gamma$ , $\Gamma$ , $\Gamma$                            |                                                                                          |
|                                               | Ξ                                                                    |                                        |                                                           |                                                                                          |
| $1\leq l\leq 1$                               | $1\leq l\leq 1$<br>$\Gamma$ , $\Gamma$ , $\Gamma$                    |                                        | $1 - 1 = 1$                                               |                                                                                          |
|                                               |                                                                      |                                        |                                                           |                                                                                          |
| $1 - 1 - 1$<br>$1 - 1 - 1$                    | $\mathbf{I}=\mathbf{I}=\mathbf{I}$<br>$\Gamma$ , $\Gamma$ , $\Gamma$ | $\mathbf{I}=\mathbf{I}=\mathbf{I}$     | $1 \leq l \leq 1$                                         |                                                                                          |
| $1 - 1 - 1$                                   | $1\leq l\leq 1$                                                      | Ξ<br>$\bar{\Box}$<br>$1 \leq 1 \leq 1$ |                                                           |                                                                                          |
|                                               | $\Gamma$ , $\Gamma$ , $\Gamma$                                       | $\mathbf{I}=\mathbf{I}=\mathbf{I}$ .   | $\mathbf{I}=\mathbf{I}=\mathbf{I}$                        |                                                                                          |
| $1 - 1 - 1$                                   | $\mathbf{1}=\mathbf{1}=\mathbf{1}$                                   | $1\cdot 1\cdot 1$                      | $\Gamma$ , $\Gamma$ , $\Gamma$                            |                                                                                          |

# **IMPORTANT**

Notes on the Self-check:

- $\bullet$  **Be sure to disconnect the user system** before executing the self-check. Use the preinstalled oscillator circuit board OSC-3 (20 MHz) to execute the self-check.
- z If the self-check does not result normally (excluding target status errors), the emulator may be damaged. Then, contact your local distributor.

Figure 2.11 shows the connection of the M30290T2-CPE and the user system.

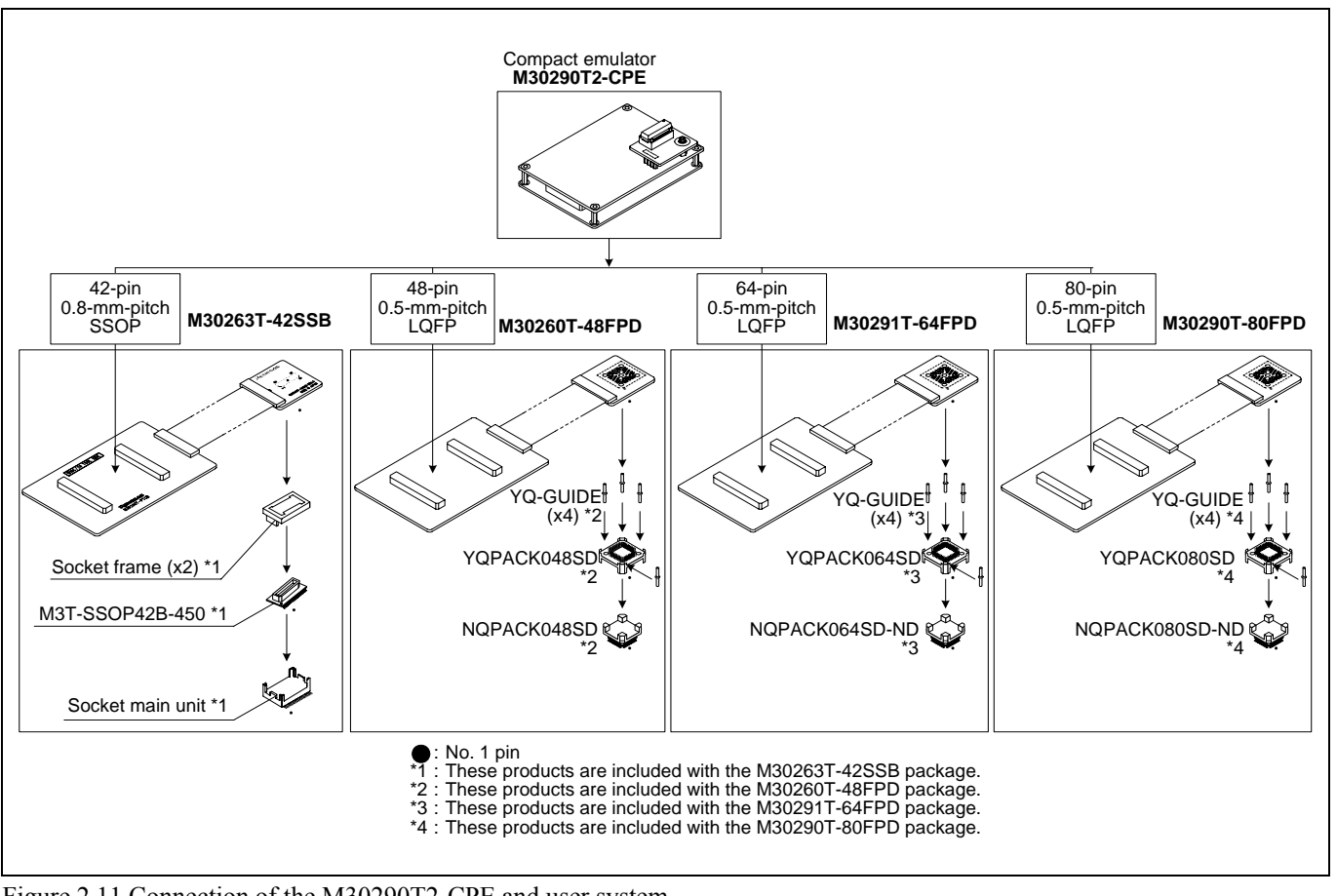

Figure 2.11 Connection of the M30290T2-CPE and user system

#### **CAUTION**  $\mathbb{A}$

Note on Connecting the User System:

• Take care not to attach the converter board in a wrong direction. It may cause a fatal damage to the emulator.

\* NQPACK, YQPACK, YQSOCKET, YQ-GUIDE, HQPACK, TQPACK and TQSOCKET are trademarks of Tokyo Eletech Corporation.

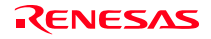

### 2.8.1 Connecting to a 42-pin 0.8-mm-pitch Foot Pattern

Here following is a procedure of connecting to a 42-pin 0.8-mm-pitch foot pattern on the user system using the M30263T-42SSB (included with the M30263T2-CPE-FP). For details on the M30263T-42SSB, refer to its user's manual.

- (1) Mount the socket included with the M30263T-42SSB to the user system.
- (2) Attach the M3T-SSOP42B-450 included with the M30263T-42SSB and the socket frame to the socket.
- (3) Attach the J1 and J2 of the M30290T-PTCB to the J3 and J4 of the M30290T2-CPE.
- (4) Attach the M30263T-42SSB to the M3T-SSOP42B-450.

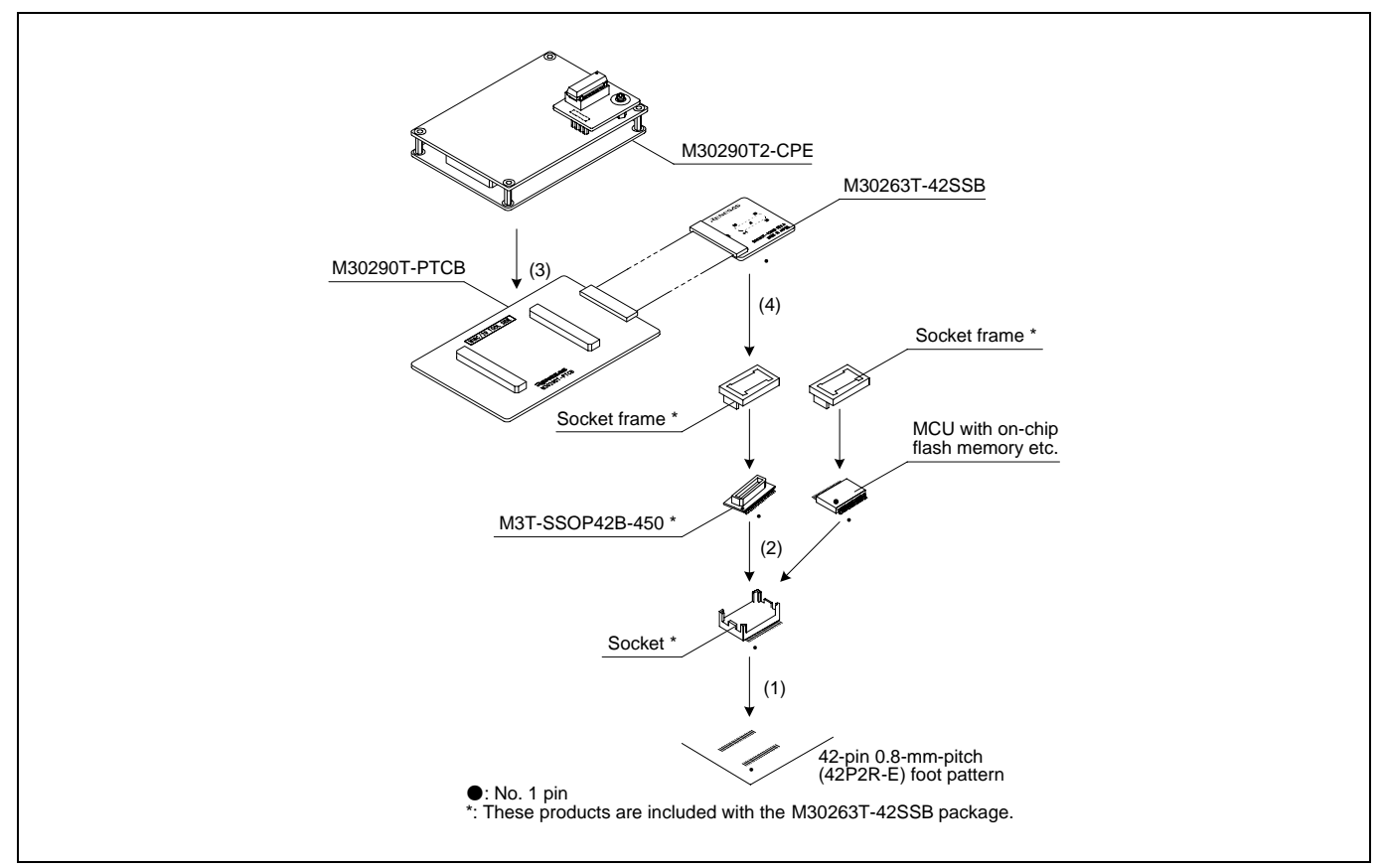

Figure 2.12 Connecting to a 42-pin 0.8-mm-pitch foot pattern

# **A** CAUTION

- Take care not to attach a converter board in a wrong direction. It may cause a fatal damage to the emulator and user system.
- The connectors of the M30290T2-CPE and M30290T-PTCB are guaranteed for only 50 insertion/removal iterations.

### 2.8.2 Connecting to a 48-pin 0.5-mm-pitch Foot Pattern

Here following is a procedure of connecting to a 48-pin 0.5-mm-pitch foot pattern on the user system using the M30260T-48FPD (included with the M30260T2-CPE-GP). For details on the M30260T-48FPD, refer to its user's manual.

- (1) Mount the NQPACK048SD included with the M30260T-48FPD to the user system.
- (2) Attach the YQPACK048SD included with the M30260T-48FPD to the NQPACK048SD and secure it with the YQ-GUIDE's.
- (3) Attach the J1 and J2 of the M30290T-PTCB to the J3 and J4 of the M30290T2-CPE.
- (4) Attach the M30260T-48FPD to the YQPACK048SD.

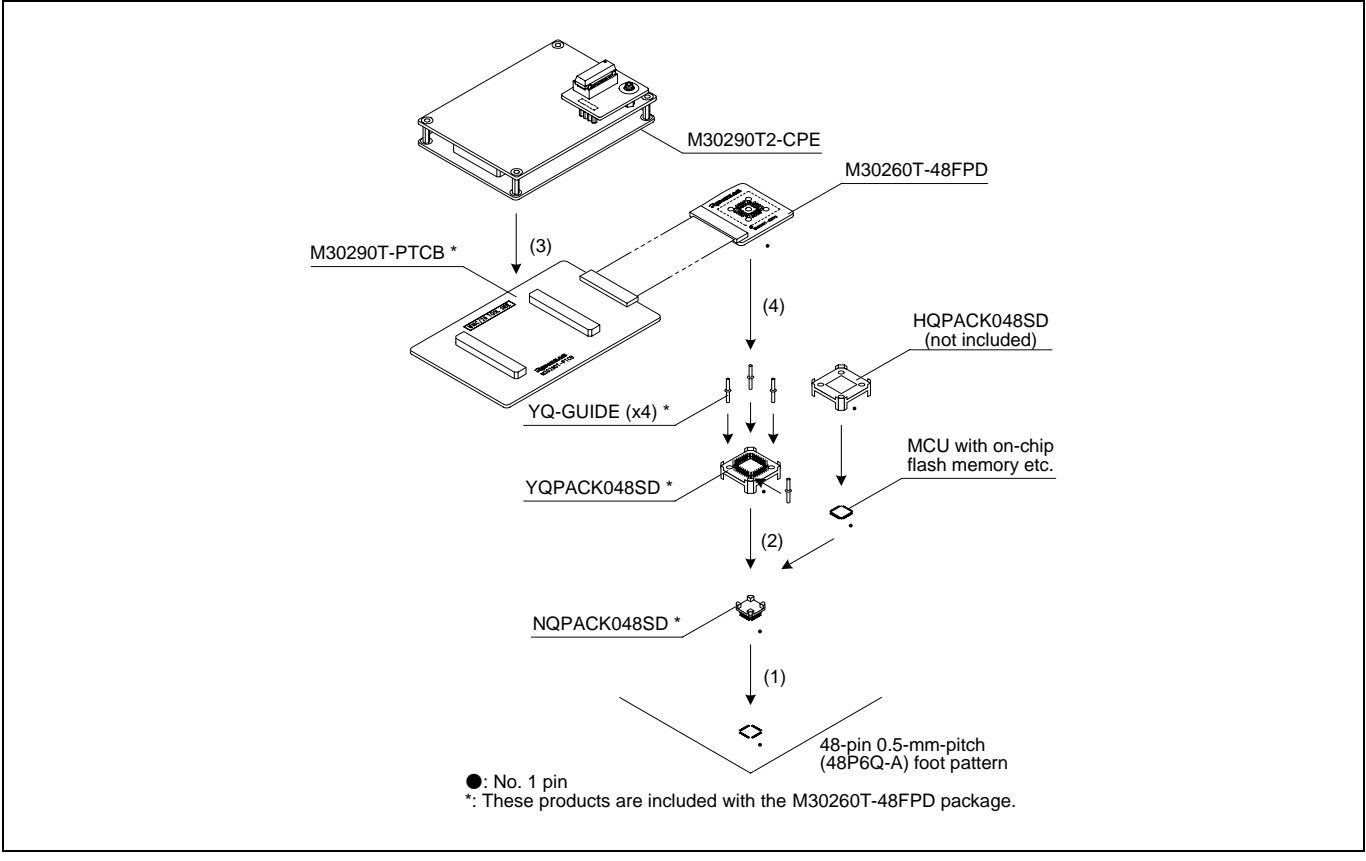

Figure 2.13 Connecting to a 48-pin 0.5-mm-pitch foot pattern

# **A** CAUTION

- Take care not to attach a converter board in a wrong direction. It may cause a fatal damage to the emulator and user system.
- The connectors of the M30290T2-CPE and M30290T-PTCB are guaranteed for only 50 insertion/removal **iterations**

### 2.8.3 Connecting to a 64-pin 0.5-mm-pitch Foot Pattern

Here following is a procedure of connecting to a 64-pin 0.5-mm-pitch foot pattern on the user system using the M30291T-64FPD (included with the M30291T2-CPE-HP). For details on the M30291T-64FPD, refer to its user's manual.

- (1) Mount the NQPACK064SD-ND included with the M30291T-64FPD to the user system.
- (2) Attach the YQPACK064SD included with the M30291T-64FPD to the NQPACK064SD-ND and secure it with the YQ-GUIDE's.
- (3) Attach the J1 and J2 of the M30290T-PTCB to the J3 and J4 of the M30290T2-CPE.
- (4) Attach the M30291T-64FPD to the YQPACK064SD.

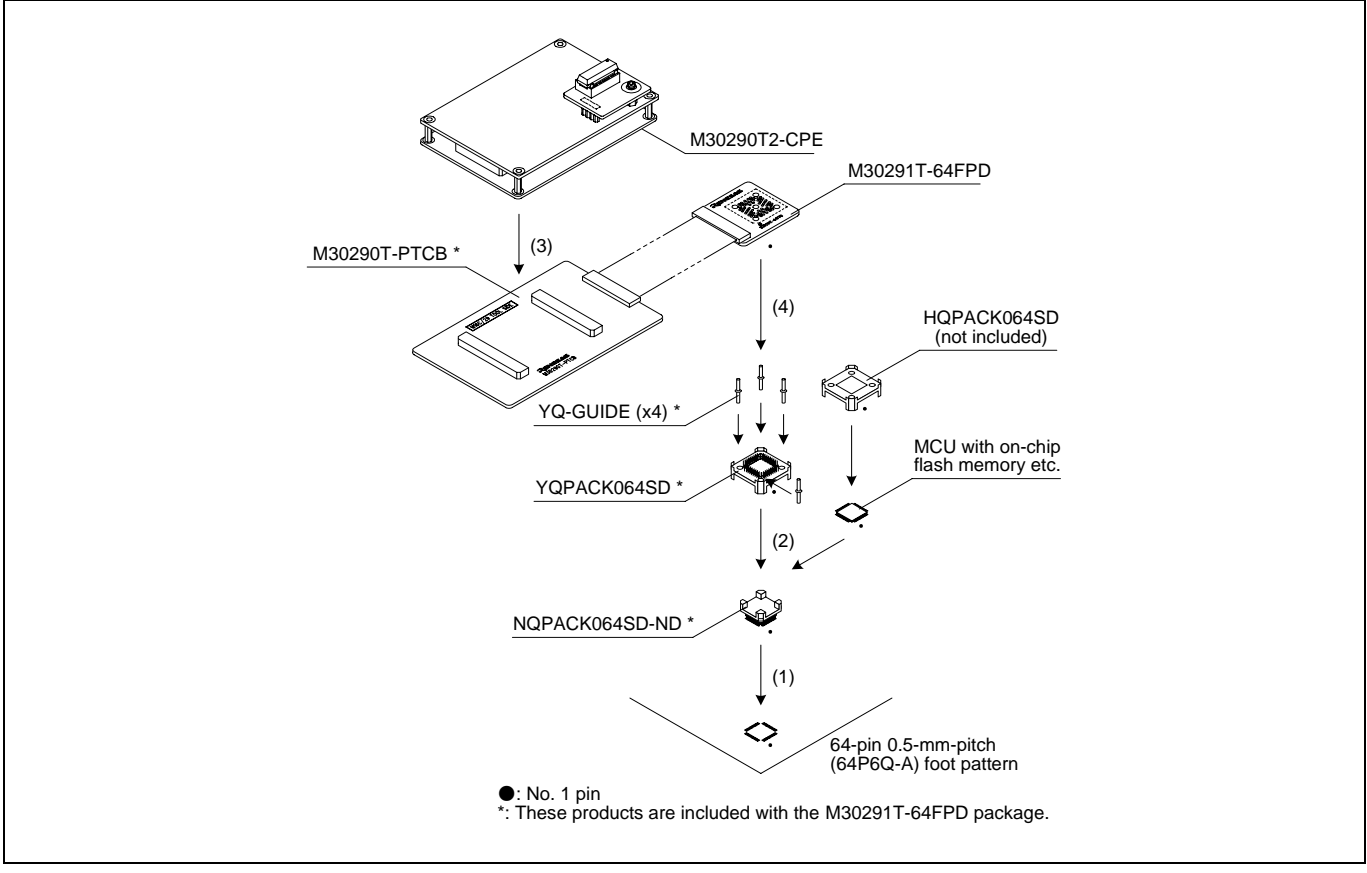

Figure 2.14 Connecting to a 64-pin 0.5-mm-pitch foot pattern

# **CAUTION**

- Take care not to attach a converter board in a wrong direction. It may cause a fatal damage to the emulator and user system.
- The connectors of the M30290T2-CPE and M30290T-PTCB are guaranteed for only 50 insertion/removal iterations.

### 2.8.4 Connecting to an 80-pin 0.5-mm-pitch Foot Pattern

Here following is a procedure of connecting to an 80-pin 0.5-mm-pitch foot pattern on the user system using the M30290T-80FPD (included with the M30290T2-CPE-HP). For details on the M30290T-80FPD, refer to its user's manual.

- (1) Mount the NQPACK080SD-ND included with the M30290T-80FPD to the user system.
- (2) Attach the YQPACK080SD included with the M30290T-80FPD to the NQPACK080SD-ND and secure it with the YQ-GUIDE's.
- (3) Attach the J1 and J2 of the M30290T-PTCB to the J3 and J4 of the M30290T2-CPE.
- (4) Attach the M30290T-80FPD to the YQPACK080SD.

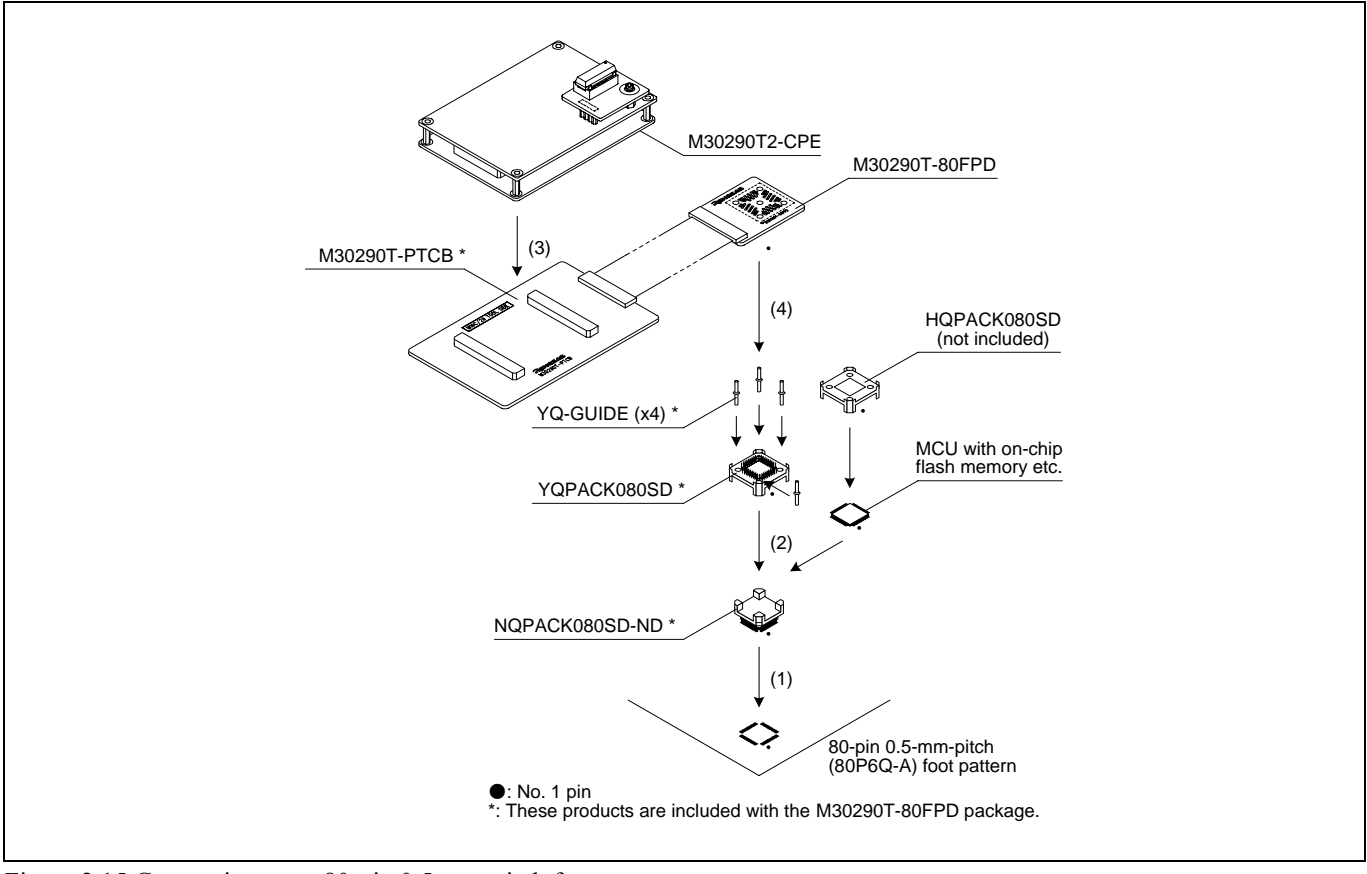

Figure 2.15 Connecting to an 80-pin 0.5-mm-pitch foot pattern

# **CAUTION**

- Take care not to attach a converter board in a wrong direction. It may cause a fatal damage to the emulator and user system.
- The connectors of the M30290T2-CPE and M30290T-PTCB are guaranteed for only 50 insertion/removal iterations.

### 2.9 Changing Settings

### 2.9.1 MCU Power Supply Source Selection Jumper/MCU Power Supply Voltage Selection Jumper

These are the jumper switches to select power supply to the MCU and its power voltage. As shown in Table 2.5 below, set the switch according to the connection to the user system.

### Table 2.5 Setting jumper switches

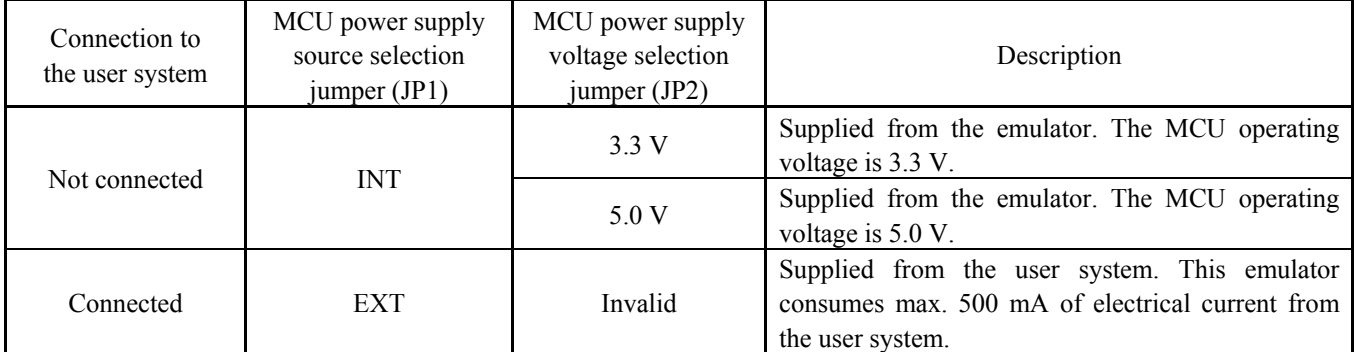

# *A* CAUTION

### Note on Setting Jumper Switches:

• Always shut OFF the emulator before changing the setting of the jumper switches, and connecting the cable. Otherwise the internal circuit may cause a break.

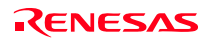

### 2.9.2 Selecting Clock Supply

You can choose a clock supplied to the evaluation MCU by the Emulator tab in the Init dialog box of the emulator debugger. Table 2.6 shows the clocks and their initial settings.

### Table 2.6 Clock supply to the MCU

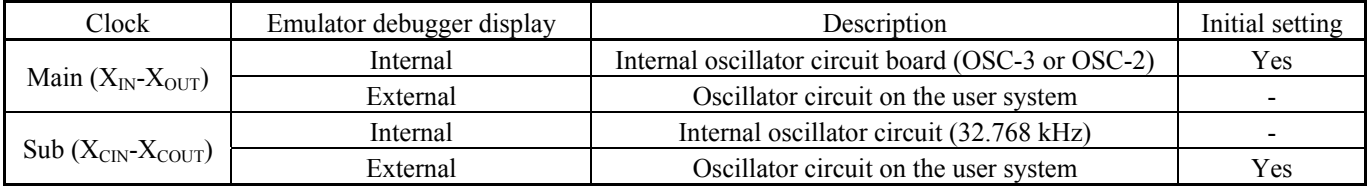

### (1) Using an Internal Oscillator Circuit Board

1. Kinds of Oscillator Boards

The M30290T2-CPE comes with an oscillator circuit board OSC-3 (20 MHz). And an oscillator circuit bare board OSC-2 is included with this product. If you use an internal oscillator circuit board of the emulator as a main clock, choose "Internal" in the emulator debugger after replacing oscillator circuit boards to change a clock supplied to an MCU.

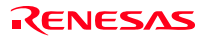
#### 2. Replacing Oscillator Circuit Boards

Figure 2.16 shows how to replace the oscillator circuit boards.

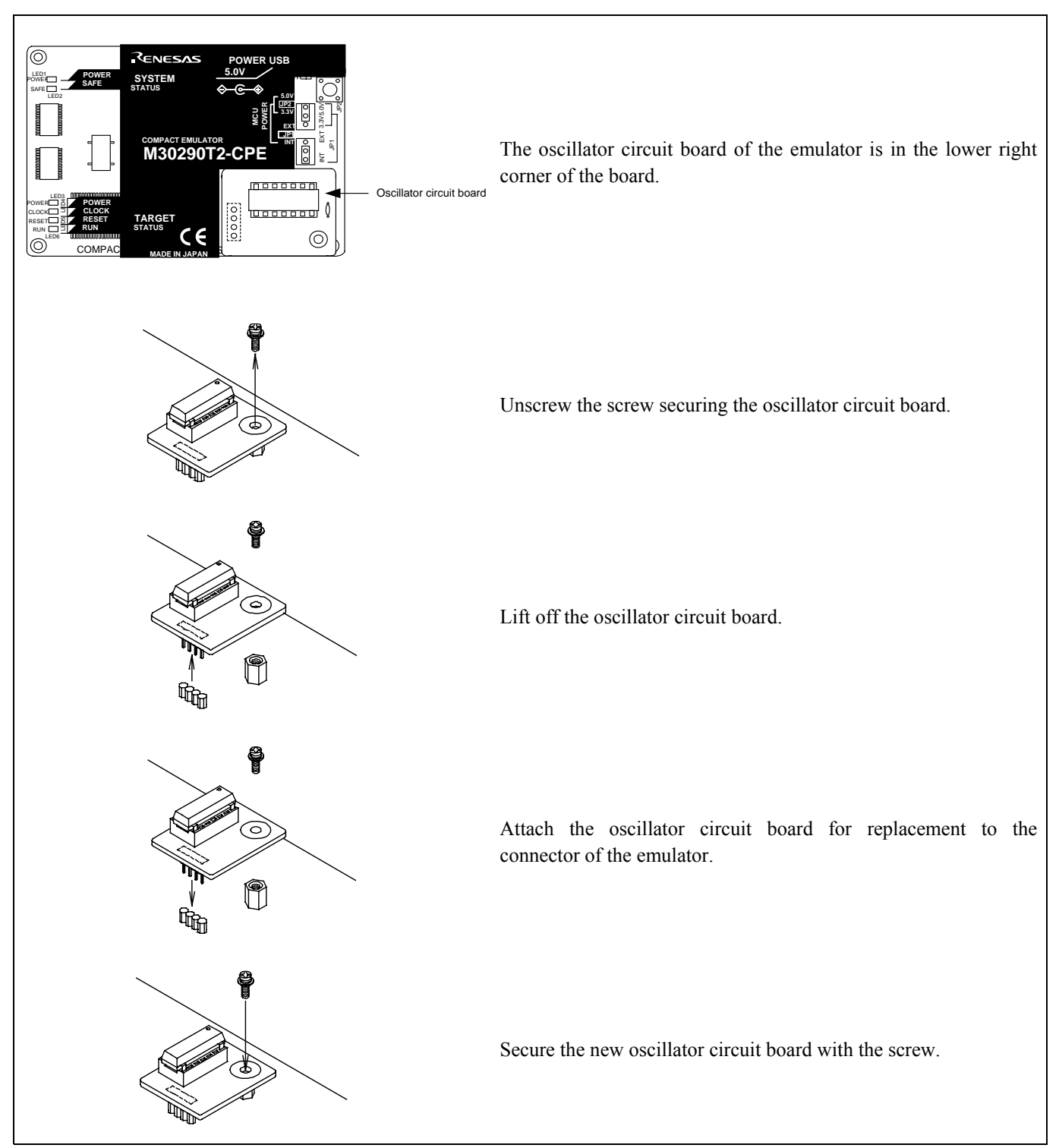

Figure 2.16 Replacing oscillator circuit boards

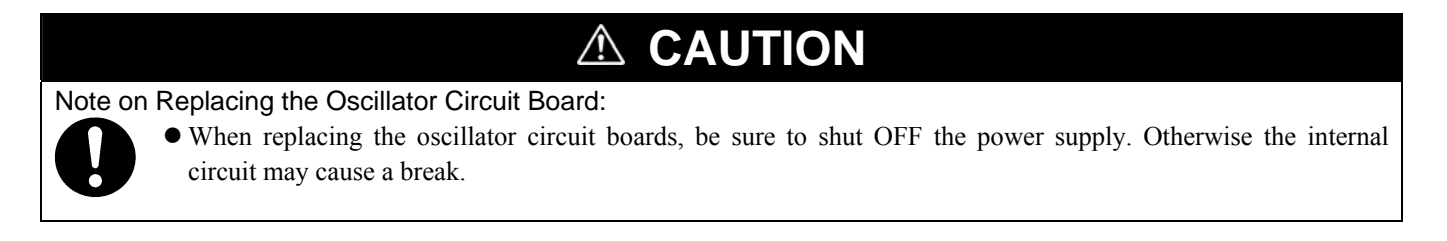

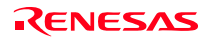

3. Using the Internal Oscillator Circuit Bare Board

To use this product at a frequency you like, build a desired oscillator circuit on the included OSC-2 oscillator circuit bare board. Figure 2.17 shows an external view of the OSC-2 oscillator circuit bare board and the connector pin locations. Figure 2.18 shows the circuitry of the oscillator circuit bare board OSC-2. Use the number of oscillator circuits recommended by the oscillator manufacturer.

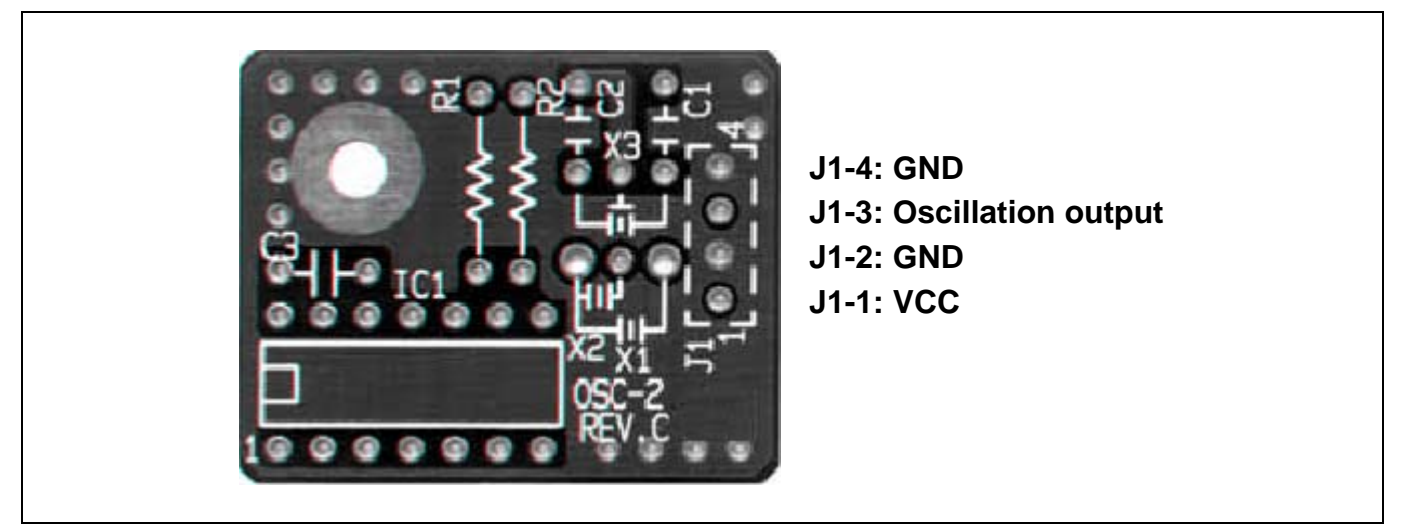

Figure 2.17 External view of the oscillator circuit board OSC-2 and its connector pin locations

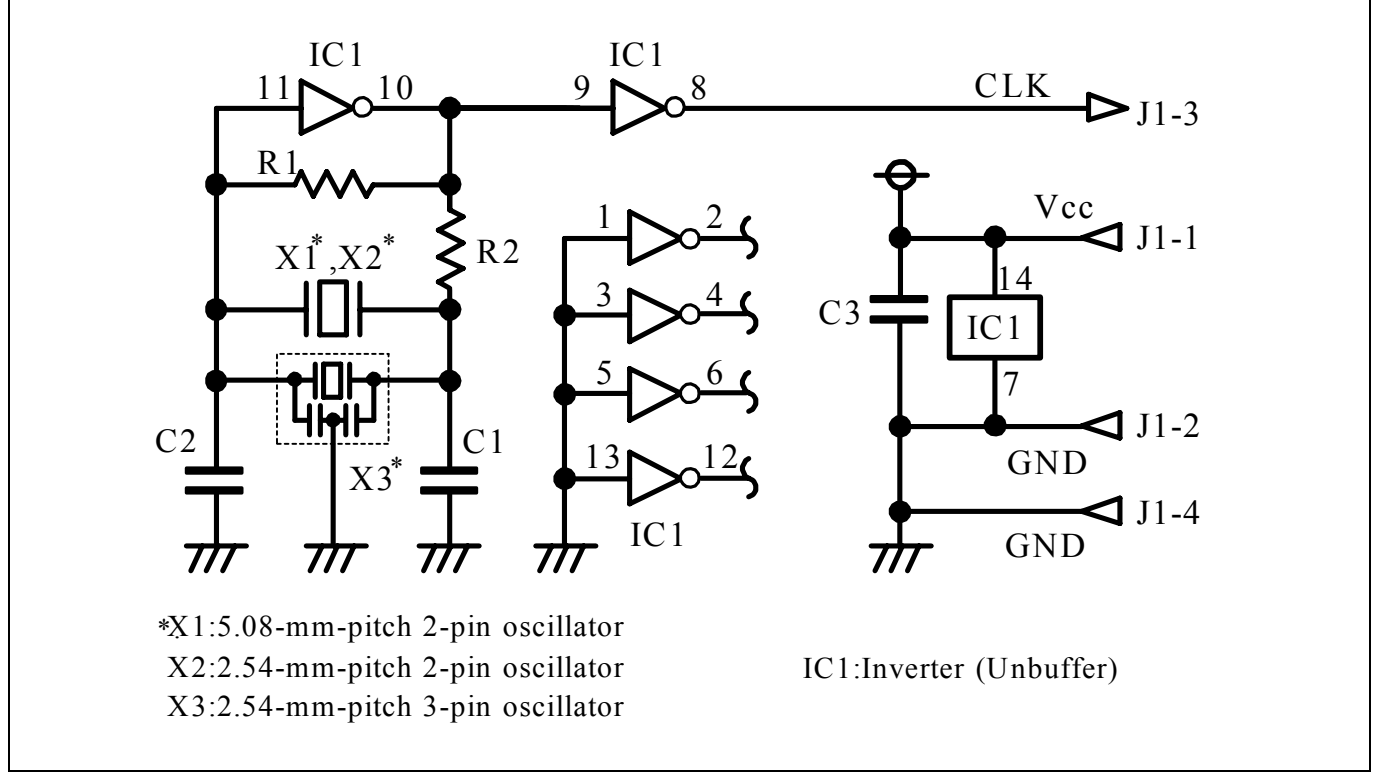

Figure 2.18 Circuits of the oscillator circuit bare board OSC-2

#### (2) Using an Oscillator Circuit on the User System

To operate this product with an external clock, construct an oscillator circuit as shown in Figure 2.19 in the user system and input the oscillator output at 50% duty (within the operating range of the evaluation MCU) into pin  $X_{IN}$ . And pin  $X_{OUT}$  should be open. Choose "External" in the emulator debugger to use this clock.

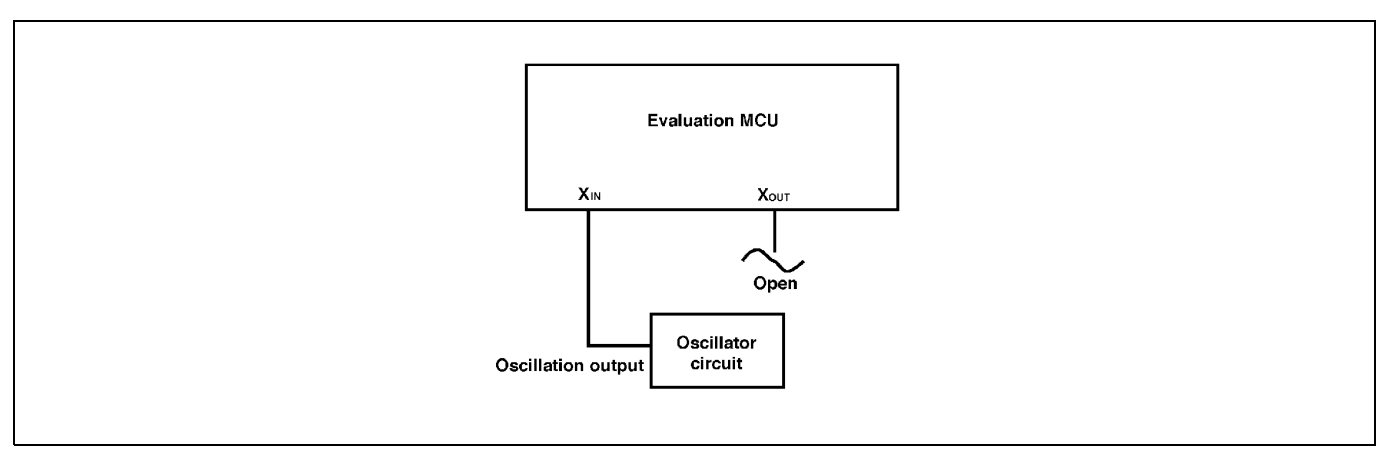

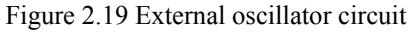

Make note that in the oscillator circuit shown in Figure 2.20 where a resonator is connected between pins  $X_{IN}$  and  $X_{OUT}$ , oscillation does not occur because a converter board and other devices are used between the evaluation MCU and the user system. It is same for sub-clock oscillator circuits ( $X_{\text{CIN}}$  and  $X_{\text{COUT}}$ ).

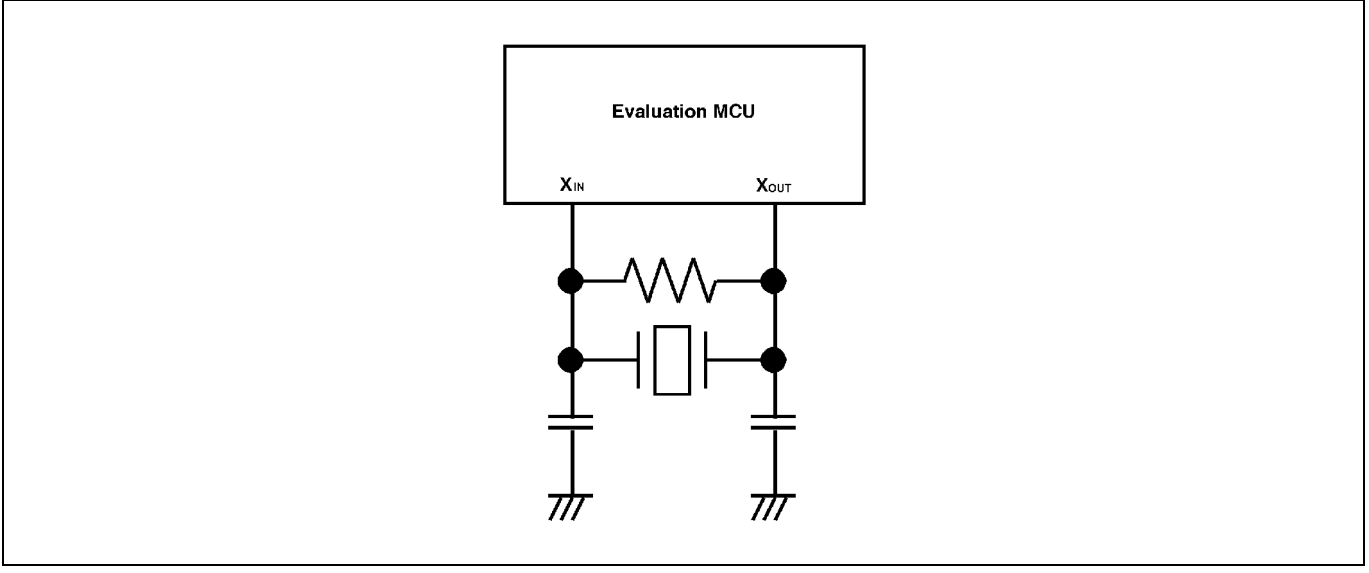

Figure 2.20 Circuit in which oscillation does not occur

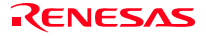

#### 2.9.3 A/D Conversion Bypass Capacitors

There is a foot pattern on the M30290T-EPBM board for mounting bypass capacitors for an A/D conversion circuit near the MCU. Mount suitable bypass capacitors as occasion demands. Figure 2.21 shows where they are installed and the configuration of this product.

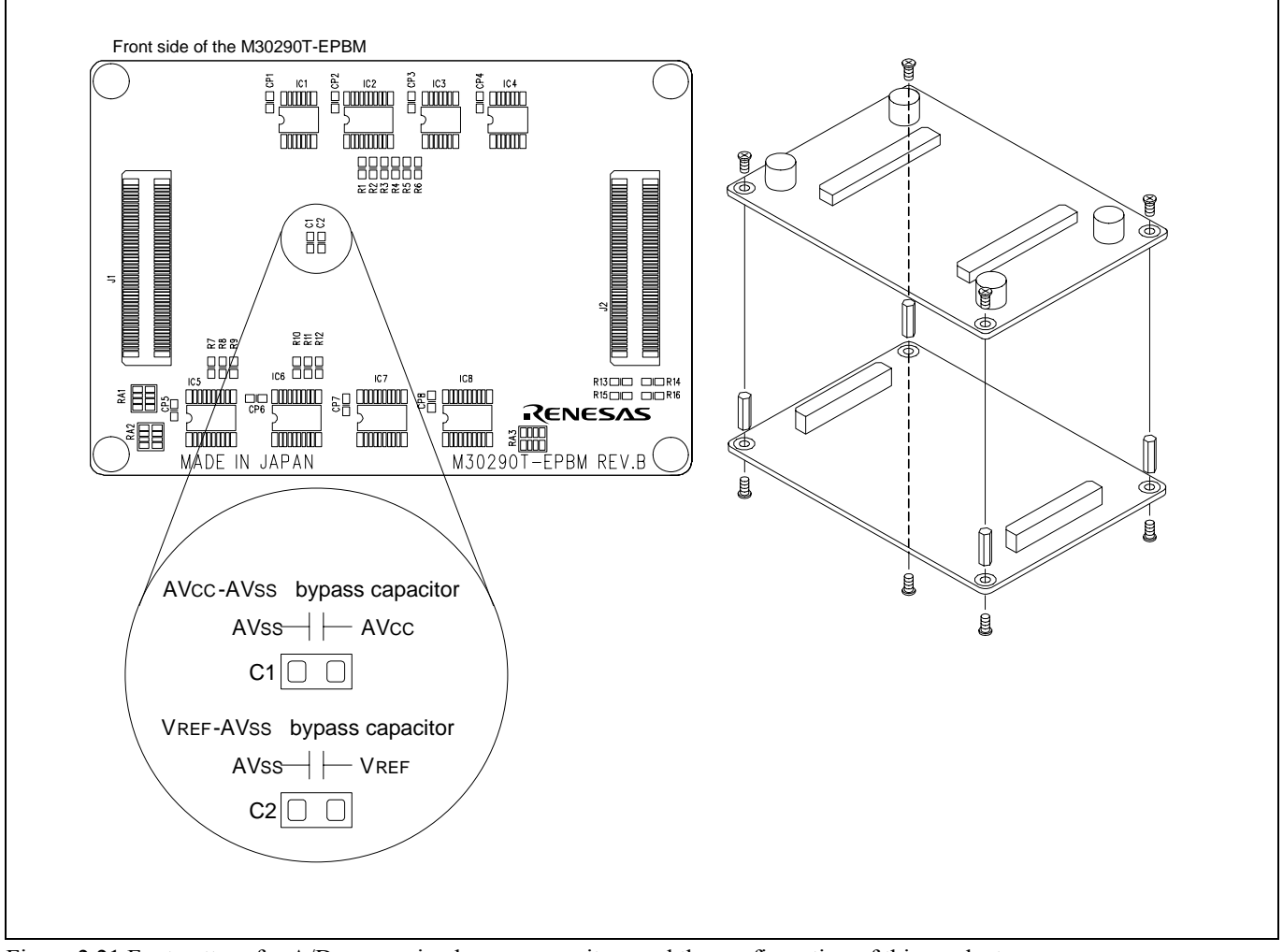

Figure 2.21 Foot pattern for A/D conversion bypass capacitors and the configuration of this product

# **IMPORTANT**

Note on the A/D Converter Function:

• Because a converter board and other devices are used between the evaluation MCU and the user system, the A/D converter operates differently from that of an actual MCU. Make the final evaluation of the A/D converter with an actual MCU.

# 3. Usage (How to Use the Emulator Debugger)

This chapter describes how to start up the emulator debugger and how to use the major windows.

# 3.1 Starting Up the Emulator Debugger

When debugging the completed programs, switch the session. The session can be changed by the drop down list of the tool bar shown below.

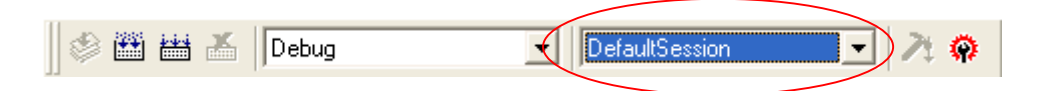

You will have as many sessions created as the number of targets you selected when creating a project, so select the session that corresponds to the target to be connected from the drop-down list. To connect to the M16C/Tiny Compact Emulator, select "SessionM16C\_R8C\_Compact\_Emulator"

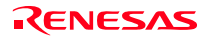

# 3.2 Init Dialog Box

The Init dialog box is used to set the items that need to be set when the emulator debugger starts up. The contents set in this dialog box remain effective the next time you start the debugger.

#### (1) MCU tab

#### 1. Specifying the MCU file

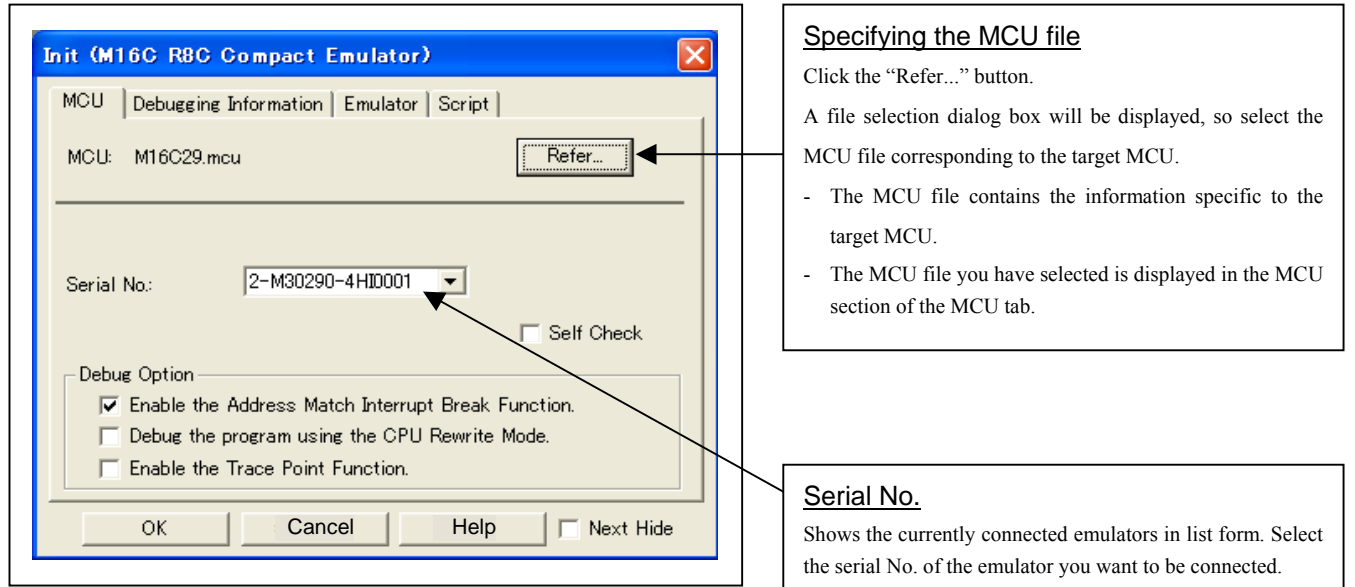

#### 2. Using or not using the address match break function

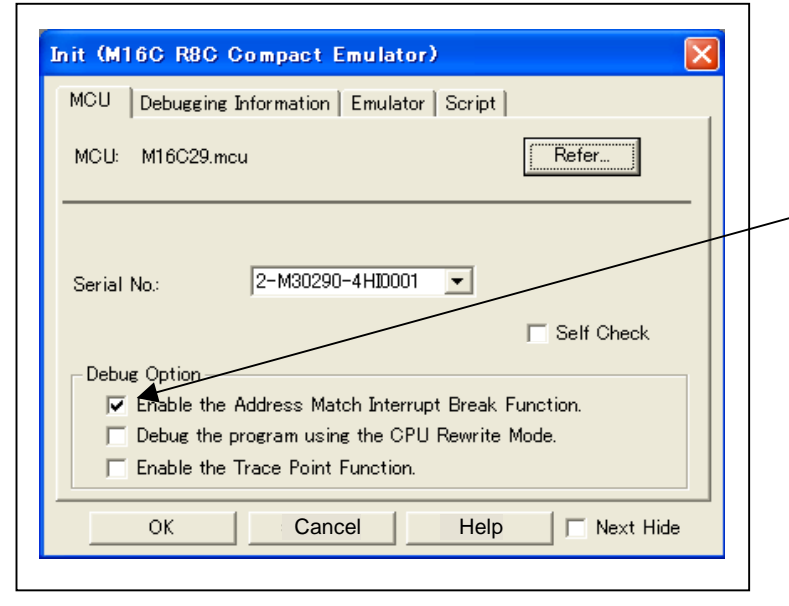

#### Using or not using the address match break function

Specify whether or not to use the address match break function.

- To use the address match break function (default), select the check box. In this case, the address match interrupt is used by the emulator, and cannot be used in the user program.
- When not using the address match break function, deselect the check box (check mark cleared). In this case, the address match interrupt can be used in the user program.

This option can be selected or deselected only when you are starting up the emulator debugger.

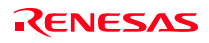

#### 3. Using or not using the CPU rewrite mode

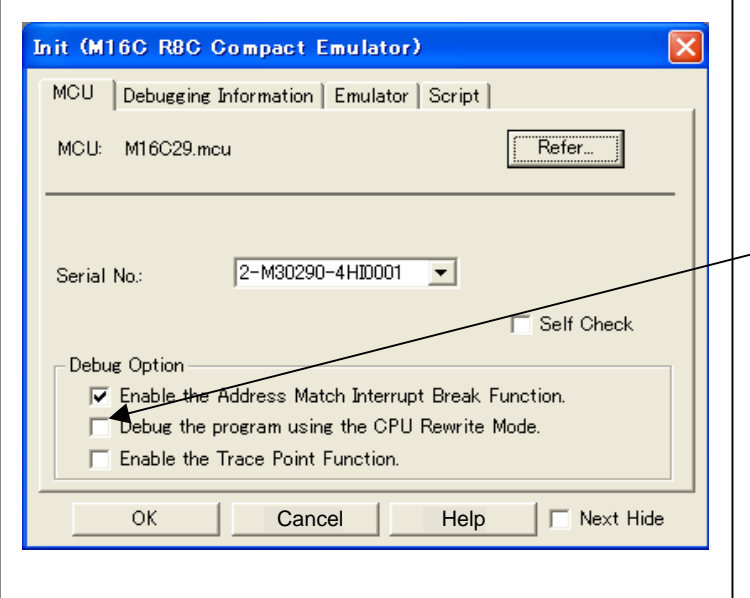

# Using or not using CPU rewrite mode Specify whether or not to debug in CPU rewrite mode. To debug the user system that uses CPU rewrite mode, select the check box. This option can be selected or deselected only when you are starting up the emulator debugger. [Supplementary explanation] When debugging in CPU rewrite mode is enabled, the following functions cannot be used: - Software breakpoint setting in the internal ROM area

- Execution of COME in the internal ROM area

4. Using or not using the trace point function

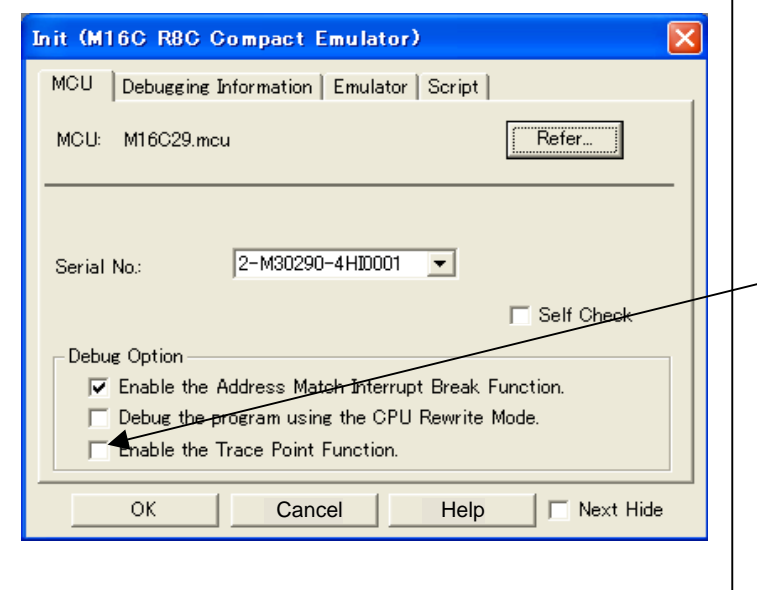

#### Using or not using the trace point function

The emulator has two-point events, which are shared by the trace function and the hardware break function. Specify whether or not to use the trace point function.

- When not using the trace point function (default), deselect the check box. In this case, the events are used for the hardware break function.
- To use the trace point function, select the check box. In this case, the events are used for the trace point function. The hardware break function is disabled.

#### 5. Executing the self-check

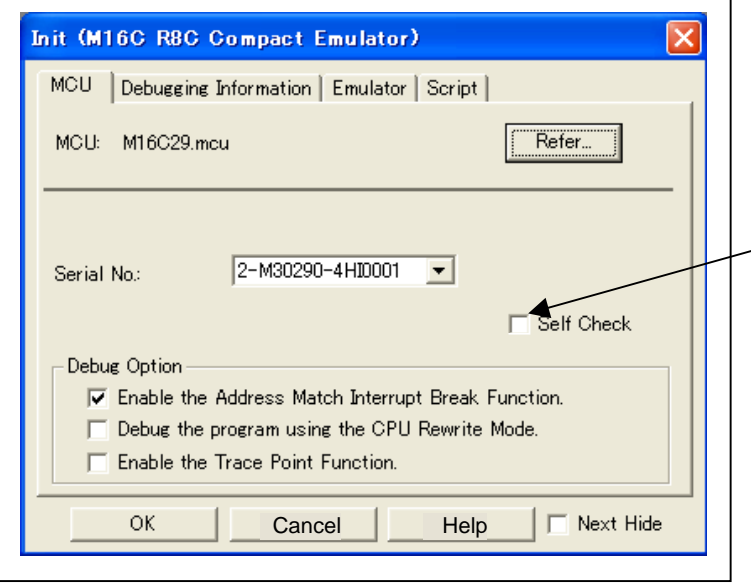

# Executing the self-check Enable this function when you want the emulator to be selfchecked at startup. Be sure to select the check box only when you want the emulator to be self-checked at startup. This function may be enabled in the following cases: - When you are using the emulator you have just purchased When you fail to download the firmware When you successfully download the firmware, but fail to start up the emulator When you want to confirm whether the emulator is operating normally because, for example, the MCU runs out of control or something is wrong with the trace results Select the check box and click OK button. After connecting

to the emulator and confirming the firmware, the debugger will immediately start self-check on the emulator.

This function can be enabled only when you are starting up the emulator debugger.

(2) Debugging Information tab

1. Specifying the compiler used and the object format

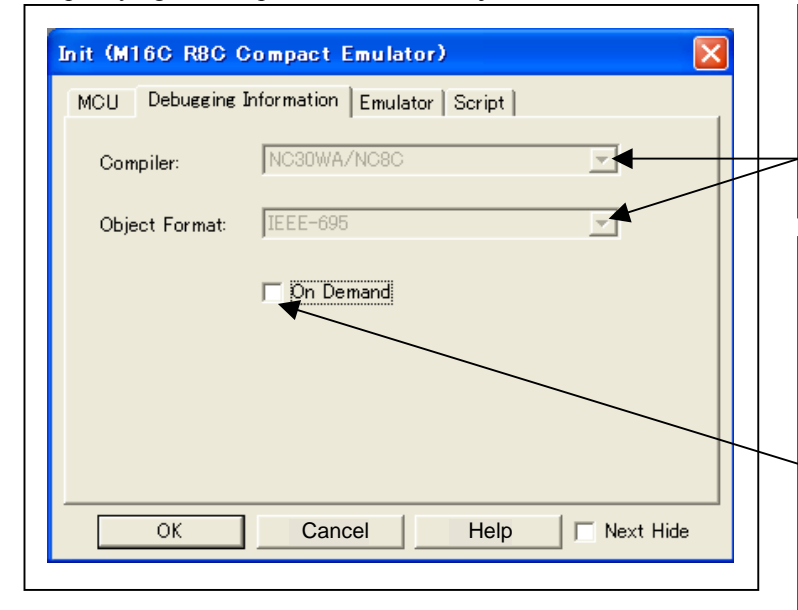

## Specifying the compiler used and the object format

Displays the compiler used and its object format.

Please specify the compiler used and its format in the dialog opened by menu [Debug]->[Debug settings…].

## Specifying the method for storing debug information

There are two methods for storing debug information: onmemory method and an on-demand method.

When selecting the on demand method, check the [On Demand] check box.

- On Memory

 Debugging information is stored in the internal memory of your computer. This method is suitable when the load module (user program) size is small.

On Demand

 Debugging information is stored in a reusable temporary file on the hard disk of your computer.

Because the stored debugging information is reused, the next time you download the same load module it can be downloaded at high speed. This method is suitable when the load module (user program) size is large.

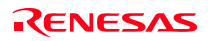

## (3) Emulator tab

1. Specifying the target clock

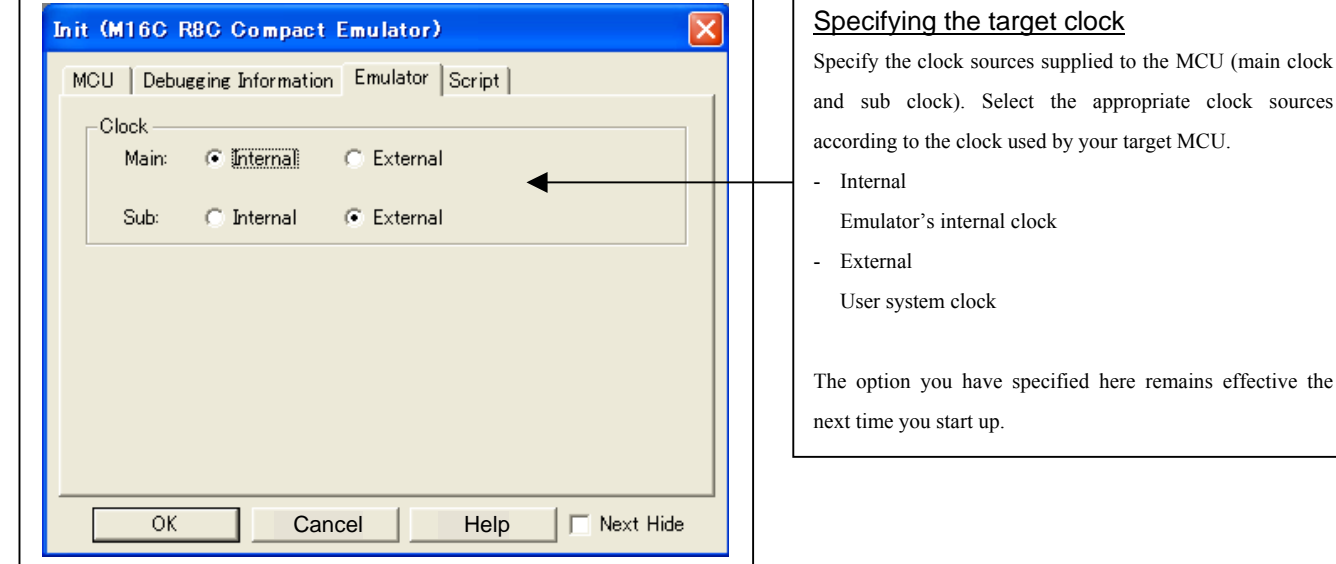

#### (4) Script tab

1. Automatically executing a script command

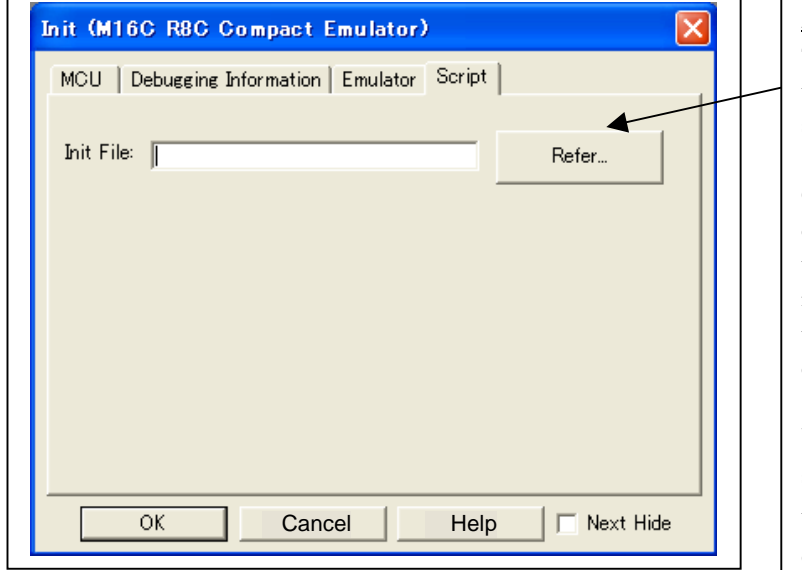

When you have finished the settings 1 to 4 above, click OK.

### Automatically executing a script command To automatically execute a script command when starting up the debugger, click the "Refer..." button and specify the script file to be executed.

Clicking the "Refer..." button brings up a file selection dialog box. The script file you have selected is displayed in the Init File: section of the dialog box shown here. If you do not want to automatically execute a script command, delete the character string displayed in the Init File: section of the dialog box.

What you specify here is reflected at only startup. If you specify back again in the Init dialog box after startup, whatever you specified has no effect. (Be sure to restart the emulator debugger.)

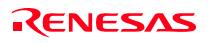

# 3.3 MCU Setting Dialog Box

The MCU Setting dialog box is used to set the user system information. It is displayed after you closed the Init dialog box.

(1) MCU tab

#### 1. Specifying the processor mode

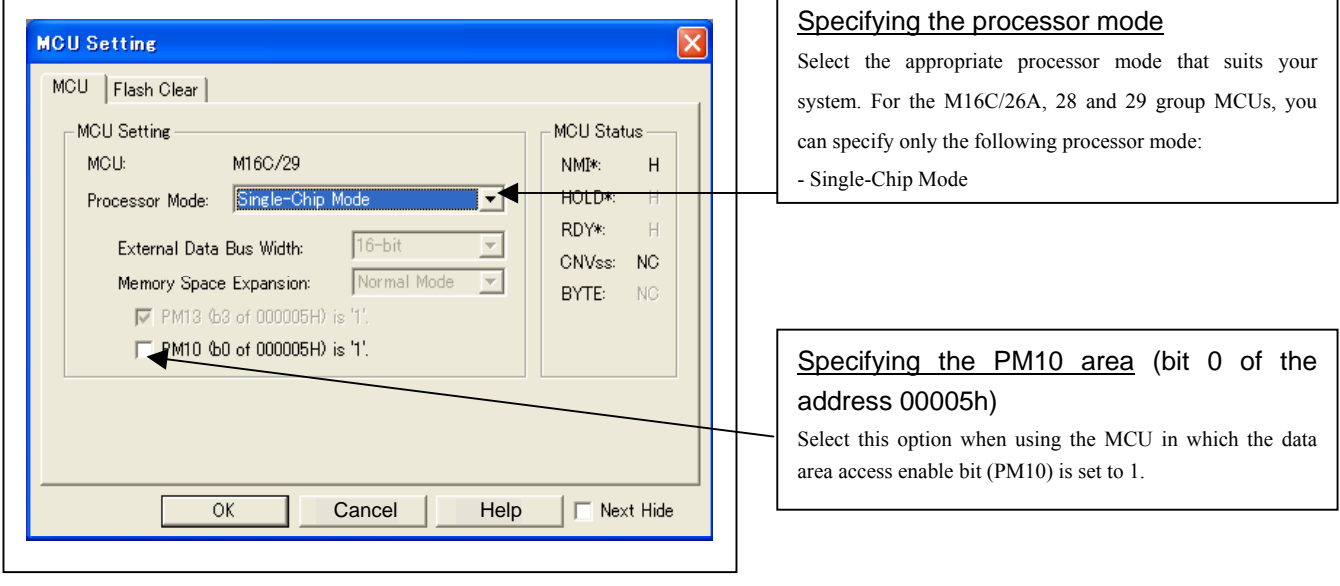

2. Referring to the MCU Status

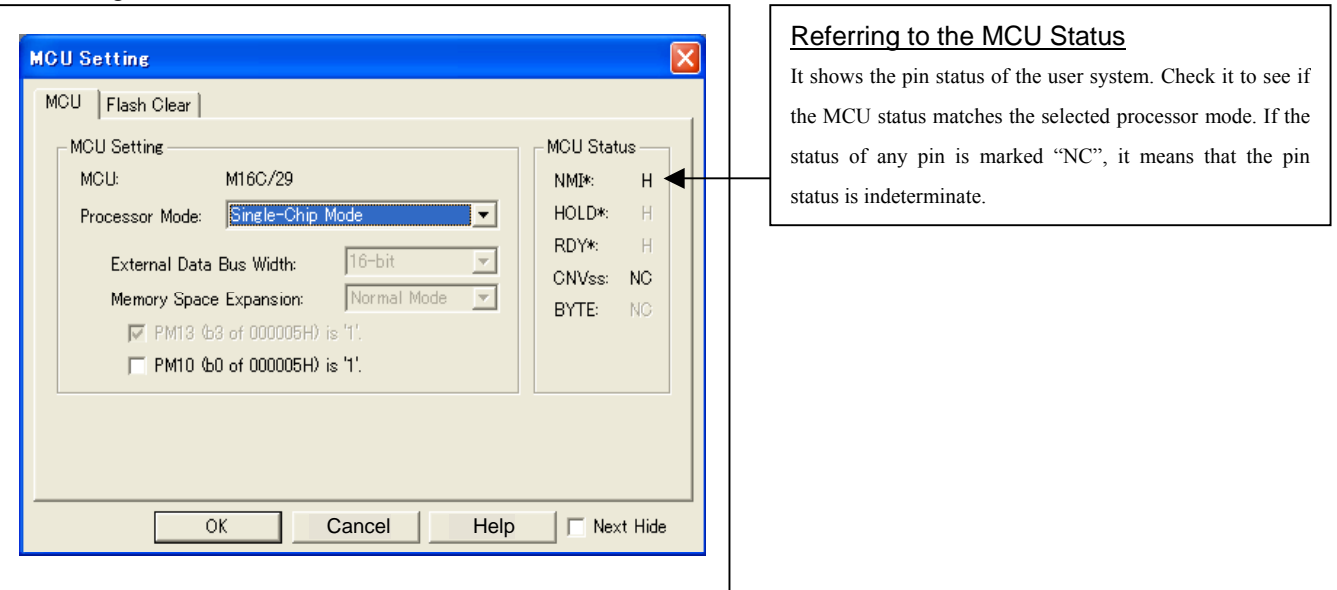

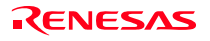

#### (2) Flash Clear tab

1. Setting to clear the MCU's internal flash ROM

#### **MCU Setting** ∝ MCU Flash Clear Flash ROM Block  $0E0000 -$ OE7FFF ☑ Select All |⊠ 0E8000 - 0EFFFF 0F0000 -OF7FFF |☑ **Glear All** OF8000 - OFBFFF ☑ |ख OFC000 - OFDFFF OFE000 - OFFFFF |⊡ The checked blocks are over-written (not erased) on download. Cancel Help  $\overline{OK}$  $\Box$  Next Hide

When you have finished the settings of 1 to 2, click OK.

# Setting to clear the MCU's internal flash ROM Specify whether or not you want the MCU's internal flash ROM to be cleared when downloading the user program or data. (When cleared, the content of the flash ROM is initialized to 0xFF.) The MCU's internal flash ROM is listed in block units. - Any block which has had its check box selected is not cleared when downloading. The memory content of this block remains intact unless overwritten by downloading. - Any block which has had its check box deselected is cleared when downloading. - Click the Select All button, and all blocks will be selected (marked by a check mark, so that none of the blocks is cleared when downloading). - Click the Clear All button, and all blocks will be deselected (check marks removed, so that all of them are cleared when downloading). The option you have specified here remains effective the next time you start up.

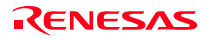

# 3.4 Checking Connections of the Emulator System

Check to see that the emulator debugger has been connected correctly to the emulator.

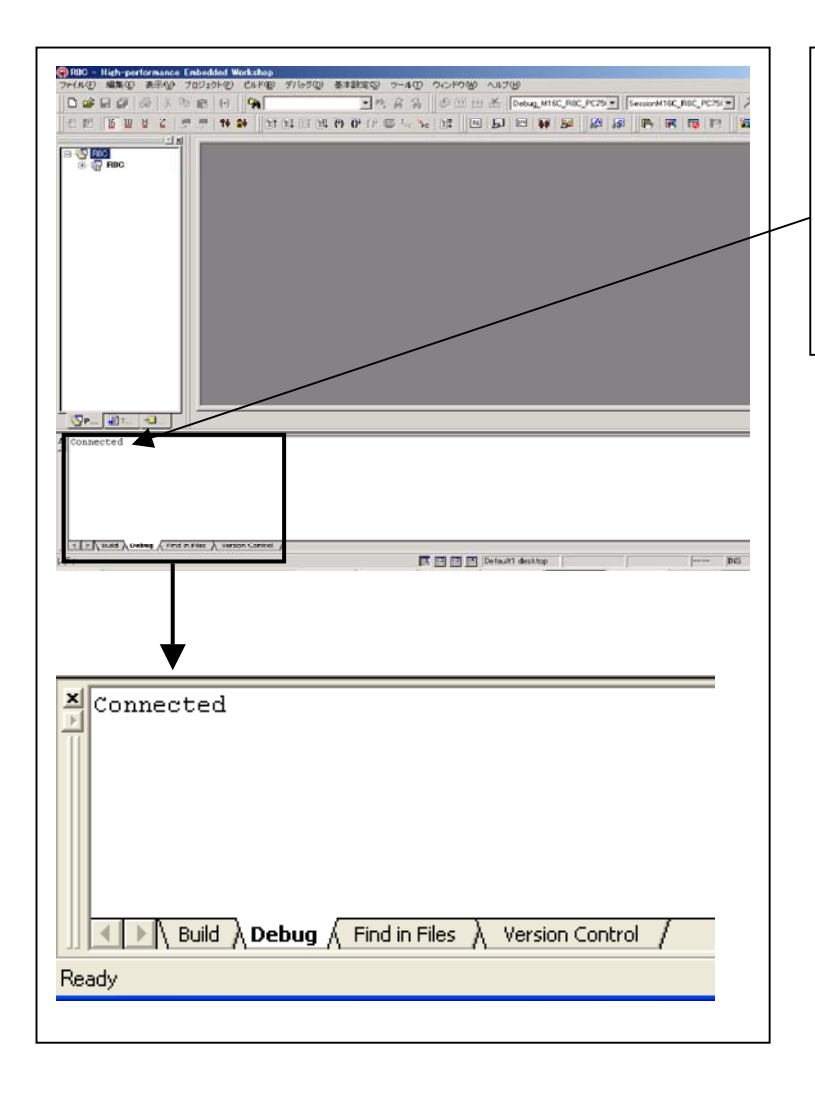

# Checking connections of the emulator system

When the emulator debugger is connected correctly to the emulator after you have finished setting up the Init dialog box and the MCU Setting dialog box, you will see a message "Connected" displayed on the "Debug" tab of the Output window.

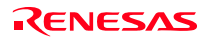

# 3.5 Program Execution

- (1) Downloading the program
- 1. Downloading from the work space window

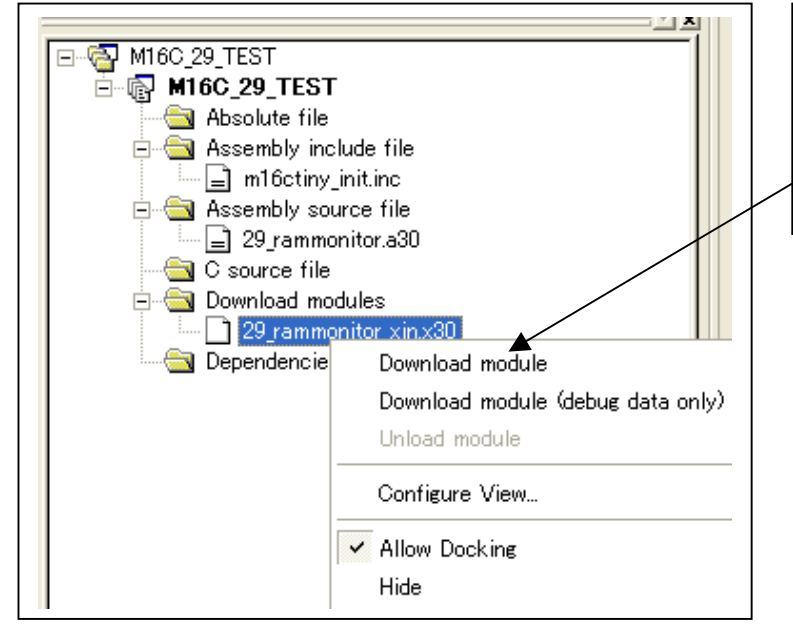

#### Downloading the program

Download the object program you want to debug.

Select Download from "xxx.x30" of "Download module".

Or you can select "Download" from the "Debug" menu for the same effect.

2. Showing the source program

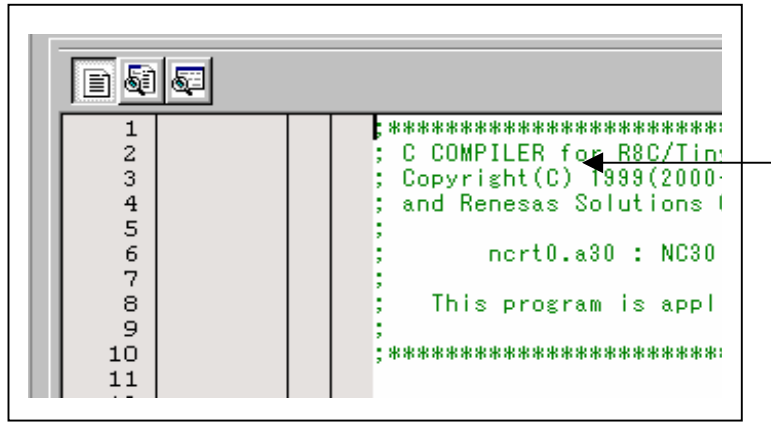

#### Editor (source) window

The editor (source) window is a window that always shows the content of the source file corresponding to the current position of the program counter.

The program counter position is identified by the yellow background color. Here, you can execute the program up to the cursor position, and set or clear software breakpoints.

Because the present emulator uses the MCU's internal flash ROM, the initial value for the ROM area data at the time of purchase is "FFh."

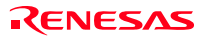

#### (2) Program execution

#### 1 Resetting the user program

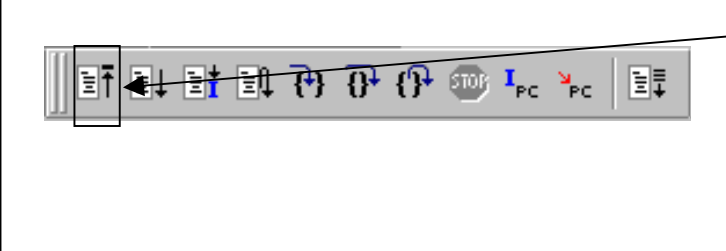

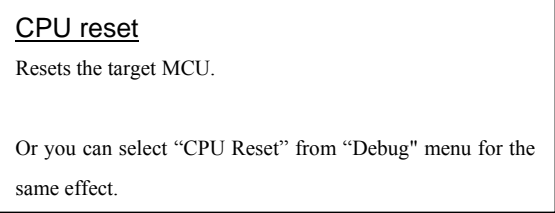

#### 2 Executing the user program (Go)

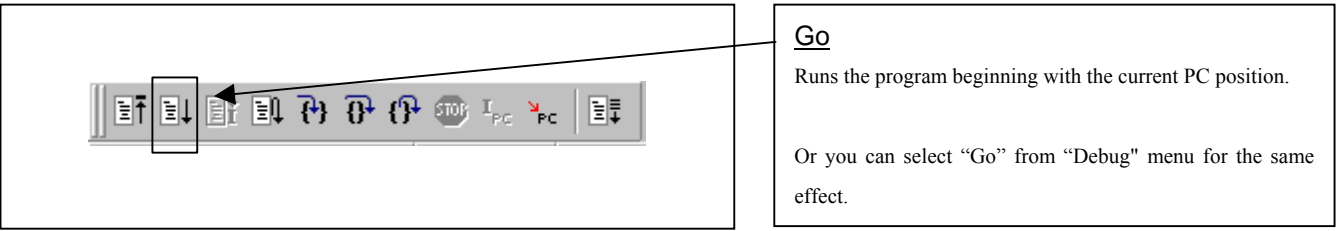

#### 3 Executing the user program (Go Free)

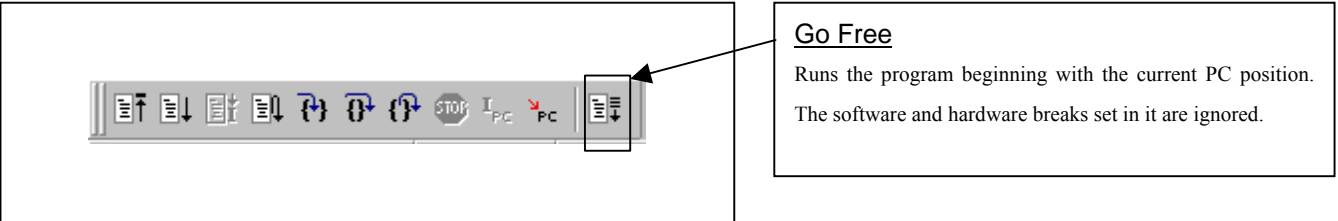

#### 4 Executing the user program (Reset Go)

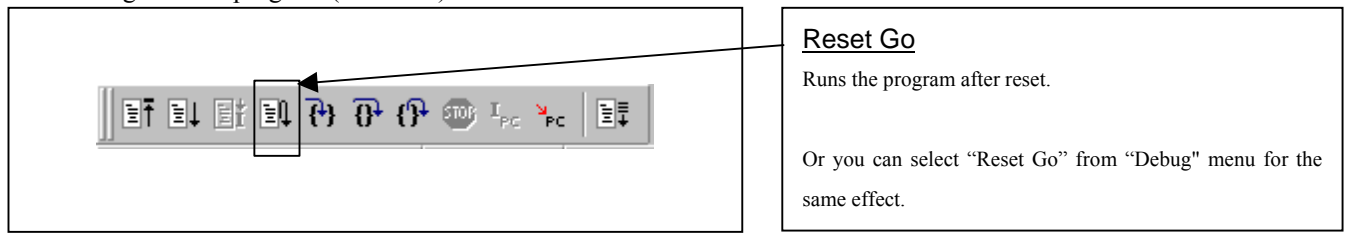

# 5 Step execution of the user program Step In Single-steps the program executing each statement  $F$  if  $F$  if  $F$   $F$   $G$   $G$   $F$   $F$   $F$   $F$ (including those in functions). Step Over Single-steps the program executing each function call as one step. Step Out Exists a function and stops at a statement in the program next to the one that called the function. Or you can select "Step In" or other corresponding

commands from "Debug" menu for the same effect.

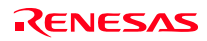

# 6 Stopping the user program

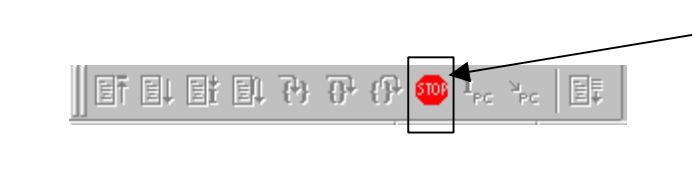

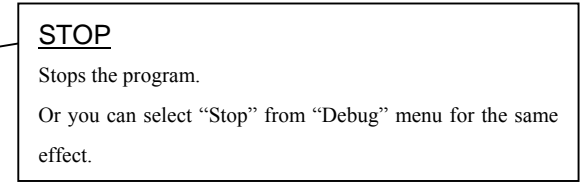

#### 7 Editor (Source) window after you have stopped the user program

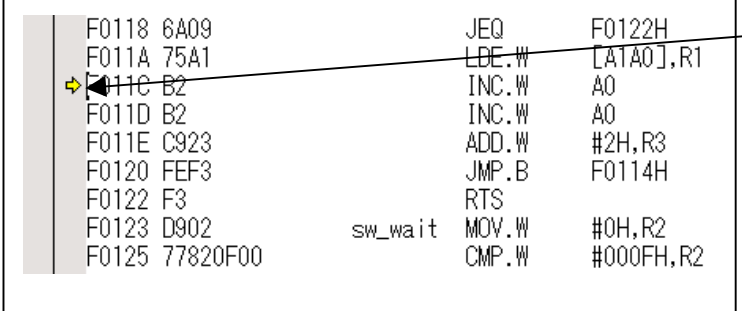

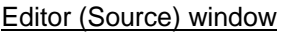

The position at which the user program has stopped is marked by a yellow arrow.

#### (3) Setting breakpoints

#### 1. Screen after breakpoint setup

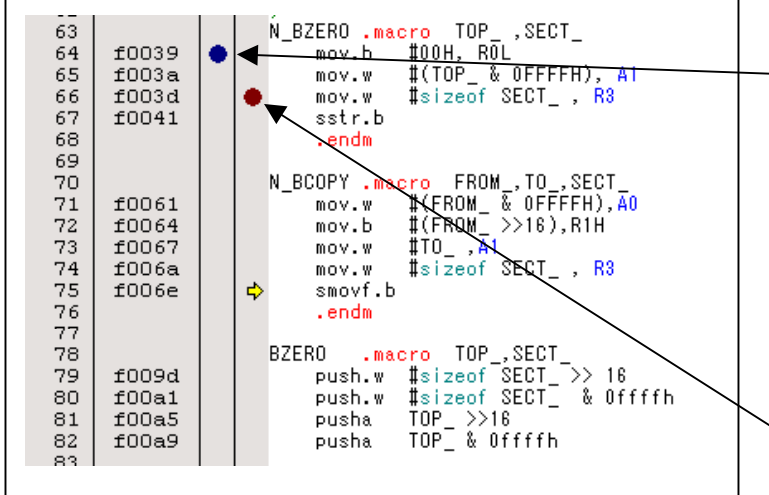

### Screen after breakpoint setup There are three types of breakpoints as described below. - -Address match breakpoint This breakpoint can be set only when you chose to use the address match break function on the MCU tab of the Init dialog box. A breakpoint can be set or cleared by double-clicking in the address match breakpoint display area in the editor (source) window. (A blue circle is displayed at the setting line) Up to six breakpoints can be set. The address match break causes the program to stop before executing the address at which a breakpoint is set. Software breakpoint A software breakpoint can be set or cleared by doubleclicking the software breakpoint display area in the editor (source) window (A red circle is displayed at the setting line). This is rewritten to a break instruction, therefore, because of rewriting flash ROM, program execution starts with a delay of several seconds after setting ROM area. If the breakpoint you set is a software breakpoint, the program stops before executing the instruction at the set breakpoint. - Hardware breakpoint A hardware breakpoint can be set or cleared by rightclicking the breakpoint display area. If the breakpoint you set is a hardware breakpoint, the program stops after executing the instruction at the set breakpoint (after several cycles).

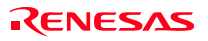

# (4) Executing up to the cursor position

# 1. Setup procedure for running the program up to the cursor position

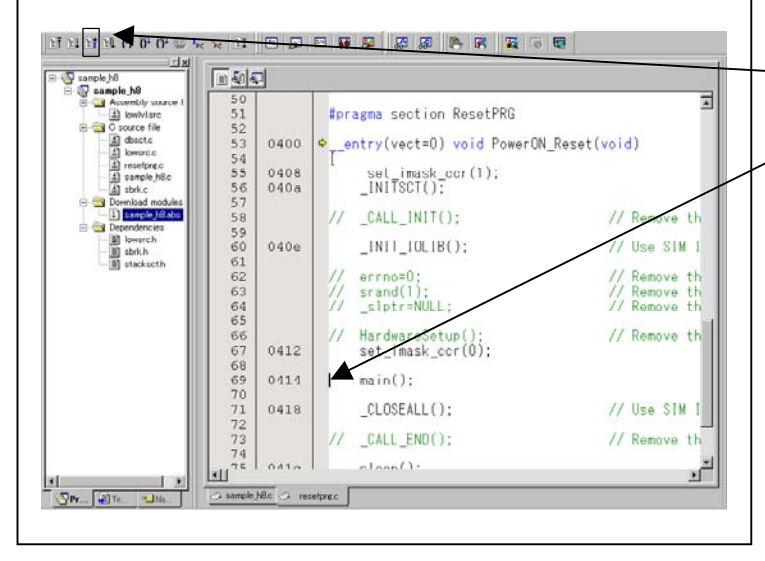

# 2. After the execution has finished

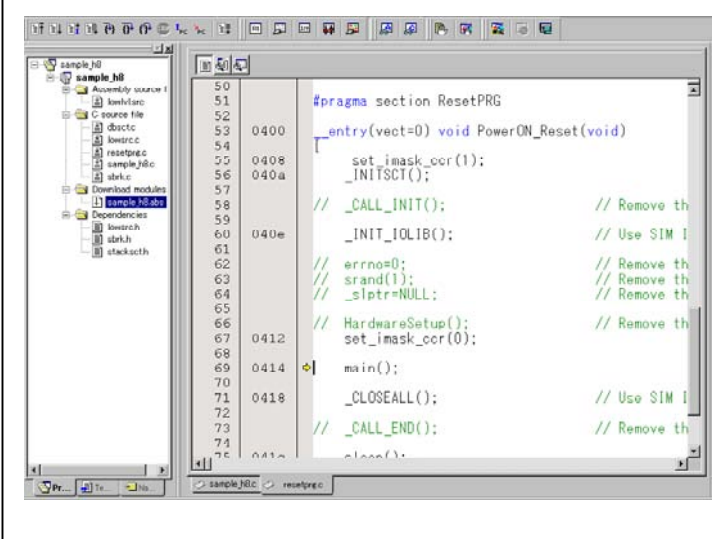

# Setup procedure for running the program up to the cursor position

- (1) Click the line in the editor (source) window that you want to be executed.
- (2) Click the execution button to the cursor position.

Or you can select "Go to Cursor" from "Debug" menu for the same effect.

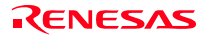

# 3.6 Hardware Breakpoint Setting Window

- (1) Breakpoint setup dialog box
- 1. Opening the hardware breakpoint setup dialog box

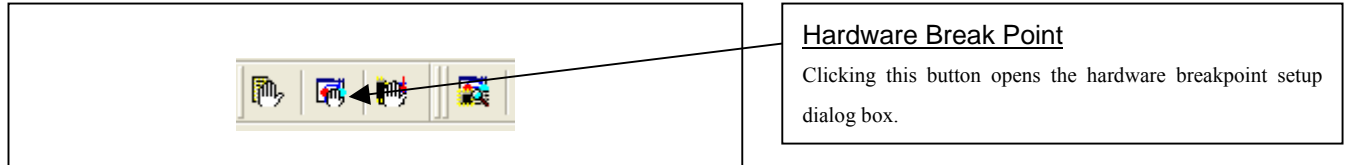

2. Hardware Break Point Setting Window in initial state

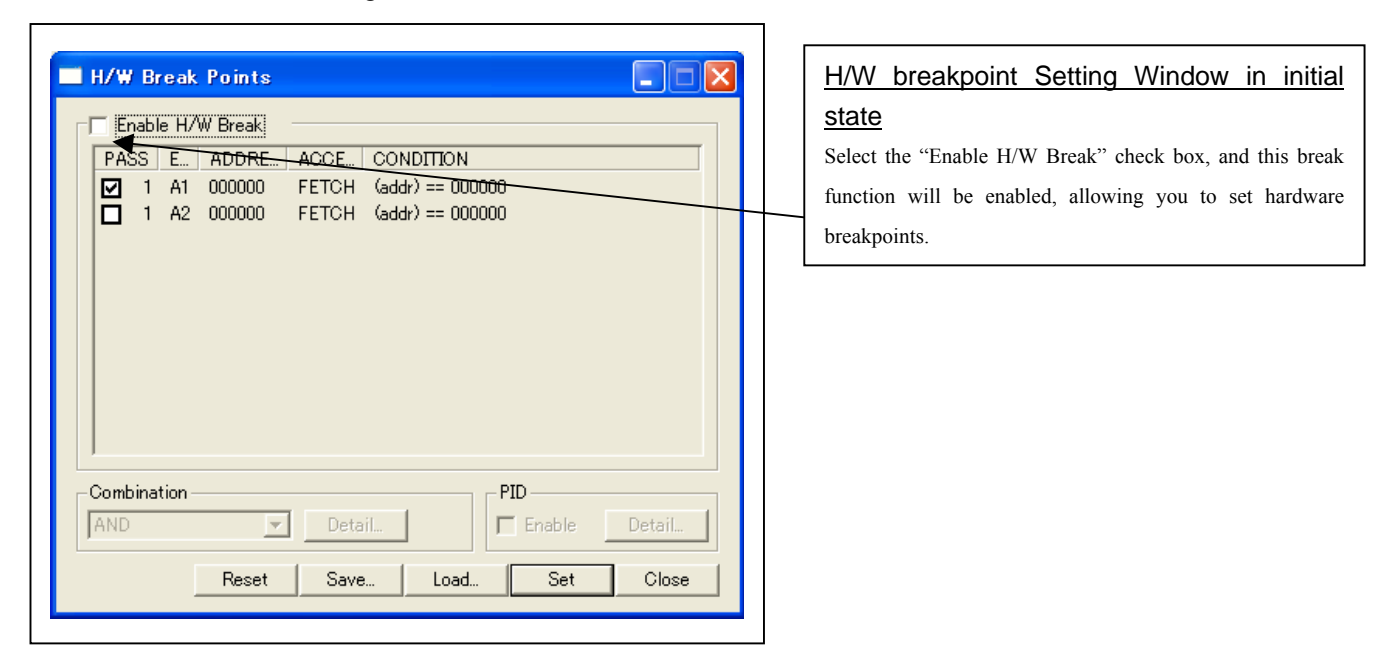

3. Opening the break event setting dialog box

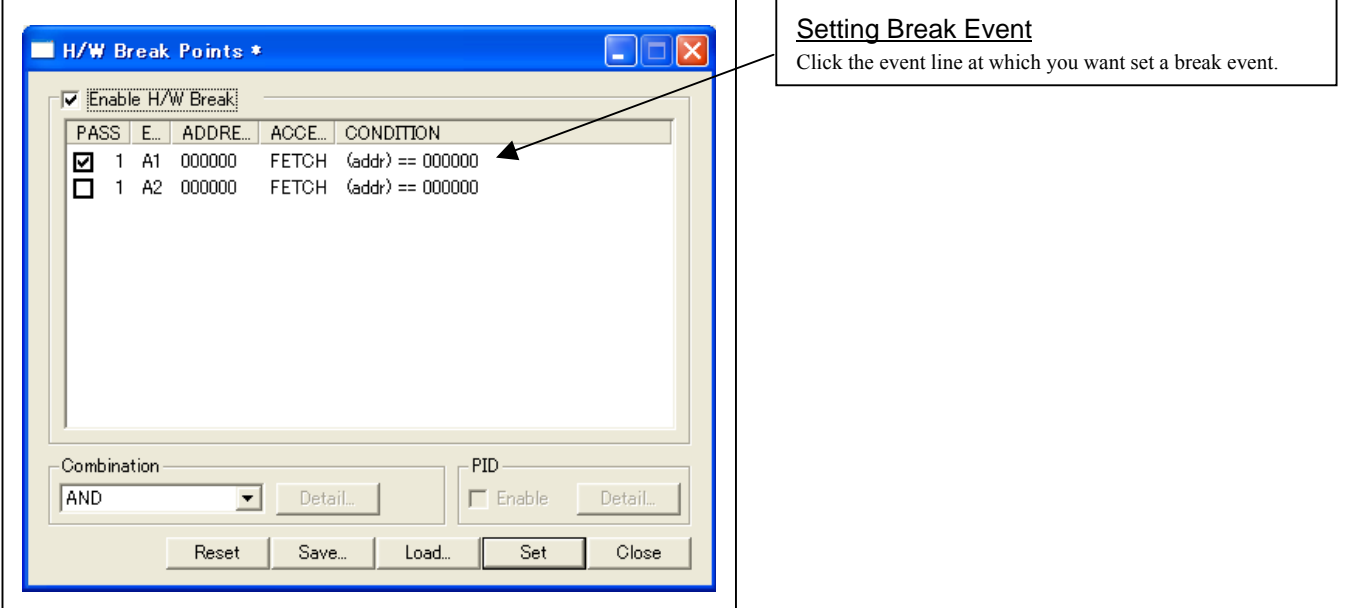

4. Opening the break event setting dialog box

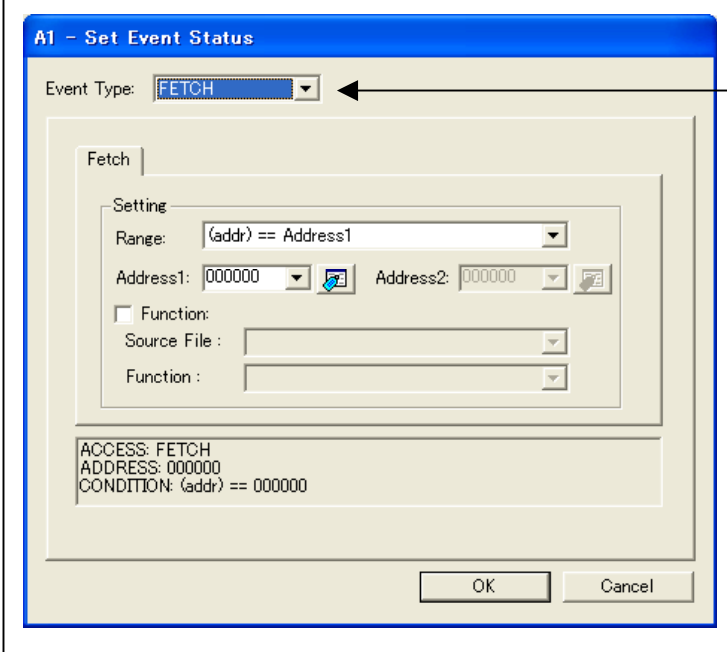

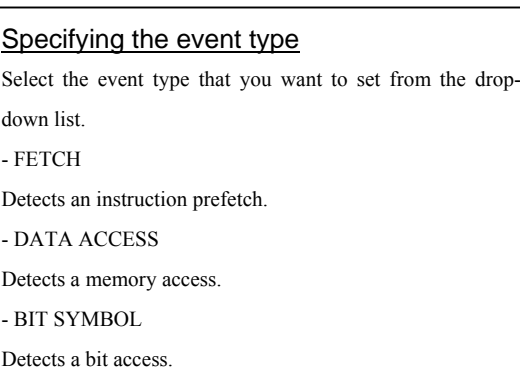

- (2) When FETCH is selected
- 1. Window for setting addresses

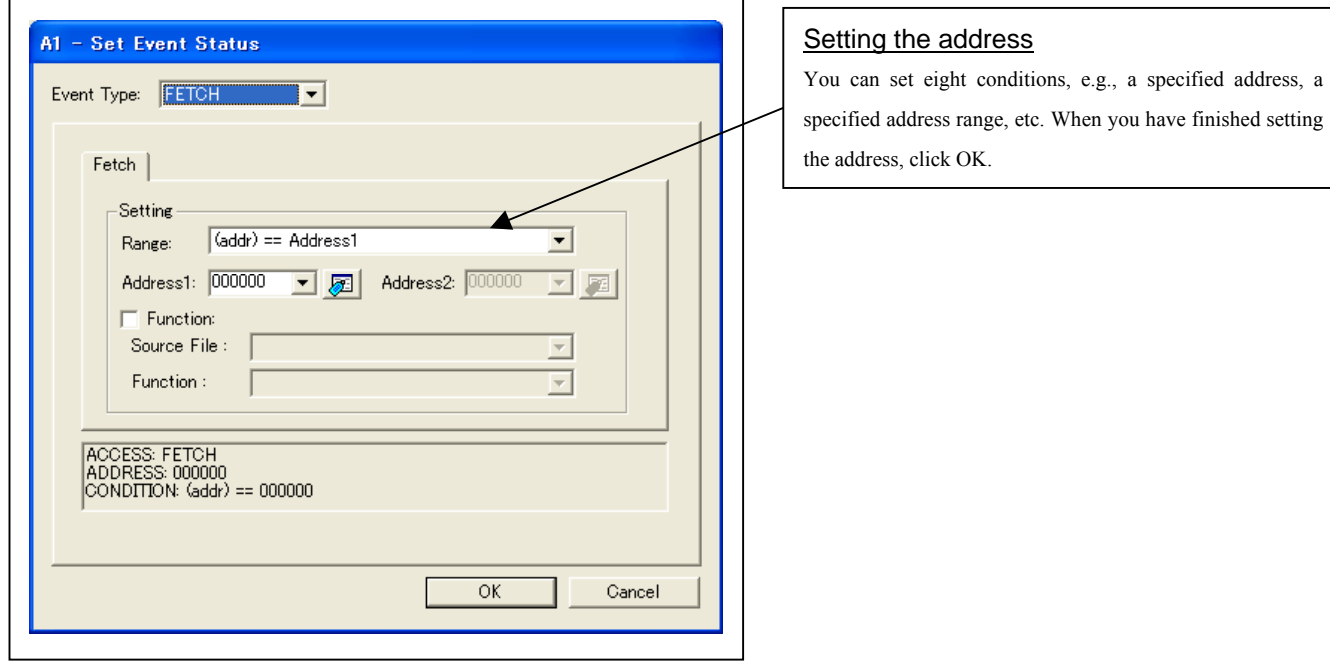

## (3) When DATA ACCESS is selected

1. Window for setting the address

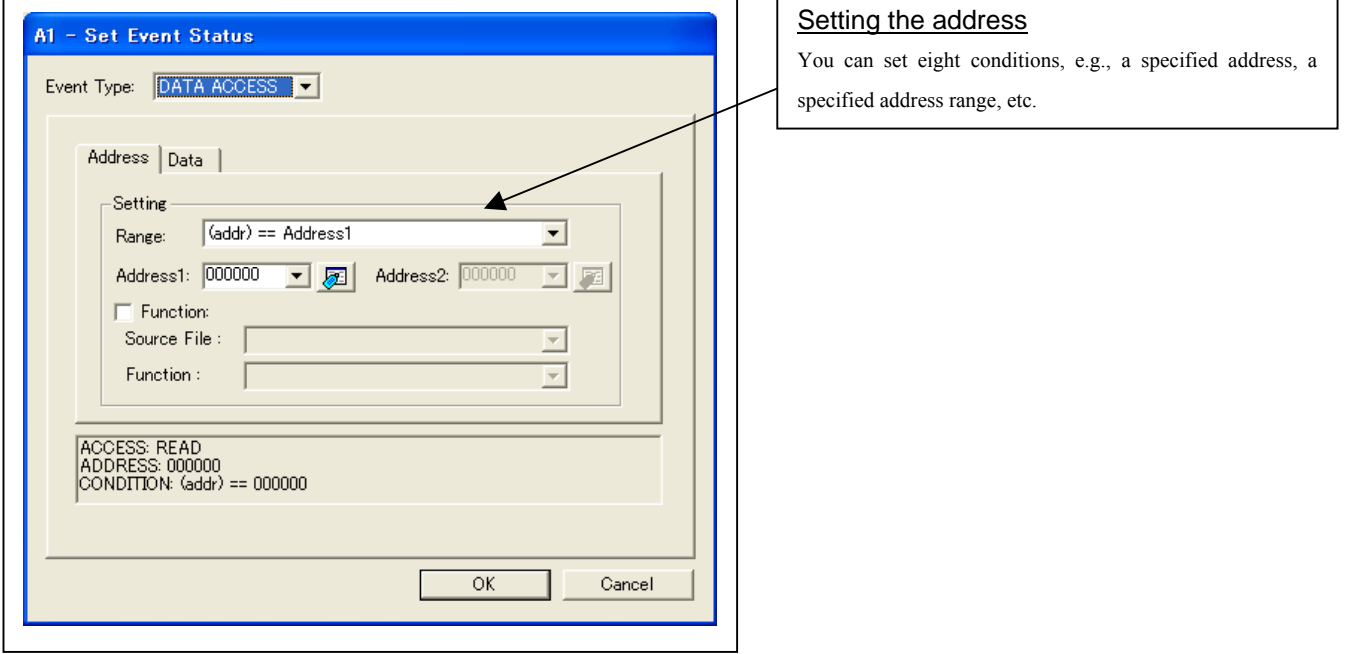

Ĭ

2. Window for setting data

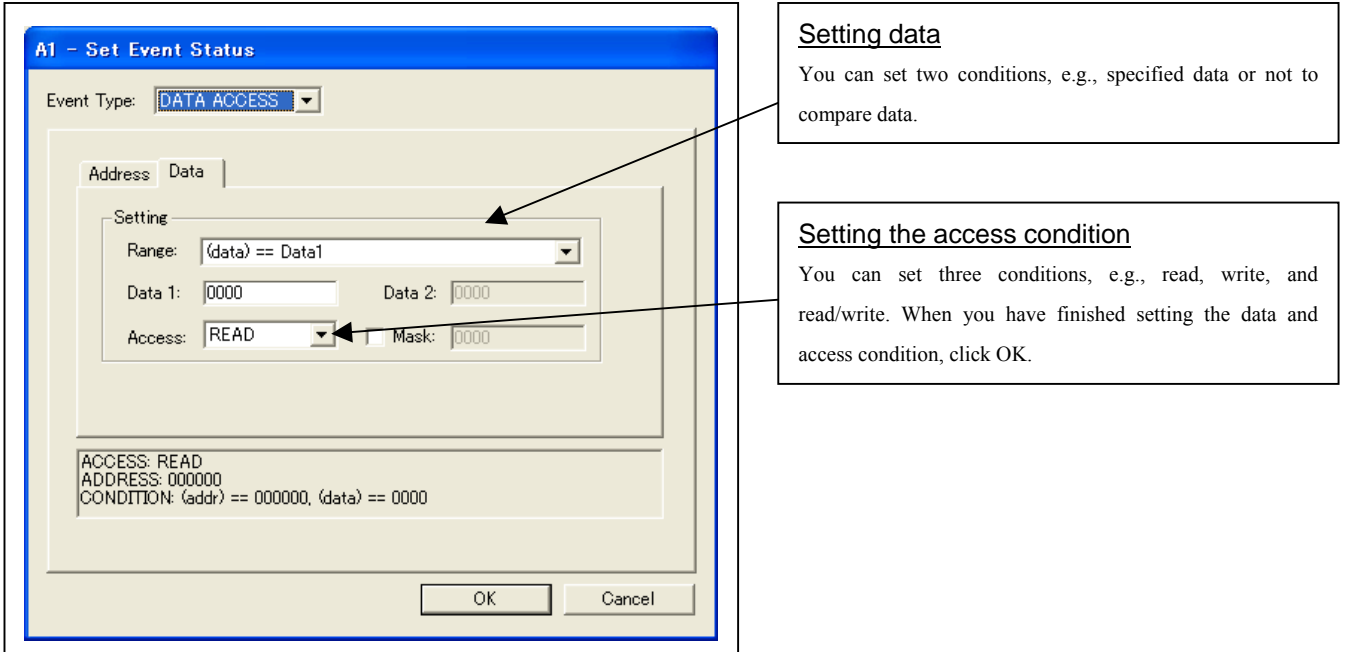

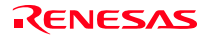

#### 3. Example Data Settings

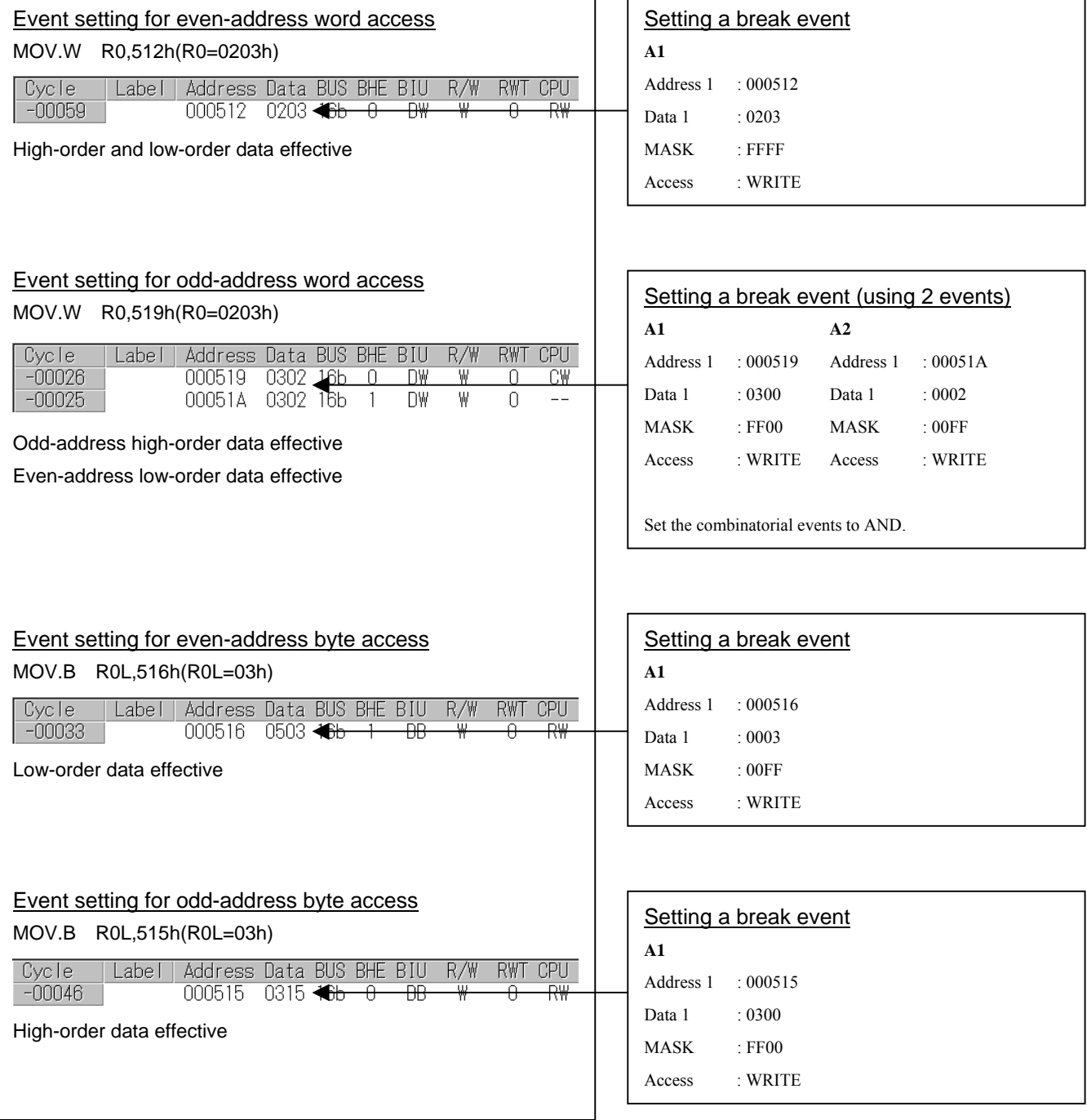

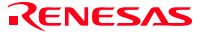

(4) Setting the hardware breakpoint combinatorial condition

1. Window for setting the combinatorial condition

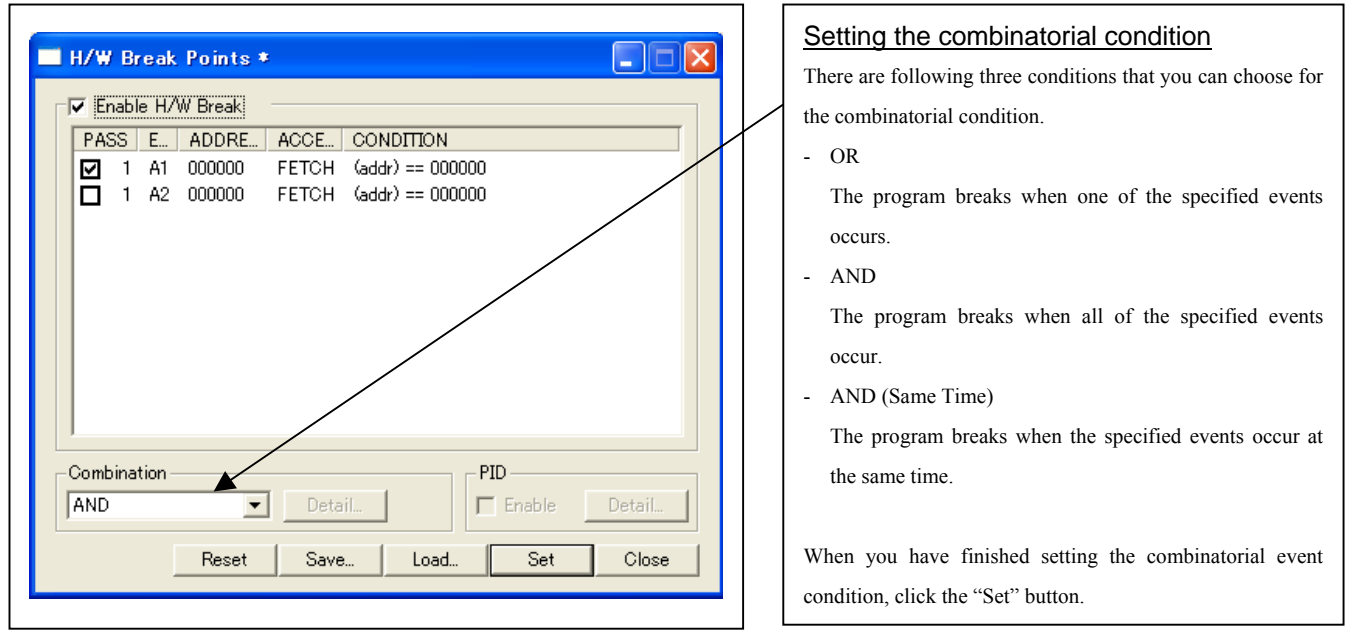

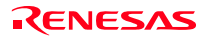

# 3.7 Trace Window

(1) Trace window

#### 1. Opening the trace window

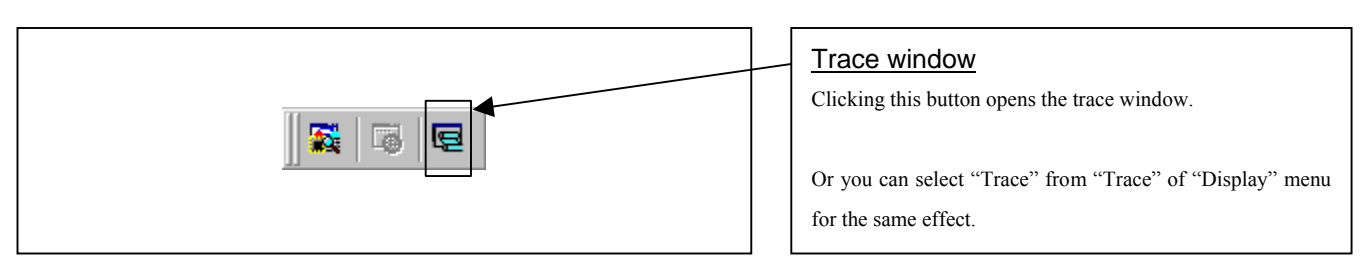

#### 2. Trace window

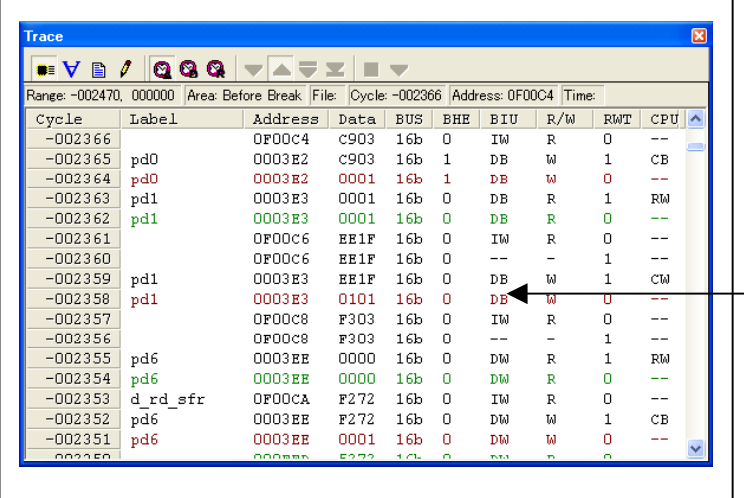

#### Trace window

The trace window is used to show the results of real-time trace measurements. It has the following three display modes:

- Bus mode  $\blacksquare$ Bus information per cycle can be inspected. The contents are displayed in order of execution paths.
- Disassemble mode  $\mathbf{\nabla}$ The execution paths of the executed instructions can be inspected. The contents are displayed in order of execution paths.
- Source mode<sup><sup>1</sup></sup> The execution paths of the source program can be inspected. Operating buttons of the tool bar can reference the execution paths.

The trace window shows the measurement result when a real-time trace measurement has finished. The trace window remains blank until the real-time trace measurement in progress finishes.

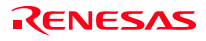

#### 2. Trace window (bus display)

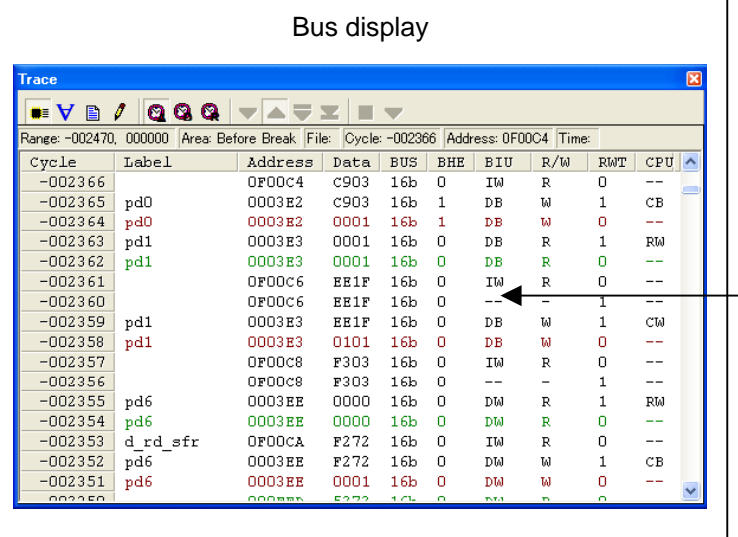

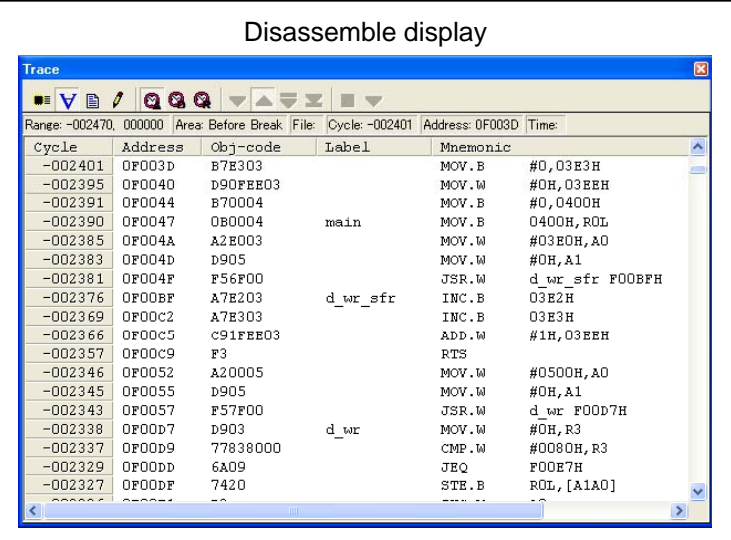

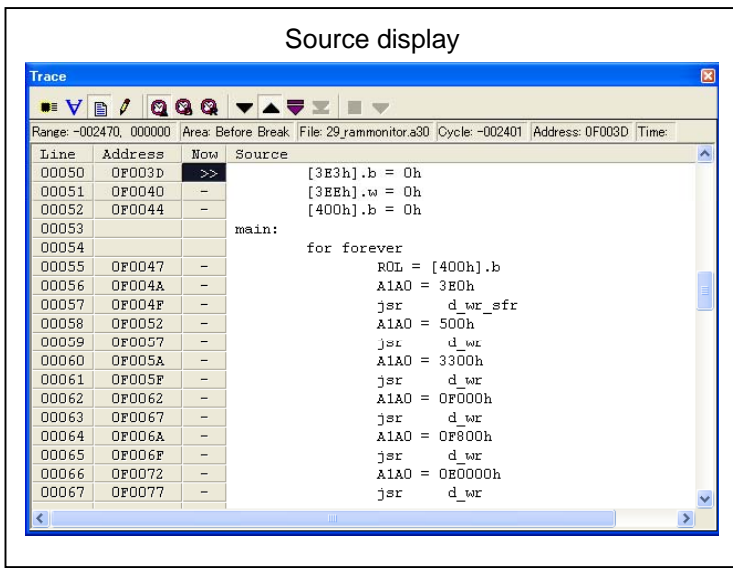

## Explanation of the trace window (bus display) The following explains the displayed contents, from left to right. - Address Shows the status of the address bus. - Data Shows the status of the data bus. - BUS Shows the width of the external data bus. In the present emulator, only "16b" for 16 bits wide bus is displayed. - BHE\* Shows the status (0 or 1) of the BHE (Byte High Enable) signal. If this signal  $= 0$ , the odd-address data is valid. - BIU Shows the status between the BIU (Bus Interface Unit) and memory or I/O. Symbol Status – Non-active DMA Data access by other than the CPU, e.g., by DMA INT Interrupt acknowledge cycle start IB Instruction code read by the CPU (in bytes) DB Data access by the CPU (in bytes) IW Instruction code read by the CPU (in words) DW Data access by the CPU (in words) - R/W Shows the status of the data bus. Displayed as "R" for Read, "W" for Write, and "–" for no access. - RWT

This is the signal to indicate a valid bus cycle. When valid, RWT = 0. The Address, Data, and the BIU signals are effective when this signal is 0.

- CPU

Shows the status between the CPU and BIU (Bus Interface Unit).

- Symbol Status
- Non-active
- CB Op-code read (in bytes)
- RB Operand read (in bytes)
- $QC$  Instruction queue buffer clear<br> $CW$  On-code read (in words)
- Op-code read (in words) RW Operand read (in words)

#### (2) Suspending and resuming trace measurement

#### 1. Suspending trace measurement

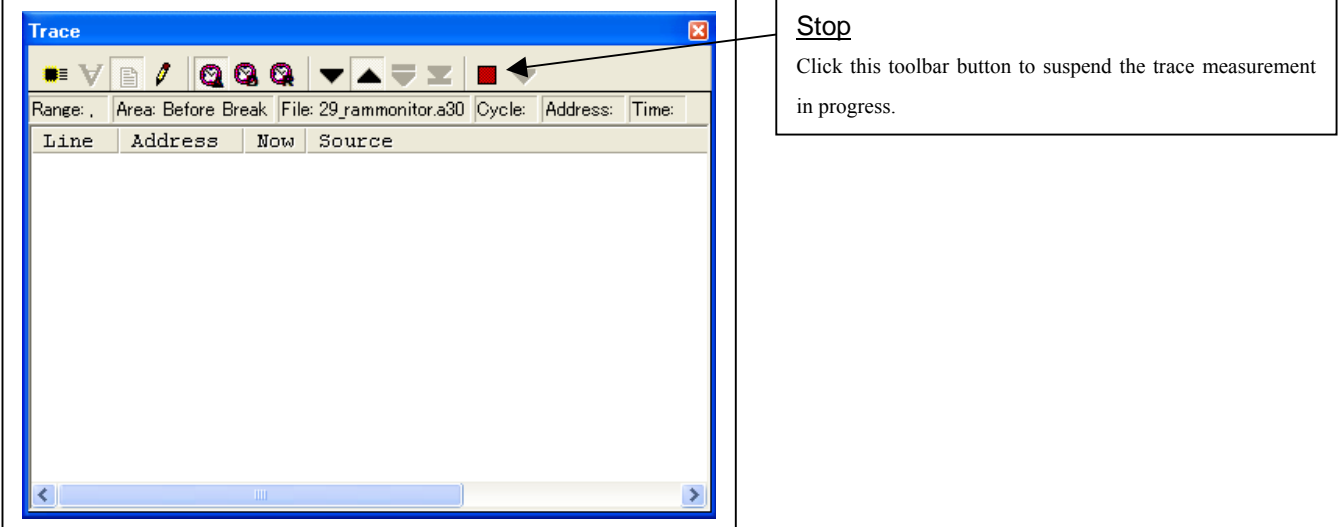

#### 2. Resuming trace measurement

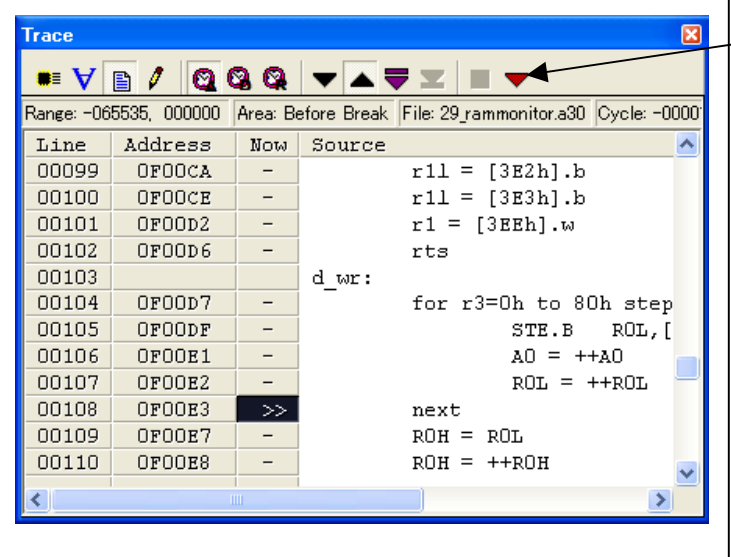

### Re-Start

Click this toolbar button to resume the trace measurement in progress.

#### (3) Trace point setup dialog box

#### 1. Opening the trace point setup dialog box

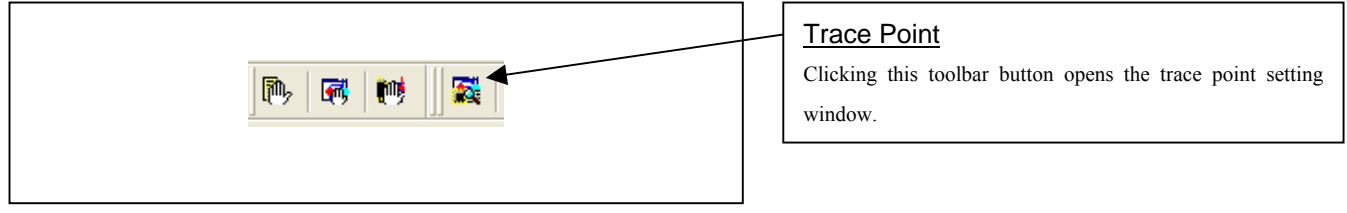

#### 2. Trace Point Setting Window in initial state

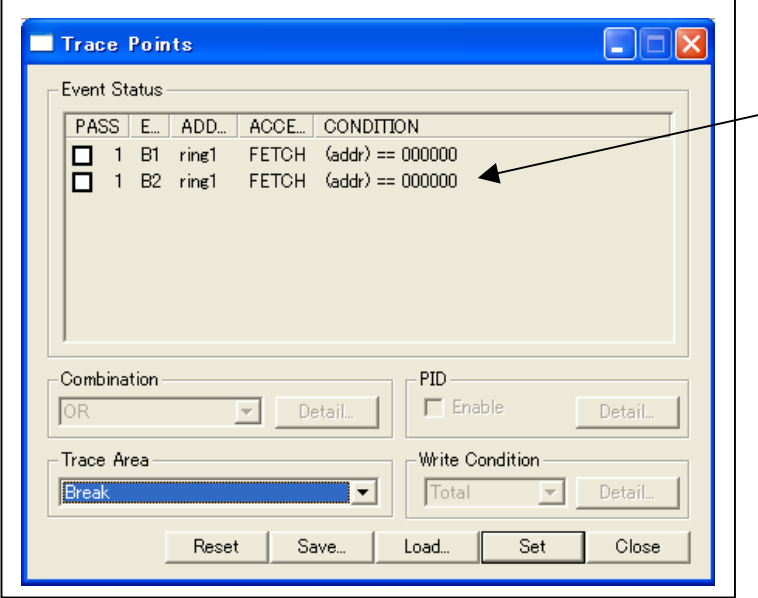

# Trace Point Setting Window in initial state

Be sure to select "Enable the trace point" in the Init dialog box before you set up in this window. Here, you can set events in the same way as for the hardware breakpoints.

#### 3. Specifying a trace area

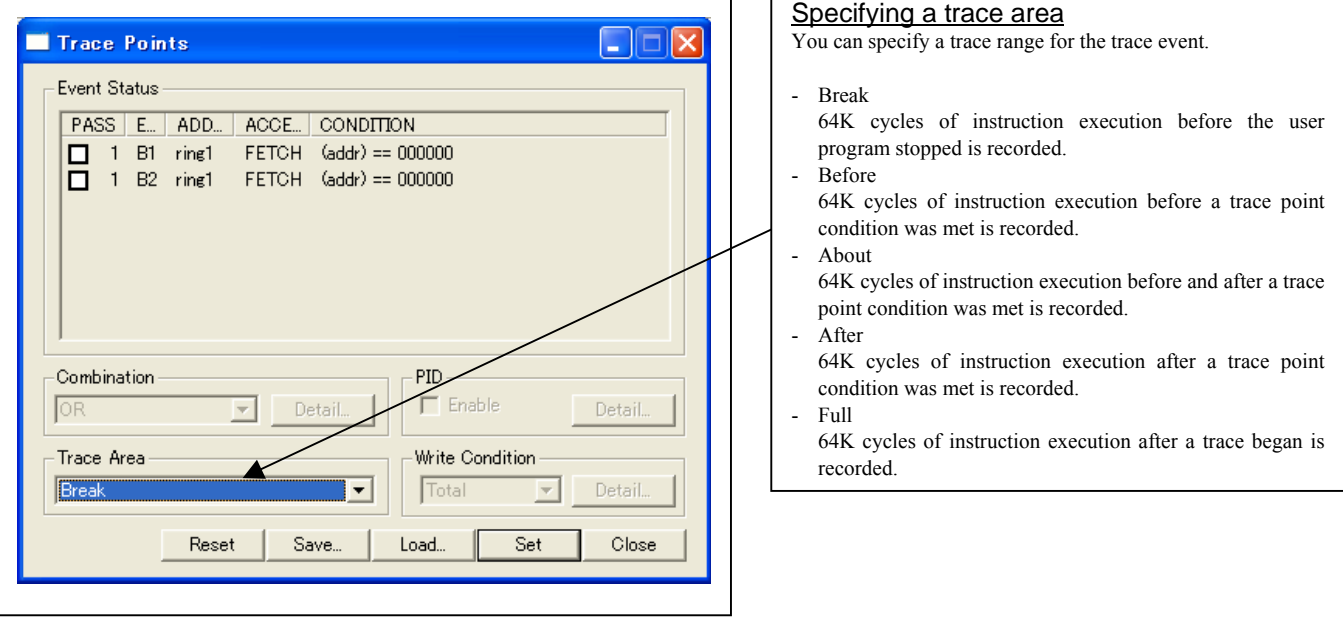

4. Setting the trace write condition

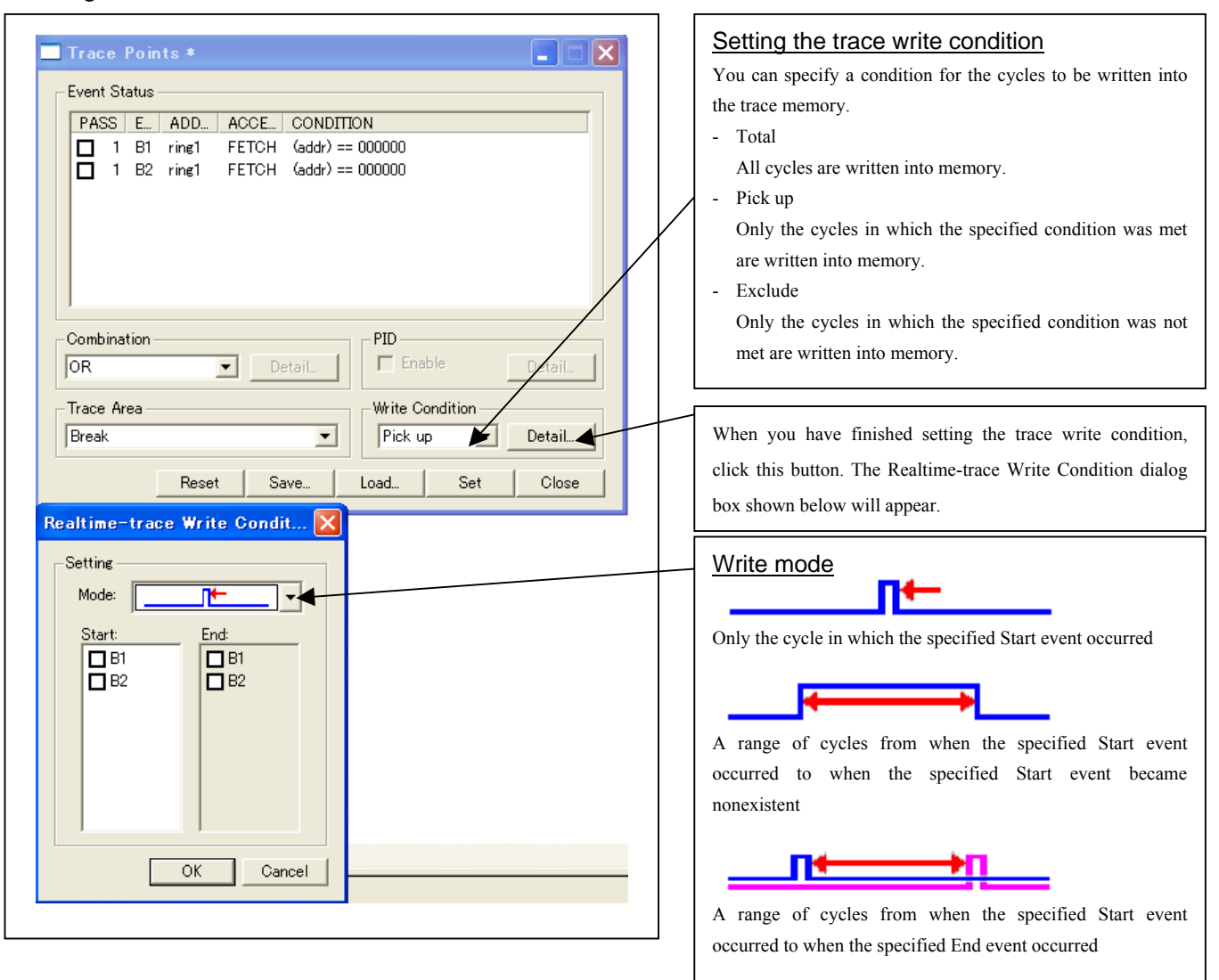

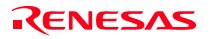

# 3.8 RAM Monitor Window

#### (1) RAM monitor window

#### 1 Opening the RAM monitor window

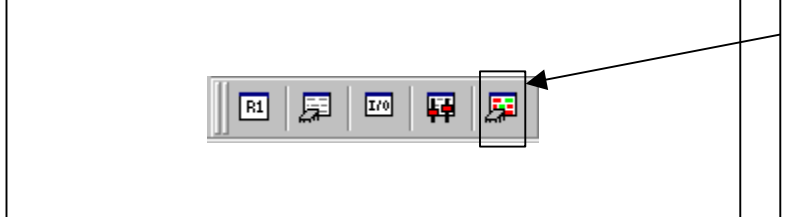

#### 2. RAM monitor window

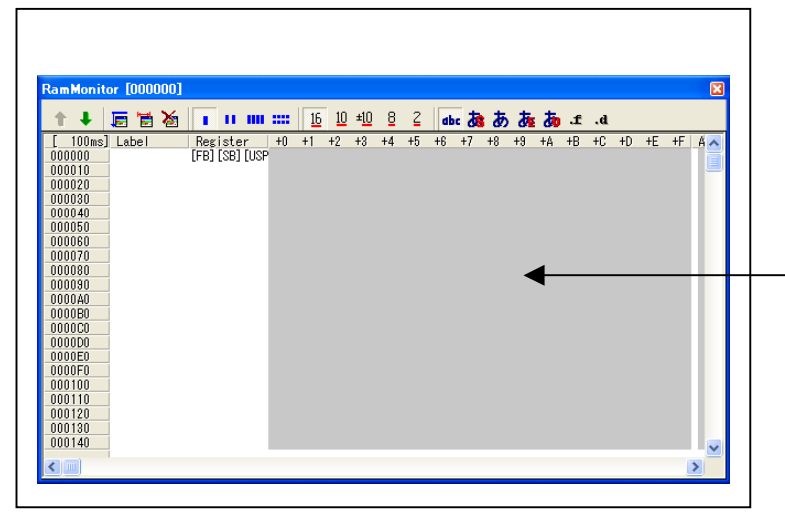

#### RAM monitor

Clicking this button opens the RAM monitor window.

Or you can select "RAM monitor" from "CPU" of "Display" menu for the same effect.

#### RAM monitor window

This window shows changes of memory contents while the user program is executed. This is accomplished by using the real-time RAM monitor function, and the memory contents corresponding to the RAM monitor area are displayed in dump form. The memory contents displayed here are updated at given intervals (by default, every 100 ms) during user program execution.

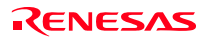

#### (2) RAM monitor area setting window

1. Opening RAM monitor area setting window

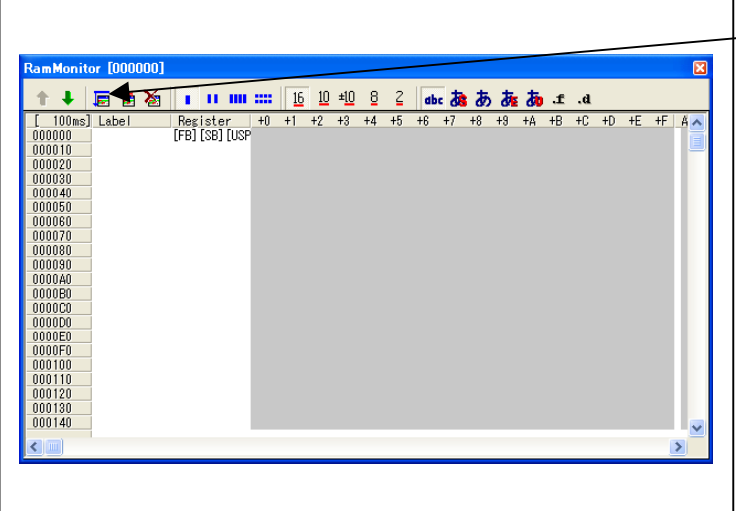

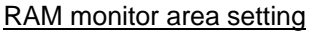

Clicking this toolbar button opens the RAM monitor area setting window.

#### 2. RAM monitor area setting window in initial state

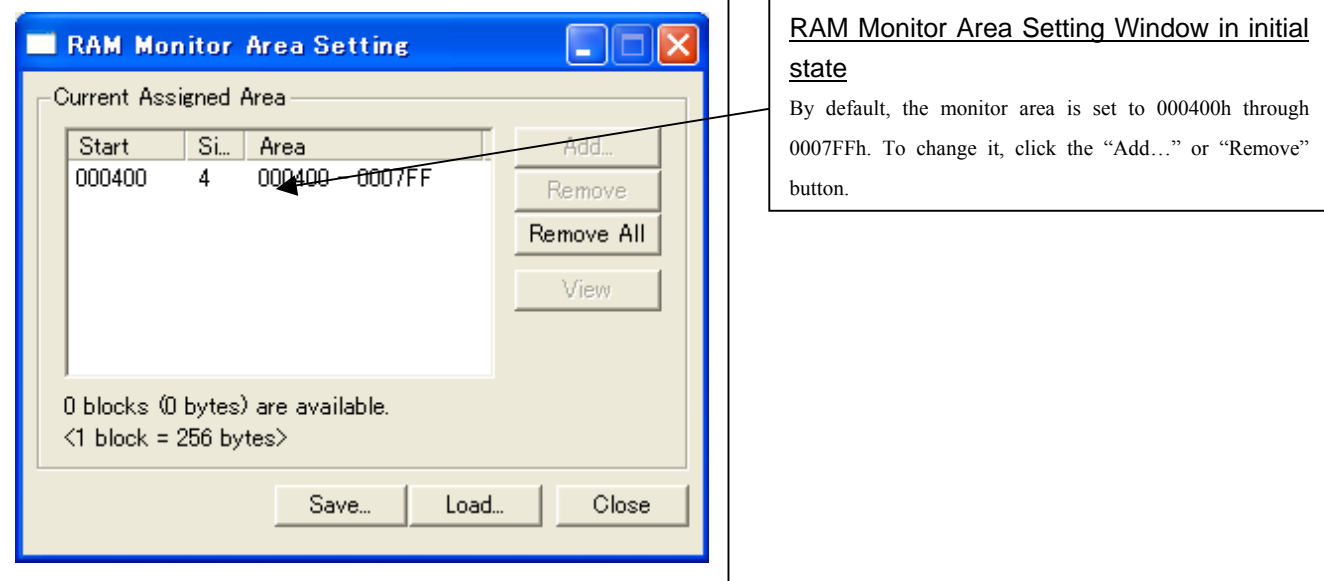

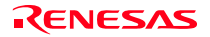

#### 3. RAM monitor area setting dialog box

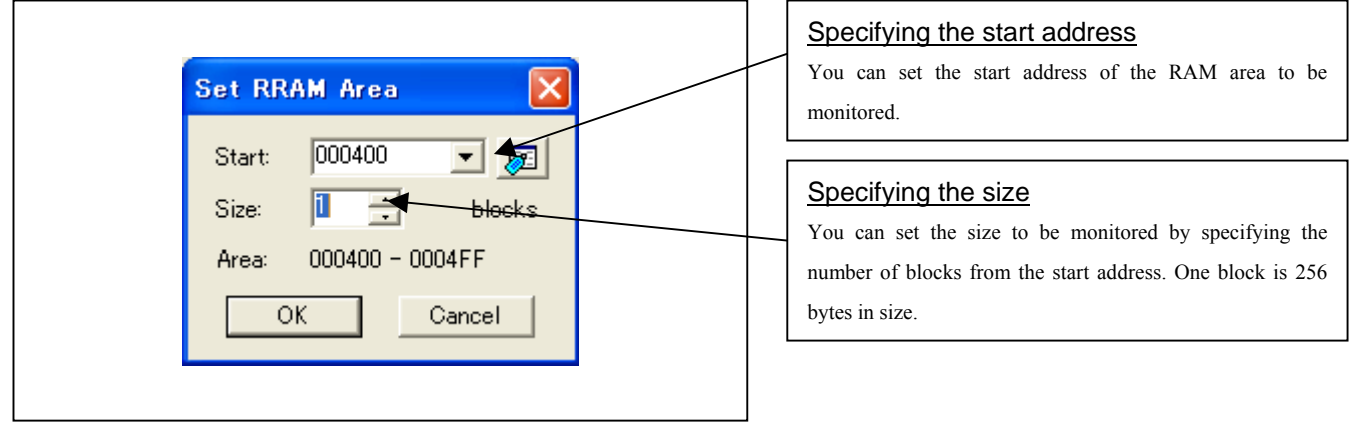

#### 4. RAM monitor area setting dialog box when RAM monitor area is changed from 400h to 1 block

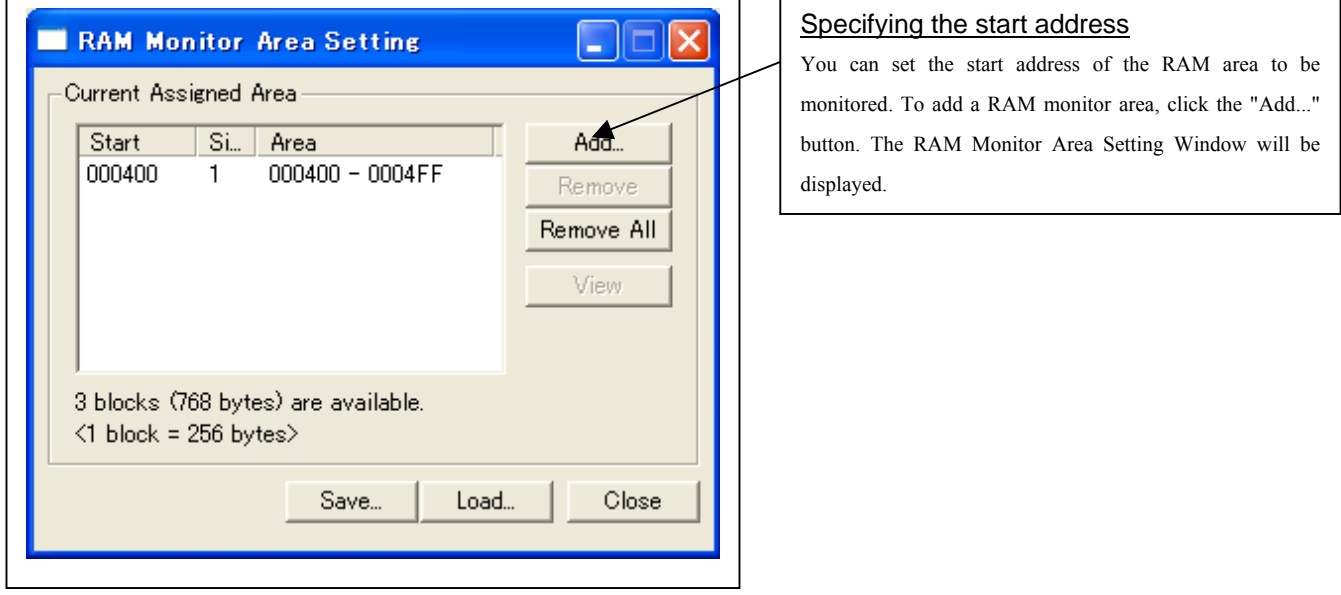

#### 5. RAM monitor area setting dialog box

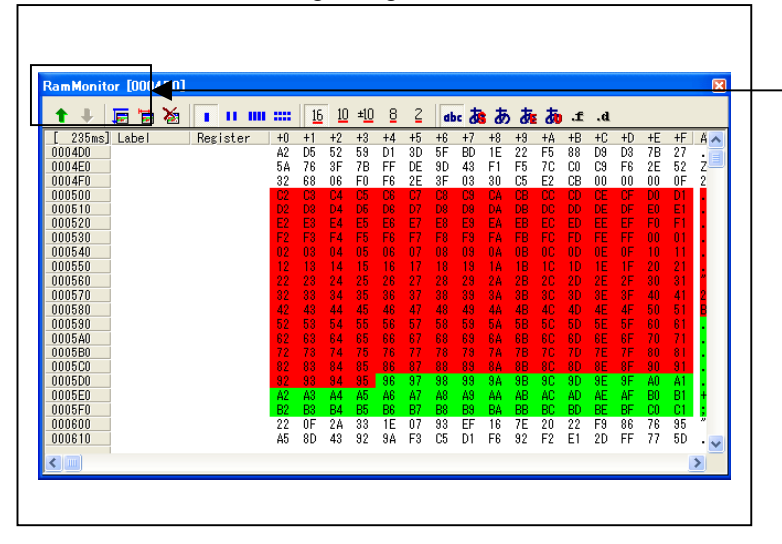

## Changing the RAM monitor display area

You can change the manner in which the RAM monitor area you have set in the above dialog box is displayed.

- ↑ Shows the blocks at the preceding addresses.
- ↓ Shows the blocks at the following addresses.

The background colors of the data display and the code display sections change with the access attribute as described below.

- Green Addresses accessed for read
- Red Addresses accessed for write
- White Addresses not accessed
- The background colors can be changed as necessary.

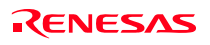

# 4. Hardware Specifications

This chapter describes specifications of this product.

# 4.1 Target MCU Specifications

Table 4.1 lists the specifications of target MCUs which can be debugged with this product.

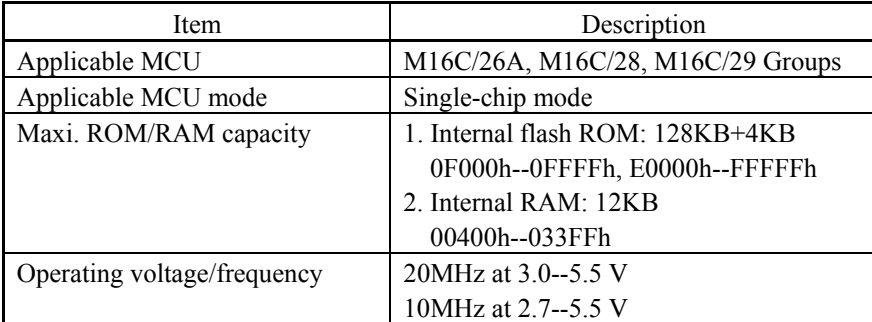

Table 4.1 Specifications of target MCUs for the M30290T2-CPE

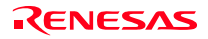

# 4.2 Differences between the Actual MCU and Emulator

Differences between the actual MCU and emulator are shown below. When debugging the MCU using this product, be careful about the following precautions.

# **IMPORTANT**

Note on Differences between the Actual MCU and Emulator:

- $\bullet$  Operations of the emulator system differ from those of actual MCUs as listed below.
	- (1) Reset condition Set the time for starting up (0.2 Vcc to 0.8 Vcc) 1 μs or less.
	- (2) Initial values of internal resource data of an MCU at power-on
	- (3) Interrupt stack pointer (ISP) after a reset is released
	- (4) Capacities of the internal memories (ROM and RAM) The evaluation MCU of this product has RAM of 12 KB (00400h--033FFh) and flash ROM of 4 KB (0F000h--0FFFFh) and 128 KB (E0000h--FFFFFh).
	- (5) Oscillator circuit
		- In the oscillator circuit where an oscillator is connected between pins  $X_{IN}$  and  $X_{OUT}$ , oscillation does not occur because a converter board is used between the evaluation MCU and the user system. For notes on when using an oscillator circuit on the user system, refer to "2.9.2 Selecting Clock Supply" (page 36). It is same for pins  $X_{\text{CIN}}$  and  $X_{\text{COUT}}$ .
	- (6)  $X_{IN}$  input when resetting the MCU When resetting the MCU, it is necessary to input a clock to the pin  $X_{N}$ .
	- (7) A/D conversion

 The characteristics of the A/D converter differ from those of actual MCU because there are a converter board and other devices between the evaluation MCU and the user system.

(8) Operation after releasing the reset After releasing the reset, for about up to 350 cycles, a program to control the emulator will be executed. Note that this will have an affect on a user program execution time and tracing result.

#### Note on RESET\* Input:

• A low input to pin RESET<sup>\*</sup> from the user system is accepted only when a user program is being executed (when the RUN status LED on the emulator's upper panel is lit).

#### Note on NMI\* Input:

• A low input to pin NMI\* from the user system is accepted only when a user program is being executed (when the RUN status LED on the emulator's upper panel is lit).

#### Notes on Maskable Interrupts:

- z Even if a user program is not being executed (including when run-time debugging is being performed), the evaluation MCU keeps running so as to control the emulator. Therefore, timers and other components do not stop running. If a maskable interrupt is requested when the user program is not being executed (including Internal I/O access when run-time debugging is being performed), the maskable interrupt request cannot be accepted, because the emulator disables interrupts. The interrupt request is accepted immediately after the user program execution is started.
- Take note that when the user program is not being executed (including when run-time debugging is being performed), a peripheral I/O interruption is not accepted.

## Note on DMA Transfer:

- With this product, the program is stopped with a loop program to a specific address. Therefore, if a DMA request is generated while the program is stopped, DMA transfer is executed. However, make note that DMA transfer while the program is stopped may not be performed correctly. Also note that the below registers have been changed to generate DMA transfer as explained here even when the program is stopped.
	- (1) DMA0 transfer counter: TCR0
	- (2) DMA1 transfer counter: TCR1

# **IMPORTANT**

#### Note on Access Prohibited Area:

• You cannot use internally reserved areas. Write signals to the areas will be ignored, and values read will be undefined.

#### Notes on Stack Area:

• With this product, a maximum 8 bytes of the user stack is consumed as a work area. Therefore, ensure the +8 byte maximum capacity used by the user program as the user stack area.

If the user stack does not have an enough area, do not use areas which cannot be used as a stack (SFR area, RAM area which stores data, or ROM area) as a work area. Using areas like this is a cause of user program crashes and destabilized emulator control.

• With this product, the interrupt stack pointer (ISP) is set at 00500h and used as a stack area after a reset is released.

#### Notes on Reset Vector Area:

- Memory in the emulator main unit is always selected as a reset vector area (FFFFCh--FFFFFh) in order to operate the evaluation MCU in the emulator-dedicated mode. Set the contents of the reset vector area in one of the following ways.
	- (1) Download a user program to an area including the reset vector area.
	- (2) Set the reset vector using a memory window of the emulator debugger etc.
- You can change data in the reset vector area only when the user program is stopped.
- Do not access the reset vector area as data. It may not be accessed properly, and the program may not run properly in the next bus cycle.

#### Note on Accessing Addresses 00000h and 00001h:

• With the M16C/Tiny Series MCUs, when a maskable interrupt is generated, the interrupt data (interrupt number and interrupt request level) stored in addresses 00000h and 00001h are read out. Also, the interrupt request bit is cleared when address 00000h or 00001h is read out. Consequently, when the address 00000h or 00001h readout instruction is executed or when address 00000h or 00001h is read out in the cause of a program runaway, a malfunction occurs in that the interrupt is not executed despite the interrupt request, because the request bit of the highest priority interrupt factor enabled is cleared.

#### Note on Operating Frequency:

 $\bullet$  You cannot use this product with a main clock ( $X_{IN}$ - $X_{OUT}$ ) less than 1 MHz. To use it with a main clock less than 1 MHz, contact your local distributor.

#### Notes on Applicable MCUs:

- This product is applicable to the M16C/26A, 26T, 28 and 29 Groups MCUs. ROM, RAM size and peripheral functions vary depending on the target MCUs used. Before the program development, refer to each Hardware Manual of the M16C/26A, 26T, 28 and 29 Groups. When developing the program of the M16C/26A, 26T and 28 Groups, do not access to the SFR which is not built in the M16C/26A, 26T and 28 Groups.
- With this product, the initial value of main clock stop bit (CM05) is different from that of the M16C/26T Group MCU. Note that the initial value of CM05 of this product is set to "0", and that of M16C/26T Group MCU is set to  $"1"$ .

#### Note on Final Evaluation:

 $\bullet$  Be sure to evaluate your system with an evaluation MCU. Before starting mask production, evaluate your system and make final confirmation with a CS (Commercial Sample) version MCU.

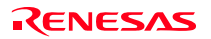

# 4.3 Connection Diagram

Figures 4.1 shows a part of the connection diagram of the M30290T2-CPE. This connection diagram mainly shows the interface section. The circuits not connected to the user system such as the emulator's control system are omitted. The signals not shown in Figure 4.1 connect the evaluation MCU and the user system directly. Table 4.2 shows IC electric characteristics of this product for reference purposes.

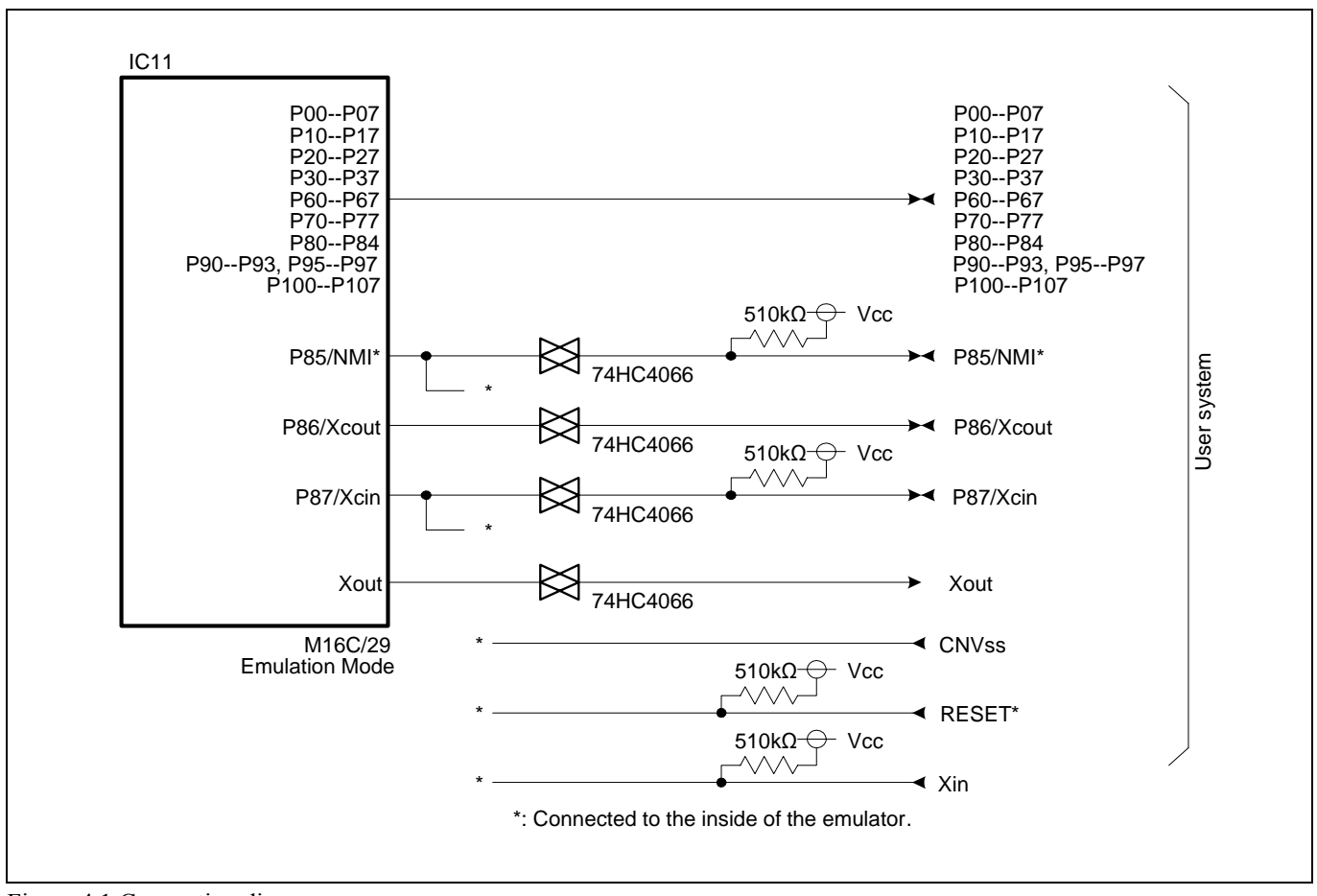

Figure 4.1 Connection diagram

Table 4.2 Electrical characteristics of the 74HC4066

| Symbol       | Item                            | Condition   | Standard values |          |                          | Unit |
|--------------|---------------------------------|-------------|-----------------|----------|--------------------------|------|
|              |                                 |             | Min.            | Standard | Max.                     |      |
| <b>RON</b>   | ON resistor                     | $Vcc=4.5V$  |                 | 96       | 200                      |      |
| $\Delta$ Ron | ON resistor difference          | $Vcc=4.5V$  |                 | 10       | $\overline{\phantom{0}}$ | Ω    |
| <b>IOFF</b>  | Leak current (Off)              | $Vec=12.0V$ |                 |          | $\pm 1$                  |      |
| Iiz          | Leak current (On, output: open) | $Vec=12.0V$ |                 |          | $\pm 1$                  | μA   |

# 4.4 External Dimensions

### 4.4.1 External Dimensions of the Compact Emulator

Figure 4.2 shows external dimensions of the M30290T2-CPE connected with the M30290T-PTCB.

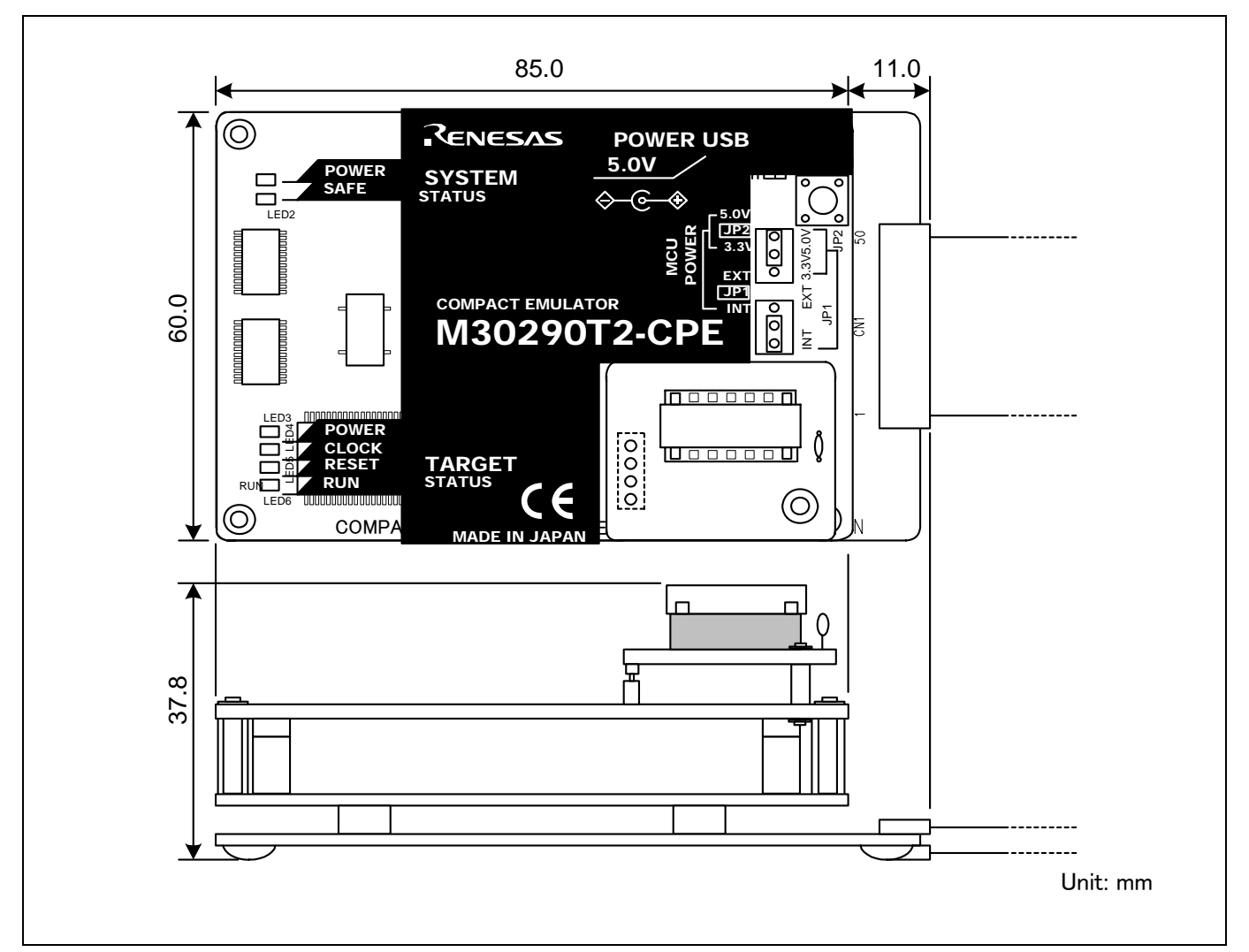

Figure 4.2 External dimensions of the compact emulator

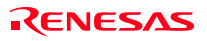

### 4.4.2 External Dimensions of the Converter Board M30263T-42SSB

Figure 4.3 shows external dimensions and a sample foot pattern of the converter board M30263T-42SSB (included with the M30263T2-CPE-FP) for a 42-pin 0.8-mm-pitch SSOP.

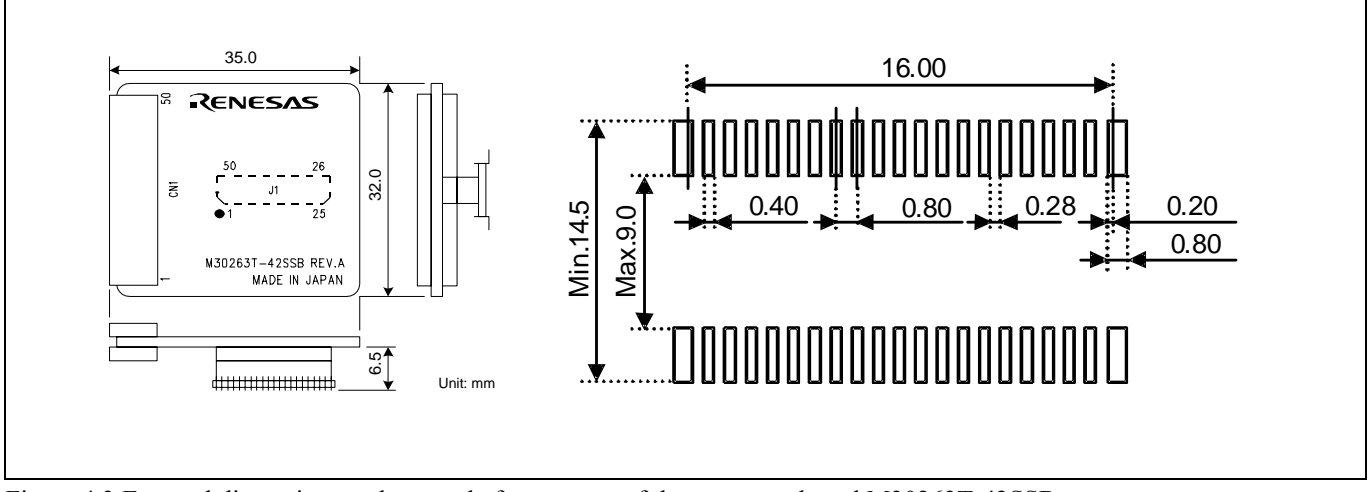

Figure 4.3 External dimensions and a sample foot pattern of the converter board M30263T-42SSB

## 4.4.3 External Dimensions of the Converter Board M30260T-48FPD

Figure 4.4 shows external dimensions and a sample foot pattern of the converter board M30260T-48FPD (included with the M30260T2-CPE-GP) for a 48-pin 0.5-mm-pitch LQFP.

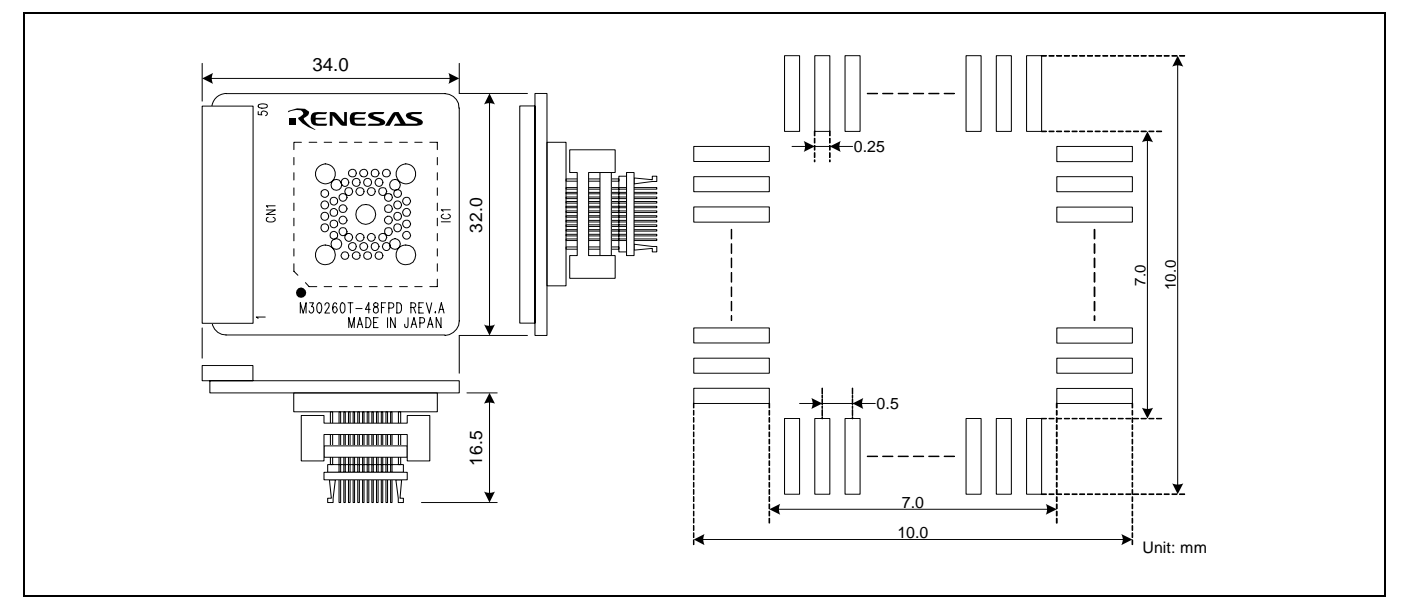

Figure 4.4 External dimensions and a sample foot pattern of the converter board M30260T-48FPD

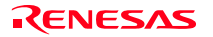
### 4.4.4 External Dimensions of the Converter Board M30291T-64FPD

Figure 4.5 shows external dimensions and a sample foot pattern of the converter board M30291T-64FPD (included with the M30291T2-CPE-HP) for a 64-pin 0.5-mm-pitch LQFP.

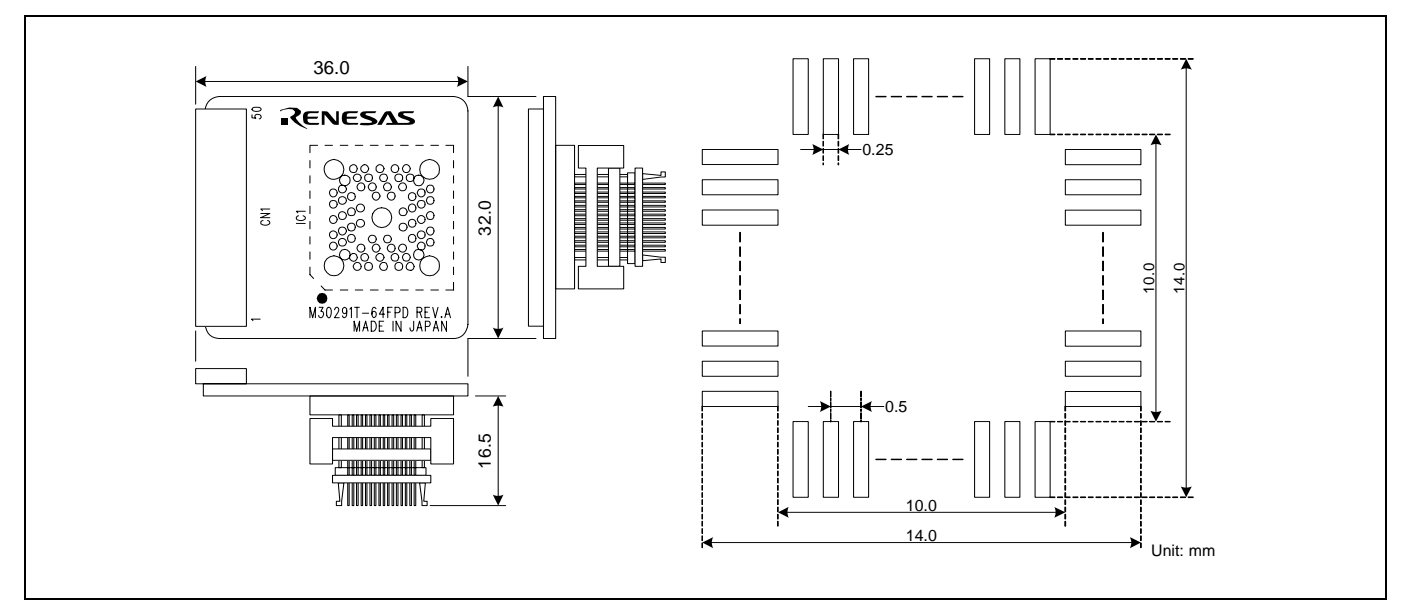

Figure 4.5 External dimensions and a sample foot pattern of the converter board M30291T-64FPD

### 4.4.5 External Dimensions of the Converter Board M30290T-80FPD

Figure 4.6 shows external dimensions and a sample foot pattern of the converter board M30290T-80FPD (included with the M30290T2-CPE-HP) for an 80-pin 0.5-mm-pitch LQFP.

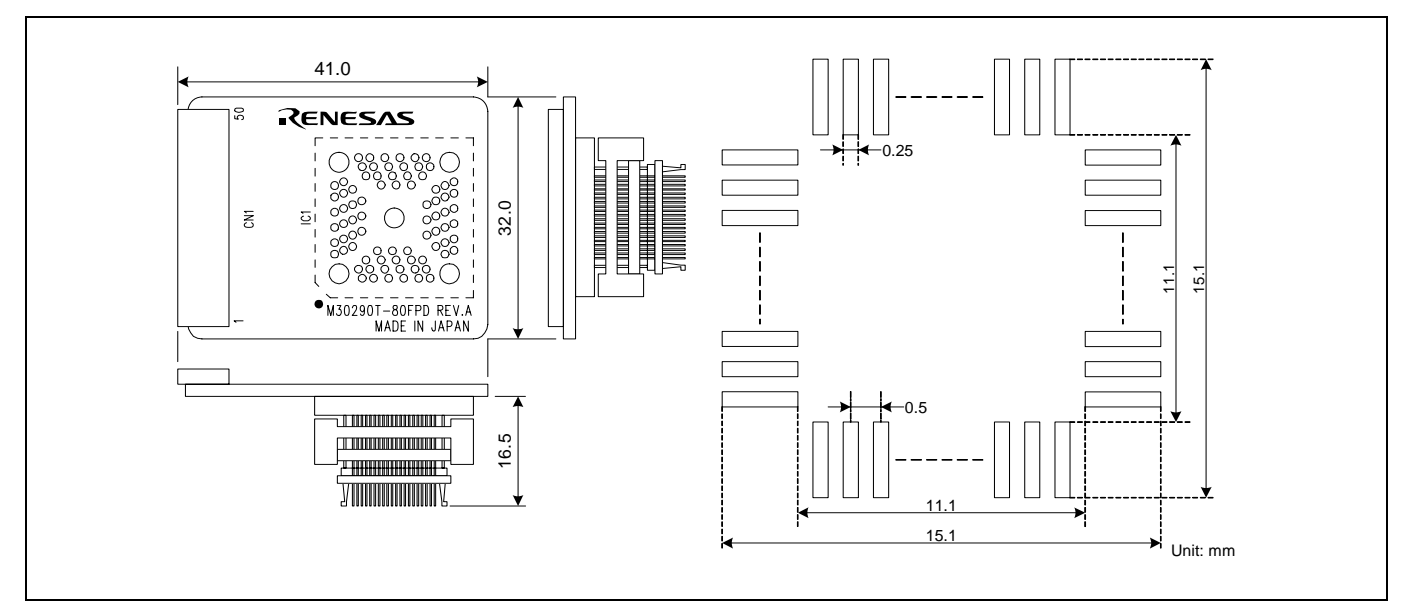

Figure 4.6 External dimensions and a sample foot pattern of the converter board M30290T-80FPD

## 4.5 Notes on Using This Product

Notes on using this product are listed below. When debugging the MCU using this product, be careful about the following precautions.

# **IMPORTANT**

Notes on the Self-check:

- If the self-check does not result normally (excluding target status errors), the emulator may be damaged. Then contact your local distributor.
- $\bullet$  Run the self-check with the user system not connected.

Note on Quitting the Emulator Debugger:

 $\bullet$  To restart the emulator debugger, always shut power to the emulator module off once and then on again.

Notes on the User System (Power Supply, Order of Powering On):

- When the user system is connected, be sure to set the JP1 of the emulator to "EXT".
- This emulator cannot supply the power to the user system. Therefore design your system so that the user system is powered separately.
- $\bullet$  This emulator consumes max. 500 mA of electric current from the user system.
- The voltage of the user system should be as follows.

 $2.7 V \leq Vcc \leq 5.5 V$ 

- $\bullet$  Do not change the voltage of the user system after turning on the power.
- z Before powering on your emulator system, check that the host machine, the emulator, the converter board and user system are all connected correctly. Next, turn on the power to each equipment following the procedure below.
	- (1) Turn ON/OFF the user system and the emulator as simultaneously as possible.
	- (2) When the emulator debugger starts up, check the target status LEDs on the emulator to see if this product is ready to operate.

Is the power supplied? Check that target status LED (POWER) is ON.\*1

Is the clock supplied? Check that target status LED (CLOCK) is ON.

\*1 When the user system is not connected the target status LED (POWER) does not light.

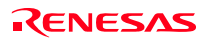

## M30290T2-CPE User's Manual 4. Hardware Specifications and the state of the state of the state of the state of the state of the state of the state of the state of the state of the state of the state of the state of the stat **IMPORTANT**  Note on Clock Supply to the MCU: • A clock supplied to the evaluation MCU is selected by the Emulator tab in the Init dialog box of the emulator debugger. (1) When "Internal" is selected: A clock generated by the oscillator circuit board in the M30290T2-CPE is supplied. It is continually supplied regardless of the status of the user system clock and that of the user program execution. (2) When "External" is selected: A clock generated by the oscillator in the user system is supplied. It depends on the status of the oscillation (on/off) of the user system. Note on Stop and Wait Modes:  $\bullet$  Do not single step an instruction shifting to stop or wait mode. It may cause communications errors. Note on Display of MCU Status: z "MCU status" you can refer to in the MCU tab of the MCU Setting dialog box of the emulator debugger shows pin levels of the user system. Make sure that proper pin levels are specified according to the mode you use. (1) When single-chip mode is used: CNVss: Low Note on Breaks: • The following three breaks can be selected in the emulator debugger. (1) Address-match break This is a debugging function which breaks a program, using the address-match interrupt function of the MCU, immediately before the system executes an instruction at a specified address. The instruction at the preset address will not be executed. (2) Software break This is a debugging function which generates a BRK interruption by changing an instruction at a specified address to a BRK instruction (00h) to break a program immediately before the system executes an instruction at a specified address. The instruction at the preset address will not be executed. (3) Hardware break This is a debugging function which breaks a program by setting the detection of an execution of an instruction at a specified address as a break event. The program will break after the instruction at the specified address is executed.

Notes on Address-Match Breaks:

- As the processing speed of setting and canceling address-match breaks is relatively fast, you can save the times of writing into the internal flash ROM of an MCU. Therefore, address-match breaks precede the other breaks when setting breakpoints in the internal flash ROM area of an MCU.
- z Address-match breaks can be set only in RAM and ROM areas of an MCU.
- Address-match breaks can be set or canceled even when the user program is being executed.

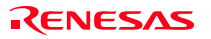

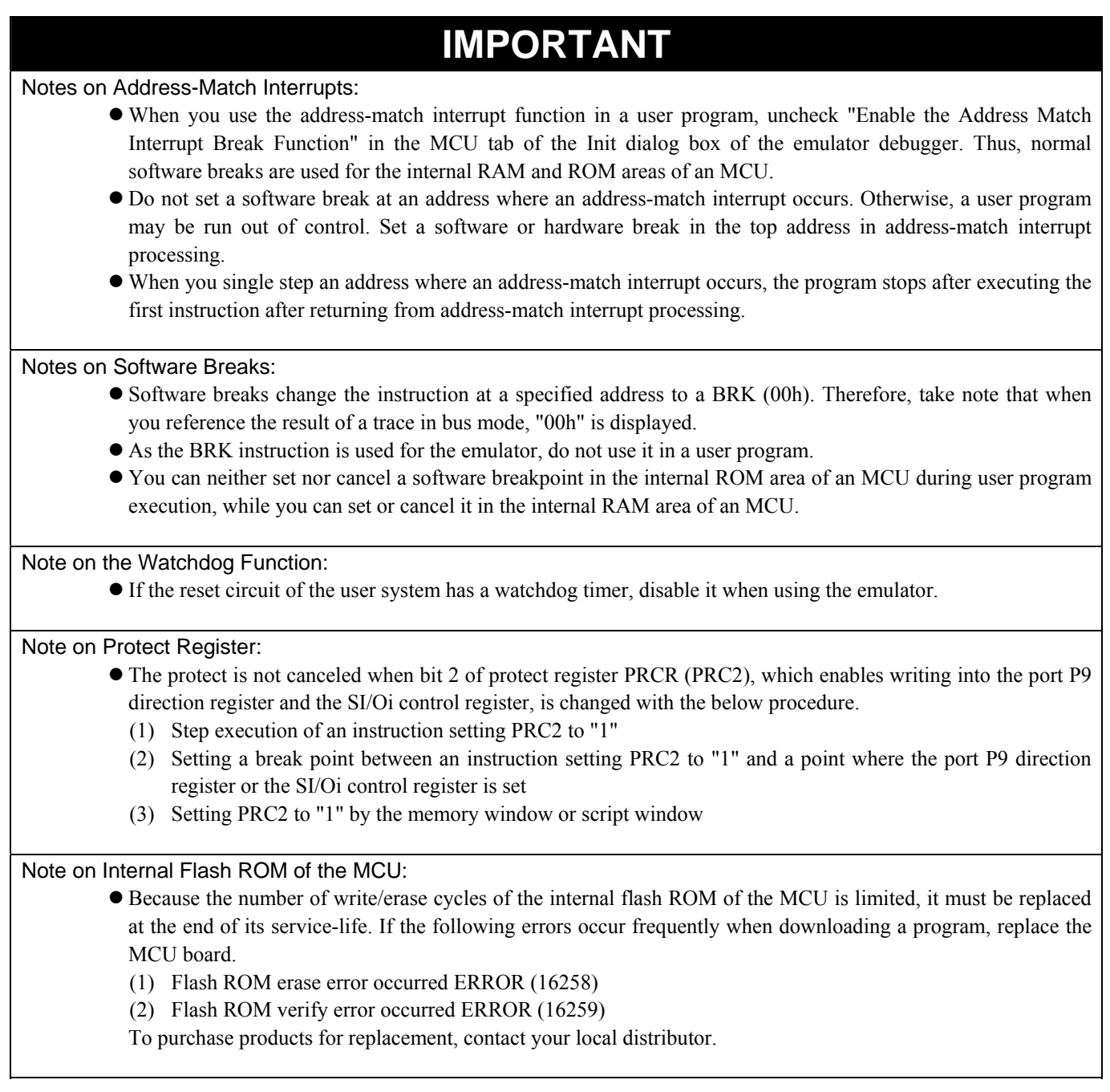

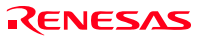

## **IMPORTANT**  Notes on Debugging in CPU Rewrite Mode: • When you debug M16C/26A, 28, 29 Group MCUs in CPU rewrite mode, do not change the block 0 area (FF000h--FFFFFh) of the flash ROM. Otherwise, the emulator will be uncontrollable. If you check "Debug the program using CPU Rewrite Mode" in the MCU tab of the Init dialog box of the emulator debugger, you cannot use the following functions. (1) Setting software breakpoints in an internal ROM area (2) Executing COME in an internal ROM area • Do not stop the program in CPU rewrite mode or erase suspend mode. And do not single-step the instructions shifting to the CPU rewrite mode or erase suspend mode. The emulator will go out of control in CPU rewrite mode or erase suspend mode. • To reference data after executing CPU rewrite, stop the program at a point which is not a rewrite control program area and use a memory window etc. • As the following interrupt vectors are used by the emulator system, the read data is different from expected value. (1) BRK instruction (FFFE4h--FFFE7h) (2) Address match (FFFE8h--FFFEBh) (3) Single-step (FFFECh--FFFEFh) (4) DBC (FFFF4h--FFFF7h) Notes on CE Declaration of Conformity: z This product complies with CE marking (EN55022: 1998 Class A, EN55024: 1998 ). Please use it with care described below. \* Electrostatic Discharge Precautions must be taken when handling the product. \* Must not be used within 30 meters of a domestic radio or television receiver. \* For correct operation of this product, it is recommended that Mobile phones are not used within 10 meters of this product system. \* This product should be powered down when not in use. • This product generates, uses, and can radiate radio frequency energy and may cause harmful interference to radio communications. z If this product causes harmful interference to radio or television reception, which can be determined by turning this product off or on, you are encouraged to try to correct the interference by one or more of the following methods; \* Ensure attached cables do not lie across the probe board and converter board. \* Reorient the receiving antenna. \* Increase the distance between the product and the receiver. \* Connect the product into an outlet on a circuit different from that to which the receiver is connected. \* Consult the dealer or experienced radio/TV technician for help. • Attach the ferrite core included with this product close to the DC plug of the power cable. Without the ferrite core it may cause interference. The power cable should be wound around the ferrite core as shown in the figure, and close the ferrite core until it clicks.

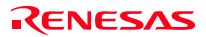

# 5. Troubleshooting

This chapter describes how to troubleshoot when this product does not work properly.

### 5.1 Flowchart to Remedy the Troubles

Figure 5.1 shows the flowchart to remedy the troubles from when power to the emulator is activated until the emulator debugger starts up. Check this while the user system is disconnected. For the latest FAQs visit the Renesas Tools Homepage.

#### http://www.renesas.com/en/tools

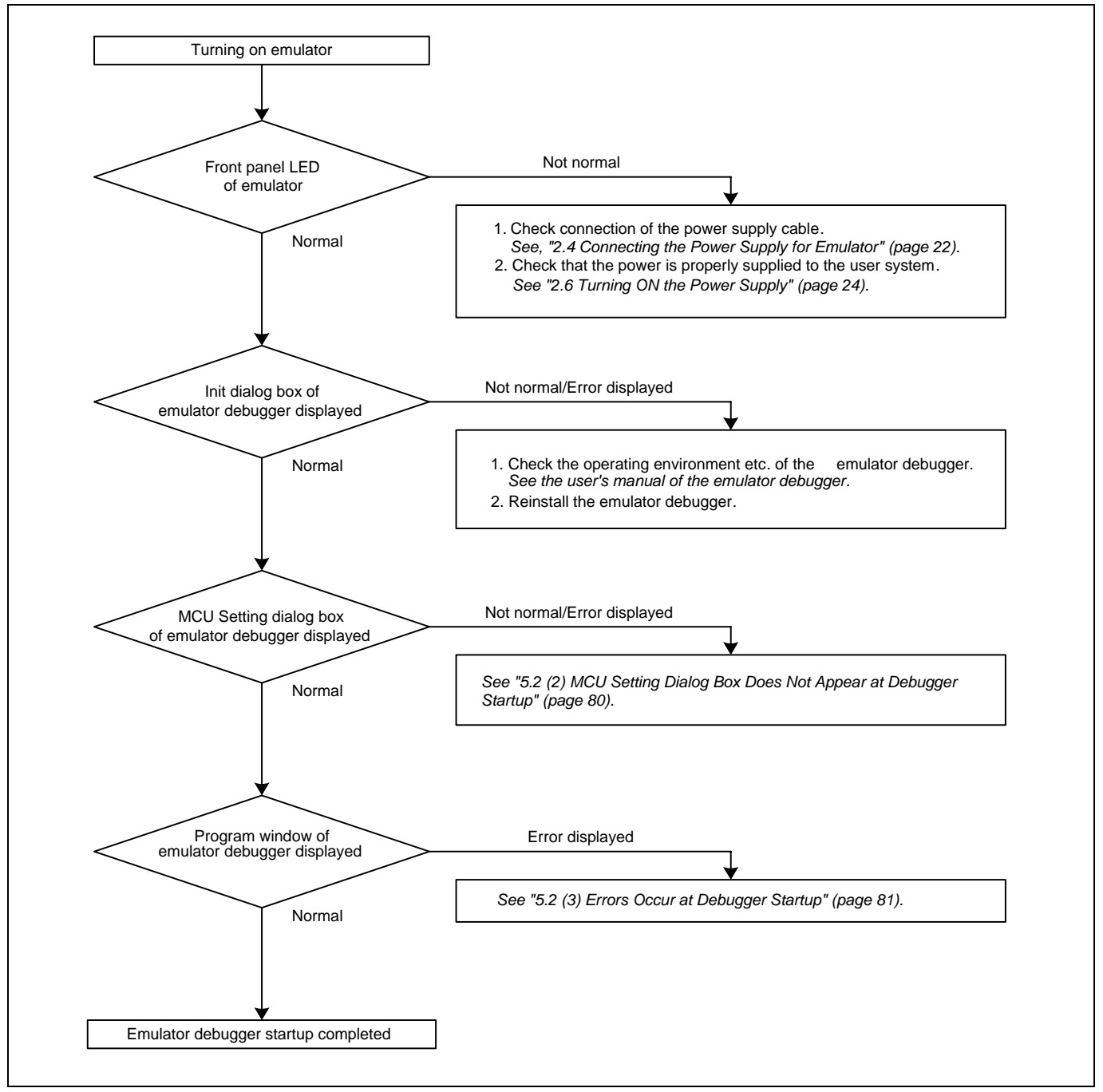

Figure 5.1 Flowchart to remedy the troubles

# 5.2 When the Emulator Debugger Does Not Start Up Properly

(1) When the LEDs of the M30290T2-CPE Do Not Display Normally

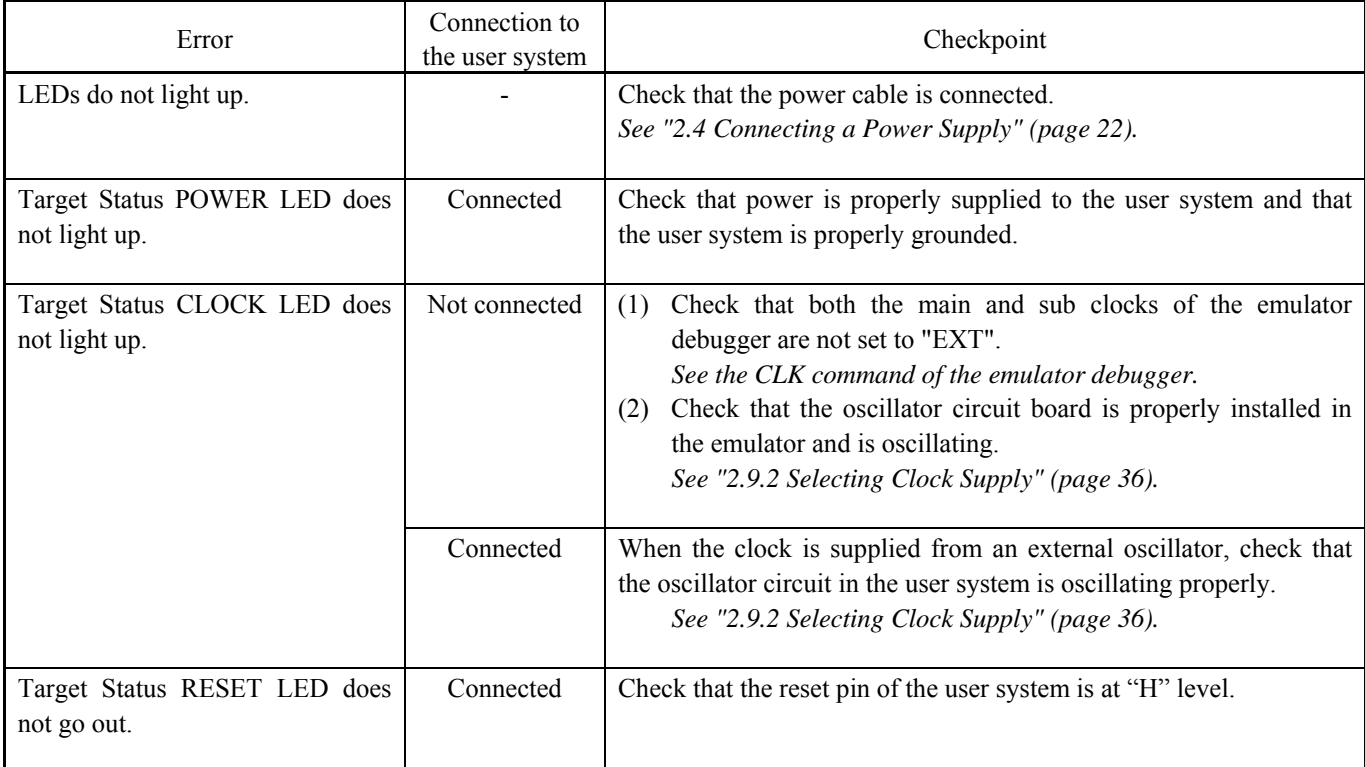

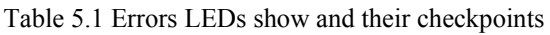

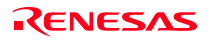

### (2) MCU Setting Dialog Box Does Not Appear at Debugger Startup

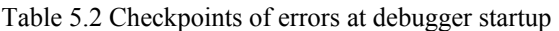

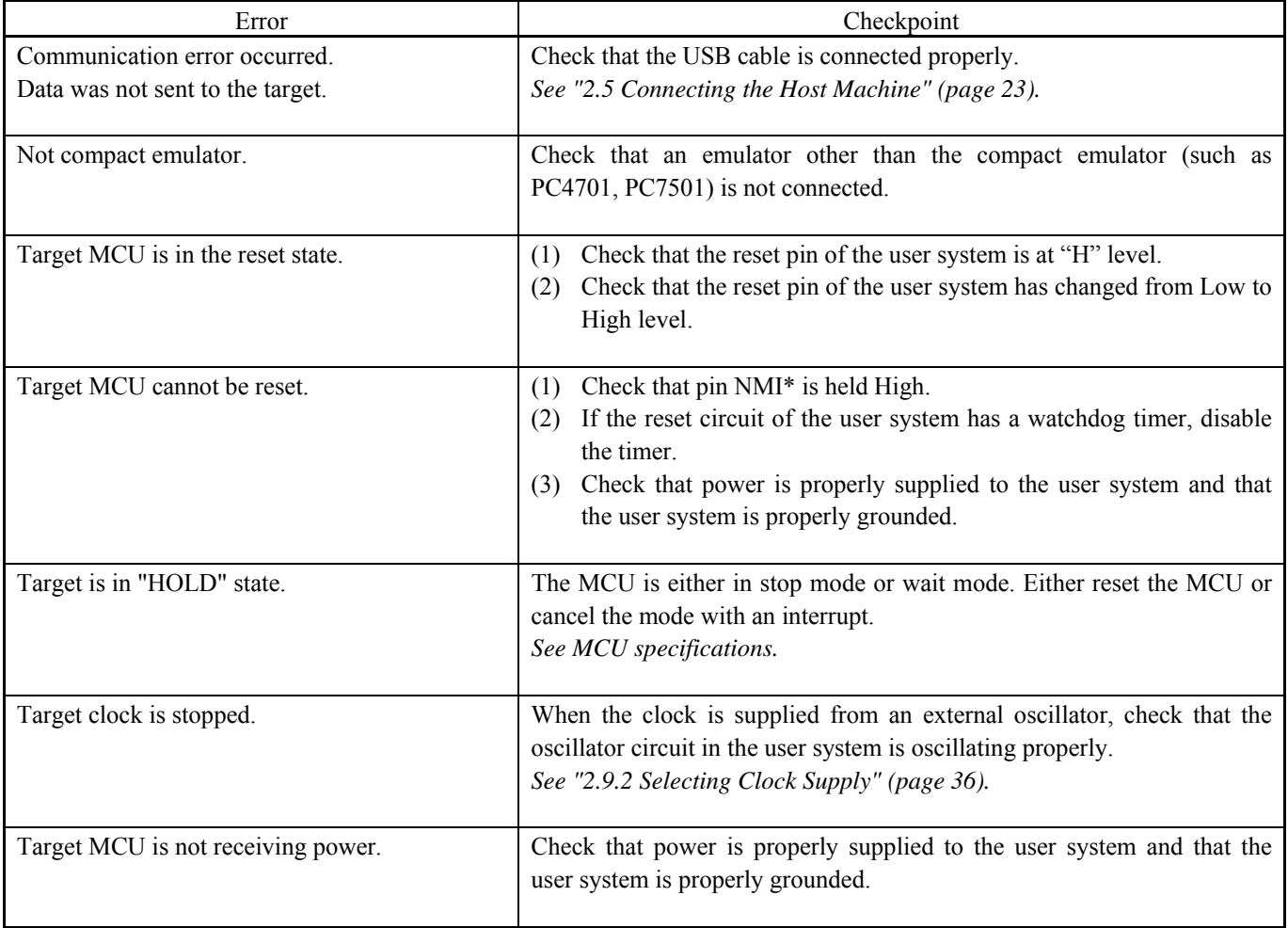

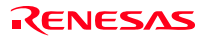

### (3) Errors Occur at Debugger Startup

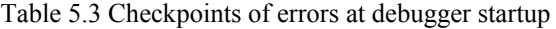

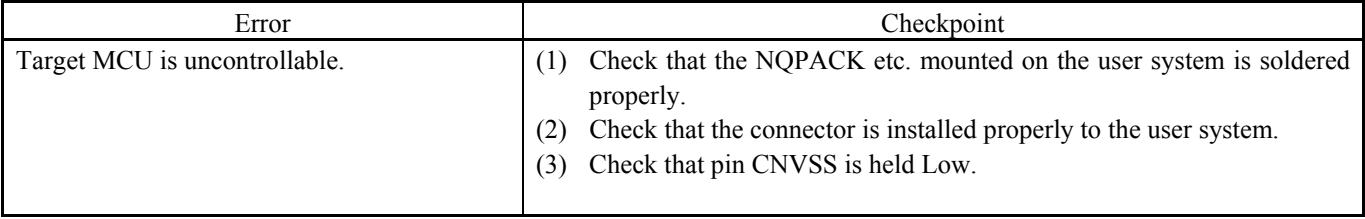

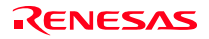

### 5.3 How to Request for Support

After checking the items in "5 Troubleshooting", fill in the text file which is downloaded from the following page, then send the information to your local distributor.

http://tool-support.renesas.com/eng/toolnews/registration/support.txt

For prompt response, please specify the following information:

- (1) Operating environment
	- Operating voltage: [V]
	- Operating frequency: [MHz]
	- Clock supply to the MCU: Internal oscillator/External oscillator
- (2) Condition
	- The emulator debugger starts up/does not start up
	- The error is detected/not detected in the self-check
	- Frequency of errors: always/frequency (
- (3) Problem

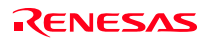

# 6. Maintenance and Guarantee

This chapter describes how to maintenance, repair provisions and how to request for repair.

### 6.1 User Registration

When you purchase our product, be sure register as a user. For user registration, refer to "User registration" (page 11) of this user's manual.

### 6.2 Maintenance

- (1) If dust or dirt collects on any equipment of your emulation system, wipe it off with a dry soft cloth. Do not use thinner or other solvents because these chemicals can cause the equipment's surface coating to separate.
- (2) When you do not use this product for a long period, for safety purposes, disconnect the power cable from the power supply.

### 6.3 Guarantee

If your product becomes faulty within one year after its purchase while being used under good conditions by observing "IMPORTANT" and "Precautions for Safety" described in this user's manual, we will repair or replace your faulty product free of charge. Note, however, that if your product's fault is raised by any one of the following causes, we will repair it or replace it with new one with extra-charge:

- Misuse, abuse, or use under extraordinary conditions
- Unauthorized repair, remodeling, maintenance, and so on
- Inadequate user's system or misuse of it
- Fires, earthquakes, and other unexpected disasters

In the above cases, contact your local distributor. If your product is being leased, consult the leasing company or the owner.

### 6.4 Repair Provisions

#### (1) Repair with extra-charge

The products elapsed more than one year after purchase can be repaired with extra-charge.

(2) Replacement with extra-charge

 If your product's fault falls in any of the following categories, the fault will be corrected by replacing the entire product instead of repair, or you will be advised to purchase new one, depending on the severity of the fault.

- Faulty or broken mechanical portions
- Flaw, separation, or rust in coated or plated portions
- Flaw or cracks in plastic portions
- Faults or breakage caused by improper use or unauthorized repair or modification
- Heavily damaged electric circuits due to overvoltage, overcurrent or shorting of power supply
- Cracks in the printed circuit board or burnt-down patterns
- Wide range of faults that makes replacement less expensive than repair
- Unlocatable or unidentified faults

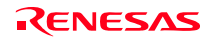

#### (3) Expiration of the repair period

When a period of one year elapses after the model was dropped from production, repairing products of the model may become impossible.

(4) Transportation fees at sending your product for repair Please send your product to us for repair at your expense.

### 6.5 How to Make Request for Repair

If your product is found faulty, follow the procedure below to send your product for repair.

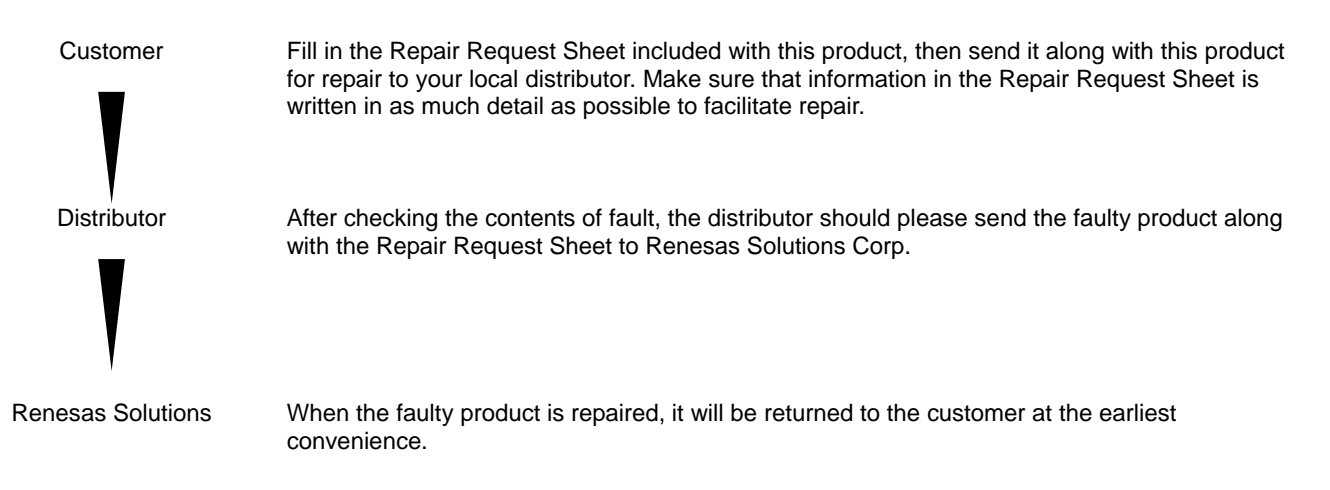

# **CAUTION**

Note on Transporting the Product:

• When sending your product for repair, use the packing box and cushion material supplied with this product when delivered to you and specify handling caution for it to be handled as precision equipment. If packing of your product is not complete, it may be damaged during transportation. When you pack your product in a bag, make sure to use conductive polyvinyl supplied with this product (usually a blue bag). When you use other bags, they may cause a trouble on your product because of static electricity.

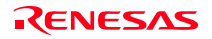

## Compact Emulator for M16C/26A, 28, 29 Groups M30290T2-CPE User's Manual

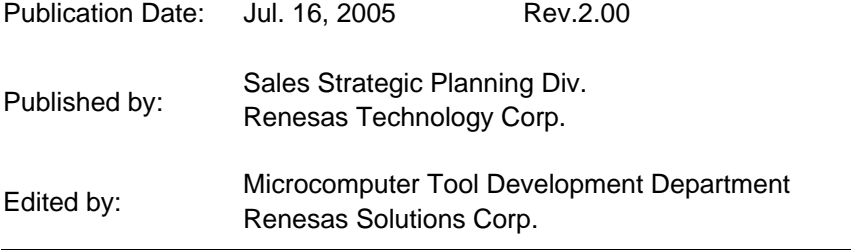

© 2005. Renesas Technology Corp. and Renesas Solutions Corp., All rights reserved. Printed in Japan.

# M30290T2-CPE User's Manual

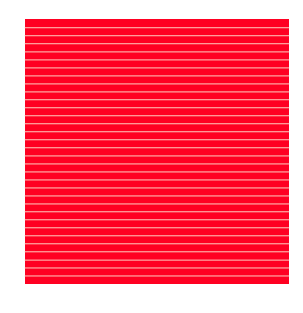

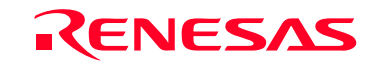

RenesasTechnology Corp.<br>2-6-2, Ote-machi, Chiyoda-ku, Tokyo, 100-0004, Japan